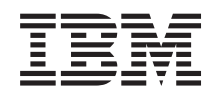

System i Rendszerfelügyelet Kezelőközpont

*6. változat 1. kiadás*

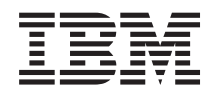

System i Rendszerfelügyelet Kezelőközpont

*6. változat 1. kiadás*

#### **Megjegyzés**

Jelen leírás és a tárgyalt termék használatba vétele előtt feltétlenül olvassa el a ["Nyilatkozatok",](#page-74-0) oldalszám: 69 részben leírtakat.

Ez a kiadás az IBM i5/OS (termékszám: 5761-SS1) V6R1M0 változatára, és minden ezt követő kiadásra és módosításra vonatkozik mindaddig, amíg az újabb kiadások ezt másként nem jelzik. Ez a változat nem fut minden csökkentett utasításkészletű (RISC) rendszeren illetve a CISC modelleken.

# **Tartalom**

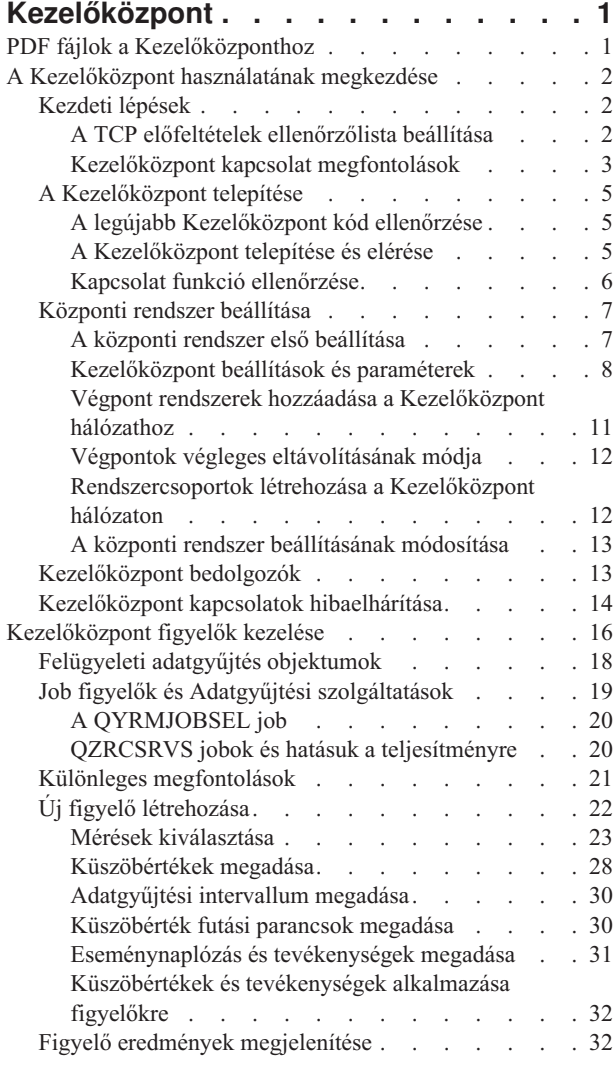

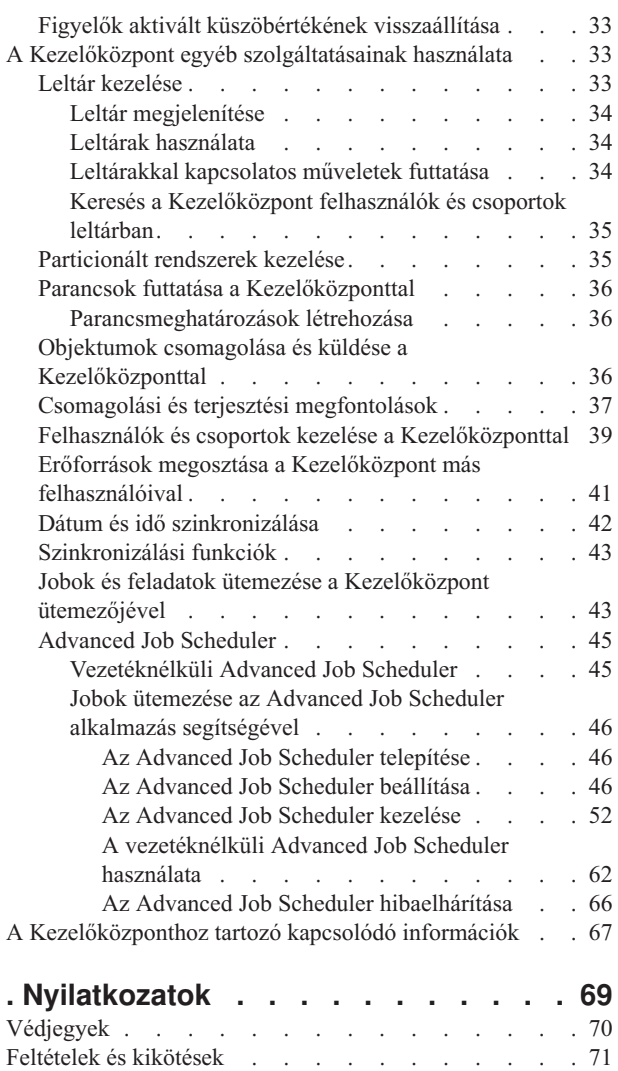

# <span id="page-6-0"></span>**Kezelőközpont**

A System i navigátor részeként a Kezelőközpont biztosítja a technológiai hátteret ahhoz, hogy egyszerre akár több rendszeren is elvégezhessen rendszerfelügyeleti feladatokat.

A Kezelőközpont segítségével az alap operációs rendszer részeként hajthat végre számos rendszerfelügyeleti funkciót. A Kezelőközpont lehetővé teszi, hogy egyetlen központi rendszeren keresztül felügyeljen akár több rendszert. Válasszon ki egy rendszert, amelyet központi rendszerként kíván használni, majd adja hozzá a végpont rendszereket a Kezelőközpont hálózathoz. A rendszerek könnyebb felügyelete és figyelése érdekében a hasonló vagy kapcsolódó végpont rendszerekből csoportokat hozhat létre. A központi rendszer elvégzi Ön helyett a kommunikáció kezelését. Emellett olyan lehetőségeket is biztosít, mint az ütemezés és a felügyelet nélküli műveletek. A Kezelőközpont rugalmas, az igényekhez könnyedén átalakítható eszköz.

A vezetéknélküli System i navigátor segítségével az adminisztrátorok rugalmasabban érhetik el és kezelhetik a Kezelőközpontot. A vezetéknélküli System i navigátor című témakör átfogó leírást tartalmaz a funkciókról, tippeket a használható eszközökkel kapcsolatban, valamint bemutatja a szükséges elemek telepítését és beállítását.

#### **Kapcsolódó tájékoztatás**

Vezetéknélküli System i navigátor

## **PDF fájlok a Kezelőközponthoz**

Ezeket az információkat PDF fájl formájában is megtekintheti és kinyomtathatja.

A Kezelőközpont témakör gyűjtemény PDF változatának megtekintéséhez vagy kinyomtatásához válassza a Kezelőközpont lehetőséget (körülbelül 2180 KB).

A Kezelőközpont témakör gyűjtemény egy adott részének PDF változatát is megtekintheti vagy letöltheti:

- v A Kezelőközpont használatának kezdeti lépései (körülbelül 290 KB)
- v A Kezelőközpont figyelők kezelése (körülbelül 420 KB)
- v Advanced Job Scheduler (körülbelül 390 KB)

Az alábbi kapcsolódó témaköröket is megtekintheti vagy letöltheti:

- Teljesítmény (körülbelül 1950 KB)
- v Az i5/OS és a kapcsolódó szoftverek karbantartása és kezelése (körülbelül 990 KB)

## **PDF fájlok mentése**

A PDF fájl mentése a munkaállomáson megjelenítés vagy nyomtatás céljából:

- 1. A böngészőben kattintson a jobb egérgombbal a PDF hivatkozásra.
- 2. Kattintson a PDF helyi mentésére szolgáló lehetőségre.
- 3. Válassza ki azt a könyvtárat, ahová menteni kívánja a PDF fájlt.
- 4. Kattintson a **Mentés** gombra.

## **Adobe Acrobat Reader letöltése**

A PDF fájlok megtekintéséhez vagy nyomtatásához telepítenie kell az Adobe Reader alkalmazást a rendszerén. Az Adobe Reader ingyenes példányát az Adobe [webhelyről](http://www.adobe.com/products/acrobat/readstep.html) (www.adobe.com/products/acrobat/readstep.html) töltheti le

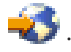

**Kapcsolódó hivatkozás**

<span id="page-7-0"></span>"A [Kezelőközponthoz](#page-72-0) tartozó kapcsolódó információk" oldalszám: 67

Webhelyek és más információs központ témakör gyűjtemények tartalmaznak a Kezelőközpont témakör gyűjteményre vonatkozó információkat. Lehetősége van bármely PDF fájl megtekintésére vagy kinyomtatására.

## **A Kezelőközpont használatának megkezdése**

A Kezelőközpont hatékony használatához állítsa be a központi rendszert és a végpont rendszereket az üzleti környezet igényeinek leginkább megfelelő módon. A bevezető lépések befejezése után készen áll a Kezelőközpont használatára.

A témakör PDF változatának megtekintéséhez vagy letöltéséhez válassza a Kezelőközpont használatának megkezdése lehetőséget (körülbelül 290 KB).

#### **Kapcsolódó tájékoztatás**

A System i navigátor telepítése

## **Kezdeti lépések**

A Kezelőközpont sikeres telepítése, majd a sikeres csatlakozás érdekében a telepítési folyamat megkezdése előtt érdemes elolvasni az útmutatásokat.

## **A TCP előfeltételek ellenőrzőlista beállítása**

A Kezelőközpont sima telepítése és beállítása érdekében győződjön meg róla, hogy a környezet megfelelően elő van készítve. A jelen témakörben szereplő ellenőrzési lista segítségével biztosíthatja, hogy minden készen áll a Kezelőközpont telepítéséhez.

## **Előfeltétel ellenőrzőlista**

- 1. A System i termék rendelkezik a legfrissebb javításokkal, kliens javítócsomagokkal és a Java PTF csoporttal.
- 2. Olvassa el a Gyakori kérdéseket a Navigátor szolgáltatás webhelyen.
- 3. A QTIMZON rendszerváltozó segítségével állítsa be a Java időzónát minden olyan rendszeren, amelyen OS/400 V5R2 vagy korábbi kiadást fut. (Erre azért van szükség, mert a V5R3 vagy újabb rendszerek a QTIMZON rendszerváltozót használják a Java időzónához.)
- 4. Töltse be az összes kliensre a System i navigátort és a legfrissebb javítócsomagokat. (A kliens kiadási szintje lehet magasabb, mint a központi rendszeré.)
- 5. Határozza meg az össes használni kívánt kliens IP címét. Ha a kliens többszörös IP címmel rendelkezik, akkor szükséges lehet a használandó IP cím beállítása, hogy a központi rendszer vissza tudjon csatolni a számítógéphez. Ilyen helyzetben a MgmtCtrl.properties fájlban a QYPS\_HOSTNAME beállítása azonosítja a használandó IP címet. Az alábbi lépések segítenek annak eldöntésében, hogy melyik IP cím fog működni. Ehhez használja a IPCONFIG parancsot a parancssorból. Írja le a címeket későbbi referenciaként.
	- a. Erősítse meg az érvényes kapcsolatot a számítógépről a központi rendszerre. Használja a számítógépen a ping parancsot (ping *xx.xx.xx.xx*, ahol *xx.xx.xx.xx* a központi rendszer IP címét jelöli).
	- b. Futtassa az IPCONFIG parancsot a számítógép parancssorából és rögzítse az összes IP címet.
	- c. Pingeljen minden IP címet a központi rendszerből.
	- d. Az első működő IP címhez hozza létre a C:\MgmtCtrl.properties fájlt és adja hozzá ezt a sort: QYPS\_HOSTNAME==<IP cím, amelyen végrehajtotta a pingelést>.
- 6. Ha a System i navigátort egy korábbi kiadásáról frissíti, akkor zárjon be minden nyitott System i navigátor ablakot. Indítsa el a System i navigátort és próbáljon meg csatlakozni a központi rendszerhez.

#### **Kapcsolódó tájékoztatás**

Szerviz és támogatás (System i [navigátor\)](http://www-1.ibm.com/servers/eserver/iseries/navigator/service.html) Az időzóna beállítása az i5/OS V5R3 vagy újabb változatra frissítés előtt Az Időzóna (QTIMZON) rendszerváltozó beállítása

## <span id="page-8-0"></span>**Kezelőközpont kapcsolat megfontolások**

A sikeres telepítés és beállítás érdekében fontos megértenie, hogy a Kezelőközpont hogyan létesít kapcsolatokat. Függetlenül attól, hogy a rendszer konfigurációja egyszerű vagy bonyolult, számos megfontolás befolyásolja a sikeres kapcsolatot.

## **Hogyan létesít a Kezelőközpont kapcsolatot?**

Amikor a Kezelőközpont Java szerver (QYPSJSVR) elindul, akkor a TCP/IP protokolltól lekéri magának az IP címet a hosszú név (rendszer + tartománynév) használatával. A Kapcsolatok és a Kezelőközpont végpontok alatt megjelenő rendszerek általában a rendszer nevével vagy rövid névvel vannak meghatározva.

A System i navigátor kikeresési gyakoriság alapértelmezésben a Mindig értékre van állítva. E beállítás következtében a Kapcsolatok alatt felsorolt rendszer a Tartománynév rendszer (DNS) vagy a TCP/IP hoszttábla (TCP/IP beállítása (CFGTCP), 10-es lehetőség) használatával állapítja meg az IP címet, hogy csatlakozni tudjon a központi rendszerhez. A Hosztnév keresési prioritás (TCP/IP beállítása (CFGTCP), 12-es lehetőség) paraméter vezérli a DNS kikeresés módját. Ha ennek értéke \*LOCAL, akkor először a TCP/IP hoszttáblában keres. Ha ott nem találja, akkor kerül sor a DNS használatára. Ha az érték \*REMOTE, akkor először a DNS keresésre kerül sor, majd ezt követi a TCP/IP hoszttábla.

### **Kapcsolat időkorlát késleltetés**

Amikor egy végponton nem futnak a Kezelőközpont rendszerek, akkor azonnal kapcsolati hiba történik. Rendszerleállás vagy rossz IP cím használata esetén azonban nem hozható létre kapcsolat, és lesz egy néhány perces időkorlát késleltetés a kapcsolati hiba elküldése előtt.

### **Kapcsolat tesztek**

A Kezelőközpont a Kapcsolatok alatt található szerver IP címet használva csatlakozik a központi rendszerhez. Amikor a Kezelőközpont kapcsolati tesztet végez, akkor pingeli azt a számítógépet, melynek neve központi rendszerként használatos (rendszerint rövid névvel), majd ugyanaz az IP cím hosszú névvel, mint ping tér vissza a központi rendszerhez. Ha ez nem sikerül, akkor a kliens nem tud csatlakozni a Java szerverre. Ezt a problémát az IP cím felülbírálásával tudja megoldani a központi rendszeren.

Az IP cím felülbírálásához a központi rendszeren használja az alábbi karakteralapú parancsot:

CALL PGM(QSYS/QYPSCONFIG) PARM(xxxx 'y.y.y.y')

Ahol *xxxx* a QYPSHOSTNAME beállítása és *y.y.y.y* a használandó IP cím értéke.

**Fontos:** A fájl szerkesztéséhez használja a karakteres felületet. Ne használjon leképezett meghajtót vagy más módszert.

## **Kikeresési gyakoriság**

A QYPS\_DNS rendszer környezeti változó állítja be a Kezelőközpont kikeresési gyakoriságot (értékek: 0 = Soha, 1 = Mindig). A QYPS\_DNS rendszerváltozót az alábbi módszerek valamelyikével állíthatja be:

- Kezelőközpont tulajdonságai ablak
- A Kapcsolat lap a kliensen
- v Karakteralapú felület konfigurációs tulajdonságok hozzáadásához

CALL PGM(QSYS/QYPSCONFIG) PARM(xxxx 'y')

Ahol QYPS\_DNS a beállítás és y a 0 vagy 1 érték.

Ajánlott a keresési gyakoriságot a Mindig értékre állítani. Amikor a keresési gyakoriság a Mindig értékre van beállítva, a végpont tulajdonságai között szereplő IP cím figyelmen kívül marad, és a rendszer a központi rendszernek küld egy

IP cím kérést DNS vagy Hoszttábla alapján. Ennek következtében ha az IP címek megváltoznak, illetve ha a DNS vagy a hoszttábla megváltozik, akkor az új IP címet a Kezelőközpont automatikusan érzékeli.

Ha a kikeresési gyakoriság a Soha értékre van állítva, akkor a végpont objektumban tárolt IP címet használja a rendszer. Ennek következtében előfordulhat, hogy egy kliens sikeresen csatlakozik egy Kezelőközpont által megállapított IP címet használó központi rendszerhez, de később van egy feladata a központi rendszerhez, ami kapcsolati hibához vezet. Egy ilyen esemény azt jelzi, hogy a Kezelőközpont kikeresési gyakoriság a Soha értékre van beállítva, és a központi rendszer IP címe a végpont rendszeren nem megfelelő. A probléma megoldásához szerkessze a végpont IP címét a végpont tulajdonságai ablakban.

**Megjegyzés:** A Kezelőközpont kikeresési gyakoriság beállítása nem ugyanaz, mint egy Kapcsolatok rendszer kikeresési gyakoriság beállítása.

### **Kapcsolódás Java szerverhez**

Amikor egy kliens kapcsolódik egy Java szerverhez, akkor a Java szerver olyan hitelesítési eljárást végez, ami visszacsatol a számítógépre. Ezért a központi rendszernek képesnek kell lennie a számítógép pingelésére.

Gyakori kapcsolati hibához vezet, amikor a számítógép címe magánhálózatok számára lefoglalt címek egyike. Például tételezzük fel, hogy a számítógép címe 10.100.46.143, a központi rendszer IP címe pedig 164.143.28.82. Kapcsolati hiba lép fel, mert a 10-zel kezdődő címeket az útválasztók nem továbbítják. Egy ilyen helyzetben meg kell keresnie a számítógép külső IP címét, beállítani egy kliens C:\MgmtCtrl.properties fájlt, majd hozzáadni a QYPS\_HOSTNAME=xxx.xxx.xxx.xxx sort (ahol (ahol az xxx-ek a számítógép külső IP címét jelölik). Ennek hatására a Java szerver a tulajdonságok fájlban megadott IP címet használja a számítógépre csatlakozáshoz.

#### **Kezelőközpont tömeges adatátvitel megfontolások**

A *tömeges adatátvitel* a Kezelőközpontban használt funkció adatok átvitelére egy forrásrendszerről egy célrendszerre (például csomag küldése, PTF-ek küldése és így tovább). Sikeres átvitelhez a célrendszernek képesnek kell lenni visszacsatolni a forrásrendszerre. A célrendszeren használt IP címet a kikeresési gyakoriság határozza meg a célrendszeren. Ha a kikeresési gyakoriság Soha értékre van állítva, akkor a kliens a központi rendszer által a forrásrendszer számára megadott IP címet használja. Ha a célrendszeren a kikeresési gyakoriság Mindig értékre van beállítva, akkor a forrásrendszer IP címét a kliens DNS vagy a hoszttábla segítségével határozza meg.

## **Kezelőközpont feladatok futtatása a Kapcsolatokból**

A System i navigátor néhány funkciója a Kezelőközpontot használja információk szerzésére. Például a leltárban lévő PTF-eket megtekintheti a **Kapcsolatok** → **Konfiguráció és szerviz** használatával. Ha a Kezelőközpont nem tud csatlakozni a központi rendszerhez, akkor az elérni próbált funkció több perces időkorlát késleltetést fog szenvedni. Ez kapcsolati hiba üzenethez vezet. A követendő gyakorlat a Kezelőközpont kibontása, mielőtt futtatni próbálná a Kapcsolatok alatt található Kezelőközpont funkciók bármelyikét. Ha így tesz, azzal meggyőződik róla, hogy tud kapcsolódni a központi rendszerre.

Csak akkor futtathat Kezelőközpont feladatot egy Kapcsolatok alatt szereplő rendszeren, ha a rendszer a Kezelőközpontban végpontként van meghatározva. Ha végpontként kíván meghatározni egy rendszert, akkor bontsa ki a Kezelőközpontot, kattintson a jobb egérgombbal a Végpont rendszerek lehetőségre, majd válassza az előugró menü Új végpont rendszer menüpontját.

#### **Kapcsolódó tájékoztatás**

TCP/IP beállítása

TCP/IP hibaelhárítás

Tapasztalati jelentés: A Kezelőközpont kapcsolatok beállítása tűzfalat tartalmazó környezetekben

## <span id="page-10-0"></span>**A Kezelőközpont telepítése**

Az összes előfeltétel feladat elvégzése után készen áll a Kezelőközpont telepítésére. Ez a témakörsorozat bemutatja a telepítési lépéseket, valamint a kapcsolati funkció telepítésének módját. Ha a Kezelőközpont telepítése után nem sikerül csatlakoznia, akkor tekintse meg a Kezelőközpont kapcsolatok hibaelhárítására vonatkozó információkat.

#### **Kapcsolódó feladatok**

["Kezelőközpont](#page-19-0) kapcsolatok hibaelhárítása" oldalszám: 14

Számos tényező akadályozhatja meg a kapcsolat létrejöttét a Kezelőközpont szerverrel. Ez a rész leírja, hogy milyen lépéseket tehet egy meghiúsult kapcsolat hibaelhárítása érdekében.

## **A legújabb Kezelőközpont kód ellenőrzése**

A Kezelőközpont sikeres használatához a legújabb Kezelőközpont szerverkóddal, klienskóddal és függőségekkel kell rendelkeznie.

## **A Kezelőközpont rendszerek ellenőrzése a legfrissebb kódért**

Az IBM szoftver technikai dokumentum a Javasolt PTF-ek a [Kezelőközpont](http://www-1.ibm.com/support/docview.wss?uid=nas14e61bb24683502df86256f4e00721652&rs=110) támogatott kiadásaihoz $\ddot{\rightarrow}$ helyen kiadásonként adja meg a javasolt javítások összefoglalását.

Az oldal eléréséhez az IBM [webhely](http://www.ibm.com)  $\rightarrow$  oldalain kövesse az alábbi navigációs útvonalat:

- 1. A menüsoron kattintson a **Termékek** elemre.
- 2. A Termékek oldalon válassza a **System i (iSeries)** lehetőséget a Rendszerek és szerverek részben.
- 3. A baloldali navigációs fán válassza a **Támogatás** menüpontot.
- 4. A baloldali navigációs fán válassza a **Támogatás keresése** lehetőséget.
- 5. Az IBM System i5 támogatás keresés oldalon írja be a dokumentum számát (360059564) a **Keresés** mezőbe, majd kattintson a **Keresés** gombra.

## **A Kezelőközpont kliens ellenőrzése a legfrissebb kódért**

A [System](http://www.ibm.com/systems/i/software/access/downloads.html) i Access<sup>ty</sup> oldal naprakész információkat biztosít a System i Access for Windows javítócsomagokról

(javítások). Az oldal eléréséhez az IBM [webhely](http://www.ibm.com)  $\blacktriangleright$  oldalain kövesse az alábbi navigációs útvonalat.

- 1. A menüsoron kattintson a **Termékek** elemre.
- 2. A Termékek oldalon válassza a **System i (iSeries)** lehetőséget a Rendszerek és szerverek részben.
- 3. A baloldali navigációs fán válassza a **Szoftver** menüpontot.
- 4. Válassza a **System i szoftver A-Z** hivatkozást a System i szoftver oldalon.
- 5. Az A alatt kattintson az iSeries Access hivatkozásra.
- 6. Az iSeries Access oldalon válassza a **Javítócsomagok (javítások)** menüpontot a baloldali navigációs fában.

#### **Kapcsolódó feladatok**

"A központi rendszer [beállításának](#page-18-0) módosítása" oldalszám: 13

Bármikor kiválaszthat egy másik rendszert központi rendszerként. A központi rendszernek olyan rendszernek kell lennie, amelyhez közvetlenül csatlakozik. A System i navigátor legfrissebb összetevőinek használatához a központi rendszeren az i5/OS V5R4 vagy újabb változatnak kell futnia.

## **A Kezelőközpont telepítése és elérése**

Az elérhető rendszerfelügyeleti funkciók némelyike a System i navigátor, a System i termék grafikus felhasználói | felületének választhatóan telepíthető összetevője. |

Ha csak az alap System i navigátor összetevőt telepíti az alösszetevők nélkül, akkor az alábbi Kezelőközpont funkciók | kerülnek telepítésre: |

- <span id="page-11-0"></span>| • Feladatok (csak leltár)
- | Végpont rendszerek
- | Rendszercsoportok

Ha a System i navigátor telepítése során nem telepítette az összes szükséges összetevőt, akkor tegye a következőket: |

- 1. Válassza a **Start** → **Vezérlőpult** → **Programok hozzáadása és eltávolítása** → **System i Access for Windows** → **Módosítás** menüpontot. | |
- 2. Válassza a módosítási lehetőséget a további összetevők telepítéséhez, amelyekre a rendszerfelügyeleti funkciókhoz szüksége van. Az összes rendszerfelügyeleti funkció használatához válassza ki a Konfiguráció és szerviz, a Felhasználók és csoportok, a Parancsok, a Csomagok és termékek, valamint a Figyelők összetevőket. | | |

A System i navigátor telepítése után kattintson duplán a munkaasztali ikonra a System i navigátor indításához. Ezzel készen áll a központi rendszer beállítására.

#### **Kapcsolódó tájékoztatás**

Kapcsolódás a System i rendszerhez: System i navigátor

A System i Access for Windows telepítése a számítógépen

## **Kapcsolat funkció ellenőrzése**

A Kezelőközpontban található Kapcsolat ellenőrzése funkció eltér a Kapcsolatok alatt található funkciótól. Ez a témakör bemutatja mindkét funkció célját, valamint a köztük lévő különbségeket.

### **Kapcsolat ellenőrzése a Kapcsolatok alatt**

Bontsa ki a **Kapcsolat** lehetőséget, kattintson a jobb egérgombbal egy rendszerre, majd válassza az előugró menü **Diagnosztika** → **Kapcsolat ellenőrzése** menüpontját.

Ez a Kapcsolat ellenőrzése funkció megpingeli a különböző hoszt szervereket annak megállapításához, hogy megfelelően működnek-e és hogy elérhetők-e a számítógépről. Mivel ez egyedülálló System i navigátor funkciókra van korlátozva, ez az egyik első dolog, amit ki kell zárnia, amikor egy Kezelőközpont kapcsolati probléma hibaelhárításán dolgozik. (Számos Kezelőközpont funkció épít az egyedülálló rendszer funkciókra.) Miután megerősítette, hogy a létrejött a kapcsolat a végpont rendszerekkel, folytathatja a kapcsolat ellenőrzését a Kezelőközpontból.

## **Kapcsolat ellenőrzése a Kezelőközpontból**

Kattintson a jobb egérgombbal a **Kezelőközpont** elemre, majd válassza az előugró menü **Kapcsolat ellenőrzése** menüpontját.

A Kezelőközpont tároló Kapcsolat ellenőrzése funkciója egy olyan diagnosztikai eszköz, amely ellenőrzi a kapcsolat meghiúsulását okozó leggyakoribb tényezőket. Aztán megjeleníti ezen tesztek állapotát. Ha hibákat jelent, akkor a hibákkal kapcsolatos részletekért és megoldási információkért kattintson a **Részletek** gombra. Itt következik a Kezelőközpont által ellenőrzött dolgok listája.

- v A központi rendszeren a Java beállítása megfelelő. Ide tartozik annak ellenőrzése, hogy bizonyos .jar fájlok jelen vannak, és hogy bizonyos integrált fájlrendszer fájlok és mappák jogosultságai nem változtak.
- v Az operációs rendszerrel együtt szállított szükséges fájlok nem kerültek törlésre a központi rendszerből, nem sérültek meg és naplózás alatt vannak.
- v A központi rendszer TCP/IP konfigurációja érvényes. Ide tartozik annak ellenőrzése is, hogy a központi rendszer és a számítógép hosztnevei a hoszttáblákban és a DNS-ben megfelelőek.
- v Létre lehet hozni egy egyszerű Navigátor kapcsolatot a központi rendszerrel.
- v A központi rendszer VRM, hosztnév és IP cím adatai és a System i navigátorhoz tartozó VRM helyes.
- v A Kezelőközpont által használt portokat nem használja más alkalmazás a központi rendszeren.
- v A központi rendszeren a Kezelőközpont futtatásához szükséges felhasználói profilok nem kerültek törlésre vagy tiltásra, és rendelkeznek érvényes, nem lejárt jelszóval.
- <span id="page-12-0"></span>v Ha a központi rendszer SSL használatára van beállítva, akkor mind a számítógép, mind pedig a központi rendszer SSL protokollt használ.
- v A központ nincs megjelölve másodlagos rendszerként egy Kezelőközpont magas szintű rendelkezésre állású környezetben. A másodlagos rendszerek nem használhatók központi rendszerként.
- v A Kezelőközpont szerverek megfelelően működnek a központi rendszeren.
- v A központi rendszer által támogatott hitelesítési típus.
- **Megjegyzés:** A System i navigátor a Java eszközkészlet kódot használja kliens oldalon (számítógépen) a Kezelőközpont Kapcsolat ellenőrzése funkciójának indításához. Ha az eszközkészlet kód nem működik megfelelően, akkor a Kapcsolat ellenőrzése funkció nem fog elindulni. Ha a szerveroldali Java virtuális gép (JVM) vagy az eszközkészlet kód nem jól működik, akkor a Kapcsolat ellenőrzése funkció az utolsó néhány ellenőrzésig működik. A Java virtuális gépet el kell indítani az utolsóként említett néhány ellenőrzés végrehajtásához.

#### **Kapcsolódó tájékoztatás**

IBM Java eszközkészlet

## **Központi rendszer beállítása**

Ha több rendszert szeretne egy rendszerről kezelni, akkor egy központi rendszerre van szükség. Miután telepítette a Kezelőközpontot és sikeresen kapcsolódott, készen áll a központi rendszer beállítására.

A hálózatban található rendszereket *végpont rendszereknek* hívják. A végpont rendszerek valamelyikét kell kiválasztania központi rendszerként. Miután hozzáadta a végpont rendszereket a hálózathoz és kiválasztotta a központi rendszert, a rendszeradminisztrációs feladatokat elég egyszer elvégezni. A központi rendszer kezdeményezi a feladatokat, és tárolja a szükséges rendszerfelügyeleti adatokat. A központi rendszer kiválasztására a System i navigátor első indításakor kerül sor. A központi rendszer a későbbiek során bármikor könnyen módosítható.

**Fontos:** A központi rendszer kiadási szintjének kell a legújabbnak lennie a hálózatban.

## **A központi rendszer első beállítása**

Ez a rész körvonalazza a központi rendszer első beállításához szükséges előfeltételeket.

A System i navigátor használatának megkezdéséhez kattintson duplán az Asztalon található ikonra, majd válasszon ki egy rendszert, amelyhez csatlakozni kíván és adjon meg egy System i kapcsolatot. Az elsőként megadott rendszer lesz a központi rendszer. A Kezelőközpont automatikusan megjelenik a System i navigátor ablak bal oldali paneljén található lista tetején. A Kezelőközpont rendszer automatikusan elindul a központi rendszeren.

Az System i navigátor osztott rendszereket kezelő funkcióinak eléréséhez bontsa ki a **Kezelőközpont** elemet.

A Kezelőközpont adatbázisok a QMGTC és QMGTC2 könyvtárakban találhatók. Az i5/OS V5R3 vagy korábbi kiadásokat futtató rendszereken a Kezelőközpont adatbázisok a QUSRSYS könyvtárban találhatók.

Az inicializáláshoz a Kezelőközpont szerver megköveteli, hogy a QSECOFR engedélyezett és aktív legyen. Ha más profilnevet használ a QSECOFR hitelesítésével megegyező hitelesítéssel, akkor szükség van az alábbi parancsok futtatására a központi rendszeren.

CALL PGM(QSYS/QYPSCONFIG) PARM(QYPSJ\_SYSTEM\_ID 'XXXXX')

(xxxxx az alapértelmezett QSECOFR felhasználói azonosítótól eltérő felhasználói azonosító)

Néhány esetben a központi rendszernek több IP címe is lehet, amelyen elérhető (CFGTCP 10-es lehetőség). Használhatja a ping parancsot a központi rendszeren a Kezelőközpontnak visszaadandó IP cím megjelenítéséhez. Ha ez nem az az IP cím, amelyet a kliensek a rendszerre csatlakozáshoz használnak, akkor felülbírálhatja az alapértelmezett IP címet a ping parancs által megjelenített címmel. Az alábbi parancsot használhatja az alapértelmezett IP cím felülbírálásához.

CALL PGM(QSYS/QYPSCONFIG) PARM(QYPS\_HOSTNAME 'w.x.y.z')

<span id="page-13-0"></span>(w.x.y.z az az IP cím, amelyet a Kezelőközpontnak használnia kell kapcsolati célokra)

Ha a központi rendszeren OS/400 V5R2 vagy újabb változat fut (vagy V5R1 PTF SI06917 javítással), akkor kattintson a jobb egérgombbal a **Kezelőközpont** elemre, majd válassza az előugró menü **Kapcsolat ellenőrzése** menüpontját annak ellenőrzéséhez, hogy a központi rendszer kapcsolata helyesen van-e beállítva. Ha a megjelenő Sikertelen üzenetek bármelyikéről részletes információkat kíván olvasni, akkor válassza ki az üzenetet, majd kattintson a **Részletek** gombra (vagy kattintson duplán az üzenetre).

**Megjegyzés:** A Kapcsolat ellenőrzése funkció csak azt erősíti meg, hogy a Kezelőközpont megfelelően működik a központi rendszeren. A TCP/IP konfiguráció, valamint tűzfalak is megakadályozhatják a Kezelőközpont kliens sikeres csatlakozását a központi rendszerre.

Ha további információkat szeretne kapni a fentebb bemutatott műveletekről, illetve a Kezelőközponttal kapcsolatos egyéb feladatokról és témakörökről, akkor tekintse meg a System i navigátor feladatokra vonatkozó részletes súgótémaköreit. Kattintson a menüsor **Súgó** menüjére, és válassza az **System i navigátor áttekintés** → **Kezelőközpont** menüpontot.

#### **Kapcsolódó tájékoztatás**

Tapasztalati jelentés: A Kezelőközpont kapcsolatok beállítása tűzfalat tartalmazó környezetekben

TCP/IP hibaelhárítás

TCP/IP beállítása

Példahelyzetek

#### **Kezelőközpont beállítások és paraméterek**

Ha egy V5R3 kiadásnál korábbi változatról tér át, akkor észreveheti, hogy a rendszer környezeti változói más helyre kerültek. Ez a témakör elmagyarázza, hogy hol találja meg a kliens és szerver környezeti változókat i5/OS V5R3 vagy újabb kiadást futtató rendszerek esetén.

#### **/QIBM/UserData/OS400/Mgtc/Config/McCSConfig.properties**

QYPS\_EARLIEST\_RELEASE QYPS\_MAXPTF\_SIZE QYPS\_FTP\_DISCOVERY QYPS\_DISCOVERY\_TIMEOUT QYPS\_DISC\_LCLSUBNET QYPS\_SNMP\_DISCOVERY QYPS IP DISCOVERY QYPS\_DISCOVERY\_STARTUP QYPS\_MAX\_SOCKETS QYPS\_MAX\_CONTIMOUT QYPS\_RETRY\_TIMEOUT QYPS\_RETRY\_INTERVAL QYPS\_AUTORETRY QYPS\_SOCKETTIMEOUT QYPS\_COLLECTPTF\_IFCHANGED QYPS\_DNS QYIV\_QUERY\_MAX\_SIZE QYPSJ\_SAVF\_RECORDS QYPSJ\_TOOLBOX\_TRACE QYPS\_LOCATION QYPS\_LOCATION2 QYPSJ\_CONNECT\_INTERVAL

#### **/Qibm/UserData/OS400/Mgtc/Config/McCSSecure.properties**

(SSL beállítás)

QYPS\_AUTH\_LEVEL QYPS\_SSL

## **/Qibm/UserData/OS400/Mgtc/Config/McEPConfig.properties**

QYPS\_TRACE QYPSJ\_TRACE QYPSJ\_SYSTEM\_ID QYPS\_MAX\_TRANSFERS QYPS\_HOSTNAME QYPS\_MINIMUM\_PORT QYPS\_MAXIMUM\_PORT

#### **/Qibm/UserData/OS400/Mgtc/Config/McEPSecure.properties**

QYPS\_USER\_PASSWORD QYPS\_BASIC\_AUTH QYPS\_TRUST\_LEVEL QYPS\_KERBEROS\_PRINCIPAL QYPS\_KERBEROS\_CONFIG QYPSJ\_SYSTEM\_ID QYPS\_ID\_MAPPING\_ONLY QYPS\_USE\_ID\_MAPPING

#### **Beállítások**

A System i navigátor lehetővé tesz több rendszer felügyeletét egyetlen rendszerről az IP hálózati környezetben. Az adott TCP/IP környezet bizonyos jellemzői miatt előfordulhat, hogy módosítania kell a rendszer Kezelőközpont beállításait. Ha például tűzfalat használ, vagy a Kezelőközpont szerver kommunikációját SSL segítségével szeretné titkosítani, akkor elképzelhető, hogy módosítania kell a Kezelőközpont szerver bizonyos beállításait.

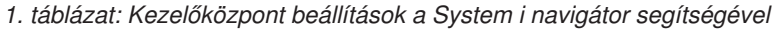

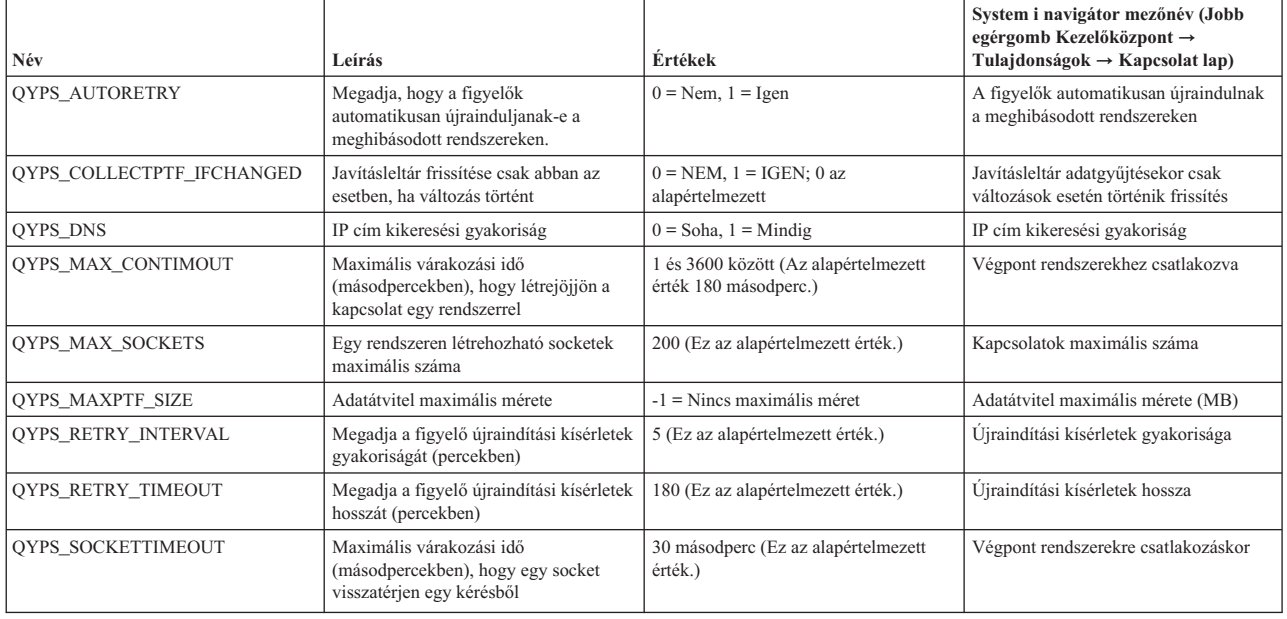

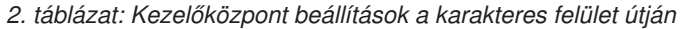

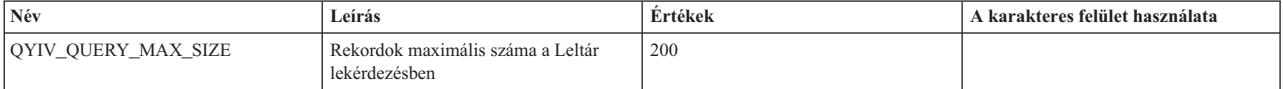

*2. táblázat: Kezelőközpont beállítások a karakteres felület útján (Folytatás)*

| Név                    | Leírás                                                                                                    | Értékek                                                                                                    | A karakteres felület használata |
|------------------------|----------------------------------------------------------------------------------------------------|----------------------------------------------------------------------------------------------------|---------------------------------|
| <b>OYPS HOSTNAME</b>   | A kívánt hosztnév és IP cím, amelyhez a<br>végpontok és a számítógép<br>csatlakozzon, amikor új kapcsolatot kell<br>létrehozniuk vissza a rendszerhez.<br>Megjegyzés: Ha hosztnevet használ,<br>akkor a végpontra vagy a számítógépre<br>támaszkodik, hogy feloldja a hosztnevet<br>a hoszttáblája vagy a DNS alapján. |                                                                                                    |                                 |
| QYPS_LOCATION          | A Kezelőközpont adatbázisokat<br>tartalmazó könyvtár neve                                                                                                    | QMGTC                                                                                                    |                                 |
| <b>OYPS LOCATION2</b>  | A Kezelőközpont adatbázisokat<br>tartalmazó második könyvtár neve                                                                                                    | OMGTC2                                                                                                    |                                 |
| QYPS_ID_MAPPING_ONLY   | Azt jelzi, hogy csak a Vállalati<br>azonosság leképezés (EIM)<br>használandó-e hitelesítésre                                                                                                    | $0 = N$ em, $1 = I$ gen                                                                                                    |                                 |
| QYPS_MAXIMUM_PORT      | A BDT (Tömeges adatátvitel)<br>QYPSBDTSVR job használja. A<br>használandó minimális portnév<br>tartomány.                                                                                                    |                                                                                                    |                                 |
| QYPS_MINIMUM_PORT      | A BDT (Tömeges adatátvitel)<br>QYPSBDTSVR job használja. A<br>használandó minimális portnév<br>tartomány.                                                                                                    | Hoszt szerver neve                                                                                                    |                                 |
| QYPS_TRACE             | C++ szerver nyomkövetés                                                                                                    | -1 Kikapcsolás; vagy 0 Bekapcsolás                                                                                                    |                                 |
| QYPS_USE_ID_MAPPING    | Java szerver nyomkövetés                                                                                                    | -1 Kikapcsolás; vagy 2 Bekapcsolás                                                                                                    |                                 |
| QYPSJ_CONNECT_INTERVAL | Eletjel adásának gyakorisága<br>(másodpercekben) a csatlakozások<br>ellenőrzése érdekében.                                                                                                    | 60                                                                                                    |                                 |
| <b>OYPSJ PORT</b>      | Az a port, amelyen a Java szerver figyeli<br>a bejövő kliens kéréseket                                                                                                    | 5544 (Ez az alapértelmezett érték.)                                                                                                    |                                 |
| QYPSJ_SAVF_RECORDS     | Rekordok maximális száma a Java<br>mentési fájlban                                                                                                    | 100                                                                                                    |                                 |
| QYPSJ_SYSTEM_ID        | Felhasználói profil minden objektum<br>jogosultsággal                                                                                                    | A Java szerver által bizonyos<br>feladatokhoz futtatott felhasználói<br>profil. Ennek a profinak *SECOFR<br>osztály jogosultsággal kell rendelkeznie.<br>QSECOFR az alapérték, vagy<br>megadhatja a felhasználói profil nevet. |                                 |
| QYPSJ_TOOLBOX_TRACE    | Az Eszközkészlet nyomkövetés<br>bekapcsolását jelzi                                                                                                    | $0=Ki, 1=Be$                                                                                                    |                                 |
| QYPSSRV_PORT           | Az a port, amelyen a C++ szerver<br>figyeli a bejövő kliens kéréseket                                                                                                    | 5555. (Ez az alapértelmezett érték.)                                                                                                    |                                 |
| QYPSJ_TRACE            | Az a port, amelyen a C_ szerver figyeli<br>a bejövő kliens kéréseket                                                                                                    | Alapérték: 5555                                                                                                    |                                 |

## *3. táblázat: Kezelőközpont beállítások a System i navigátor segítségével*

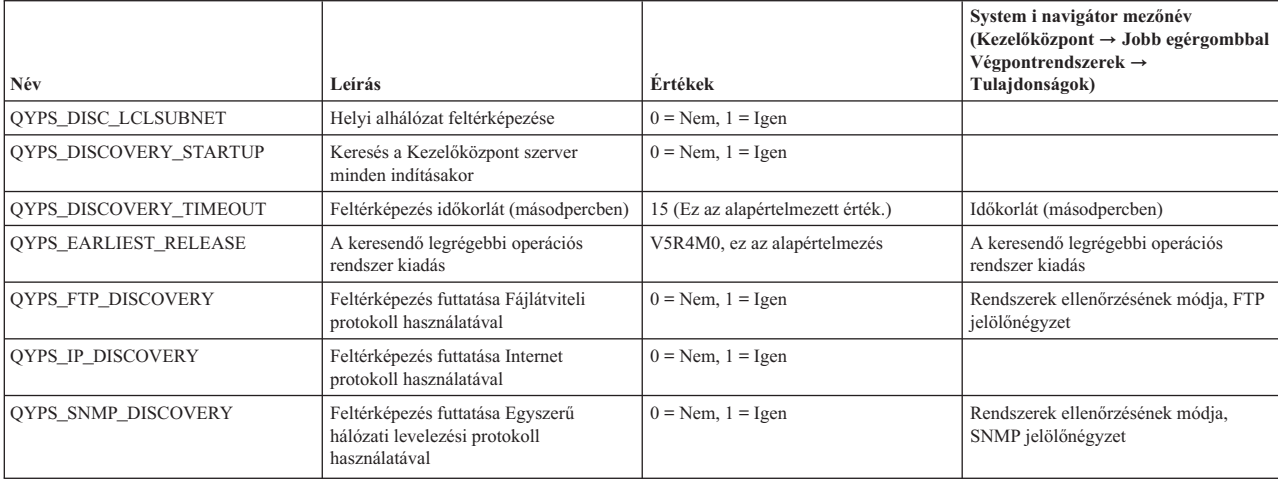

<span id="page-16-0"></span>Az alábbi táblázat tartalmazza a Tulajdonságok fájl (/Qibm/UserData/OS400/Mgtc/Config/McConfig.properties) azon beállításait, amelyek megváltoztatása szükséges lehet a rendszer igényeinek kielégítése céljából. Hacsak nincs másképpen jelölve, akkor használja a karakteres felületet ezen módosítások végrehajtásához.

| Paraméter                 | Leírás                                                                         | <b>Értékek</b>                                                                                                    |                                                                                                    |
|---------------------------|--------------------------------------------------------------------------------|----------------------------------------------------------------------------------------------------|----------------------------------------------------------------------------------------------------|
| <b>OYPS SSL</b>           | Ki- vagy bekapcsolja a Védett socket<br>réteget (SSL)                          | $0 = Ki$ , $1 = Be$                                                                                                    | System i navigátor mezőnév (Jobb<br>egérgombbal a Kezelőközpont $\rightarrow$<br>Tulajdonságok $\rightarrow$ Biztonság lap)<br>Mezőnév = Védett socket réteg (SSL)<br>használata |
| <b>OYPS AUTH LEVEL</b>    | SSL hitelesítési szint. Ez az érték kezeli<br>a OYPS SSL-t.                    | $0 = ki$ (Ez az alapértelmezett érték. Csak<br>SSL nélküli szerverhez csatlakozhat), 1<br>= szerver hitelesítés bekapcsolva (Ez azt<br>jelenti, hogy SSL réteggel rendelkező<br>vagy anélküli szerverhez is<br>csatlakozhat.) | System i navigátor Jobb egérgombbal<br>Kezelőközpont $\rightarrow$ Tulajdonságok $\rightarrow$<br>Biztonság lap) Mezőnév = Hitelesítési<br>szint                                 |
| <b>OYPS USER PASSWORD</b> | Jelszó kérése végpont rendszereken                                             | $0 = N$ em, $1 = I$ gen                                                                                                    | System i navigátor (Jobb egérgombbal<br>Kezelőközpont $\rightarrow$ Tulajdonságok $\rightarrow$<br>Biztonság lap) Mező neve =<br>Felhasználói profil és jelszó hitelesítés       |
| OYPSJ SYSTEM ID           | Az a felhasználói profil, amellyel a Java<br>szerver fut bizonyos feladatokhoz | QSECOFR (Ez az alapértelmezett<br>érték.) Meg is adhat egy felhasználói<br>profil nevet, azonban ennek *SECOFR<br>osztály jogosultsággal kell rendelkeznie.                                                                   |                                                                                                    |

*4. táblázat: Kezelőközpont tulajdonságfájl paraméterek*

## **Végpont rendszerek hozzáadása a Kezelőközpont hálózathoz**

Végpont rendszernek hívjuk az IP hálózat minden olyan rendszerét és logikai partícióját, amelynek kezelése a központi rendszerről történik.

Amikor egy rendszerhez hozzáad egy kapcsolatot az System i navigátor segítségével (a **Fájl** → **Szerver kapcsolatok** → **Kapcsolat hozzáadása** menüpontra kattintva, miközben a jelenlegi környezete ki van jelölve a bal oldali panelen), akkor a rendszer a jelenlegi aktív környezete alatt kerül hozzáadásra a listához (rendszerint Kapcsolatok néven). Vagy az új végpont rendszerek hozzáadásakor a rendszer a Kezelőközpont végpont rendszereinek listájába kerül.

A Kapcsolatok alatt található rendszereken végzett tevékenységeknél közvetlen kapcsolat jön létre a kliens (számítógép) és az adott rendszer között, a tevékenységek pedig egyesével kerülnek végrehajtásra a rendszereken. Ezzel ellentétben a Kezelőközpont lehetővé teszi a felügyeleti feladatok végrehajtását egyszerre több rendszeren is, és ehhez csak egy kliens kapcsolatot igényel (a központi rendszerhez).

A végpont rendszerek kapcsolatait a központi rendszer kezeli. A Kikeresési gyakoriság Kezelőközpont tulajdonság beállítás irányítja az IP cím meghatározásának módját a végpont rendszereknek. Ha Soha értékre van állítva, akkor a végpont objektumban tárolt IP cím kerül használatra. Ha Mindig értékre van állítva, akkor a rendszeren található TCP/IP biztosítja az IP címet a megadott rendszer névhez.

**Megjegyzés:** Ha olyan végpont rendszereket vesz fel, amelyeken az OS/400 V5R1 változata fut, akkor a következő javítócsomagokat (más néven PTF) kell telepítenie a V5R1 rendszerre: SI01375, SI01376, SI01377, SI01378 és SI01838. A javítócsomagok telepítése nélkül a végpont rendszeren nem használható ki az összes rendszerfelügyeleti funkció.

Végpont rendszerek hozzáadásához tegye a következőket:

- 1. Kattintson a jobb egérgombbal a **Végpont rendszerek** elemre, majd válassza az előugró menü **Új végpont rendszer** menüpontját.
- 2. Adja meg a rendszer nevét, majd kattintson az **OK** gombra.

A hozzáadott végpont rendszerek automatikusan megjelennek az System i navigátor ablak **Végpont rendszerek** kategóriája alatt. Egy végpont rendszer hozzáadása után megtekintheti annak tulajdonságait. Szükség szerint módosíthatja továbbá a leírást vagy az IP címet.

<span id="page-17-0"></span>Ezután a különféle végpont rendszerek könnyebb kezeléséhez rendszercsoportokat hozhat létre. Az új rendszercsoportok a Kezelőközpont alatt jelennek meg az System i navigátor ablakban.

Ha további információkat szeretne kapni a fentebb bemutatott műveletekről, illetve a Kezelőközponttal kapcsolatos egyéb feladatokról és témakörökről, akkor tekintse meg a System i navigátor feladatokra vonatkozó részletes súgótémaköreit. Kattintson a menüsor **Súgó** menüjére, és válassza az **System i navigátor áttekintés** → **Kezelőközpont** menüpontot.

## **Végpontok végleges eltávolításának módja**

Egy Kapcsolatok rendszerként is meghatározott végpont végleges eltávolításához, az automatikus hozzáadás elkerülése érdekében valamennyi Kapcsolatok rendszert használó felhasználónak el kell azt távolítania.

Amikor egy célrendszerhez csatlakozik, a Kezelőközpont végpont objektumokat követel meg és használ. Továbbá sok Kezelőközpont funkció a Kapcsolatok alatt felsorolt rendszereknél jelenik meg. Ezért amikor a felhasználó létrehoz egy rendszert a Kapcsolatok alatt, akkor egy végpont objektum kerül a központi rendszer adatbázisába és a kliens számítógépre is.

Ha töröl egy végpontot a Kezelőközpontból, akkor csak a központi rendszer adatbázisában található bejegyzés törlődik. A rendszert az összes kliensről is törölni kell, amelyeken a Kapcsolatok alatt fel van sorolva az a rendszer. Máskülönben amikor egy felhasználó, akinél a rendszer még mindig szerepel a Kapcsolatok alatt, legközelebb elindítja a System i navigátort, a végpont automatikusan hozzáadódik a kezelőközponthoz.

## **Rendszercsoportok létrehozása a Kezelőközpont hálózaton**

A *rendszercsoport* meghatározott végpont rendszerek gyűjteménye. Ha több rendszert vagy több logikai partíciót szeretne kezelni, akkor a rendszercsoportok létrehozásával anélkül hajthat végre feladatokat az összes rendszeren, hogy minden egyes végpont rendszert ki kellene választania. Egyszerűen válassza ki a létrehozott rendszercsoportot, és indítsa el a feladatot.

A végpont rendszerek egyszerre több rendszercsoporthoz is tartozhatnak. Egy rendszercsoport létrehozása után a teljes csoportot egy rendszerként kezelheti a központi rendszerről.

Rendszercsoport létrehozásához tegye a következőket:

- 1. Nyissa meg a **Kezelőközpont** elemet a **System i navigátor** ablakban.
- 2. Kattintson a jobb egérgombbal a **Rendszercsoportok** elemre, majd válassza az előugró menü **Új rendszercsoport** menüpontját.
- 3. Az **Új rendszercsoport** ablakban adja meg az új rendszercsoport egyedi nevét. Egy rövid leírást is megadhat, ami később segíthet a csoport azonosításában.
- 4. Az **Elérhető rendszerek** listából válassza ki az új csoportba sorolni kívánt végpont rendszereket. Kattintson a **Hozzáadás** gombra, ha a rendszereket hozzá szeretné adni a **Kiválasztott rendszerek** listájához.
- 5. Ha más felhasználók számára is meg szeretné adni a rendszercsoport megtekintésének vagy módosításának jogosultságát, akkor használjon megosztást. Kattintson a **Megosztás** lapra és adjon meg **Csak olvasható** vagy a **Teljes** megosztást. A **Nincs** beállítás kiválasztásakor a többi felhasználó nem tudja megtekinteni vagy módosítani a rendszercsoportot, kivéve, ha olyan speciális jogosultsággal rendelkeznek, amelyek felügyelete az Alkalmazás adminisztráció Hoszt alkalmazások alatt történik. Ezzel a Kezelőközpont adminisztrációs hozzáférés nevű különleges jogosultsággal rendelkező felhasználók megtekinthetik a System i navigátor ablakban található Kezelőközpont összes feladatát, meghatározását, figyelőjét és rendszercsoportját.
- 6. Az új rendszercsoport létrehozásához kattintson az **OK** gombra.

A létrehozott rendszercsoport az összes megadott végpont rendszert tartalmazni fogja. Később eldöntheti, hogy módosítani kívánja-e a végpont rendszerek listáját. Új végpont rendszerek hozzáadására, illetve a rendszercsoportok végpont rendszereinek törlésére mindig lehetőség van.

Rendszercsoportokat a Kezelőközpontból törölhet. Rendszercsoportok törlésekor vagy rendszercsoportok végpont rendszereinek eltávolításakor csak a rendszercsoport változik meg. A rendszercsoportban résztvevő végpont rendszerek <span id="page-18-0"></span>ezután is megjelennek a System i navigátor ablak **Végpont rendszerek** listájában. Ha töröl egy végpont rendszert a **Végpont rendszerek** listából, akkor a rendszer az összes rendszercsoportból is törlődik.

Ha további információkat szeretne kapni a fentebb bemutatott műveletekről, illetve a Kezelőközponttal kapcsolatos egyéb feladatokról és témakörökről, akkor tekintse meg a System i navigátor feladatokra vonatkozó részletes súgótémaköreit. Kattintson a menüsor **Súgó** menüjére, és válassza az **System i navigátor áttekintés** → **Kezelőközpont** menüpontot.

#### **Kapcsolódó tájékoztatás**

Kezelőközpont és alkalmazásadminisztráció

### **A központi rendszer beállításának módosítása**

Bármikor kiválaszthat egy másik rendszert központi rendszerként. A központi rendszernek olyan rendszernek kell lennie, amelyhez közvetlenül csatlakozik. A System i navigátor legfrissebb összetevőinek használatához a központi rendszeren az i5/OS V5R4 vagy újabb változatnak kell futnia.

Ha a számítógépen V5R2 vagy V5R3 System i navigátor fut, és OS/400 V5R1 kiadást futtató központi rendszert szeretne kiválasztani, akkor a V5R1 rendszeren a következő javítócsomagok (más néven PTF) telepítésére van szükség: SI01375, SI01376, SI01377, SI01378, valamint SI01838. Ezen javítások nélkül nem tud a V5R1 rendszerhez mint központi rendszerhez csatlakozni.

A központi rendszer módosításához tegye a következőket:

- 1. Kattintson a jobb oldali egérgombbal a Kezelőközpontra, majd válassza az előugró menü **Központi rendszer módosítása** menüpontját.
- 2. A **Központi rendszer módosítása** ablakban válasszon ki egy rendszert a csatlakozó rendszerek listájából.
- 3. Ha a központi rendszerként használni kívánt rendszer jelenleg nem csatlakozik a System i navigátor hálózathoz, akkor kattintson a jobb egérgombbal az aktív környezetre (általában Kapcsolatok), majd válassza az előugró menü **Rendszer kapcsolatok** → **Kapcsolat hozzáadása** menüpontját. Kapcsolatának beállítása után az új rendszer megadható központi rendszernek.

A végpont rendszerek hozzáadása és a rendszercsoportok létrehozása után a végpont rendszerek és a rendszercsoportok is megjelennek a Kezelőközpont alatt. A központi rendszer beállítása után készen áll a Kezelőközpont beállításához szükséges további feladatok elvégzésére.

**Fontos:** A használt központi rendszernek azonos vagy magasabb kiadási szinten kell lennie, mint a használt végpontoknak.

Ha további információkat szeretne kapni a fentebb bemutatott műveletekről, illetve a Kezelőközponttal kapcsolatos egyéb feladatokról és témakörökről, akkor tekintse meg a System i navigátor feladatokra vonatkozó részletes súgótémaköreit. Kattintson a menüsor **Súgó** menüjére, és válassza az **System i navigátor áttekintés** → **Kezelőközpont** menüpontot.

## **Kezelőközpont bedolgozók**

A bedolgozók a System i navigátor külön telepíthető összetevői. A bedolgozók mappákat és objektumokat adnak hozzá a hierarchia fához, menüpontokat a System i navigátor menükhöz, valamint adatlapokat a mappák vagy objektumok tulajdonságlapjaihoz. A rendszerfelügyelethez számos Kezelőközpont bedolgozó áll rendelkezésére.

#### **Biztonsági mentés, helyreállítás és Adathordozó szolgáltatások (BRMS)**

Az IBM Biztonsági mentés, helyreállítás és adathordozó szolgáltatások (BRMS) bedolgozó segít a biztonsági mentések kezelésének fegyelmezett megvalósításában, és biztosítja, hogy rendezetten állíthasson helyre elveszett vagy sérült adatokat.

#### **i5/OS fürtözési technológia**

A mai környezet vállalati törekvéseit tekintve a magas rendelkezésre állás számos vállalkozás esetében kulcsfontosságú tényezővé lépett elő. Az i5/OS fürtözési technológiája biztosítja a magas rendelkezésre állás elérését a System i környezetekben. A fürtözési technológia olyan mechanizmusokat kínál, amelyek lehetővé

teszik a kritikus erőforrások automatikus elérését a háttér rendszereken. Ezen erőforrások között szerepelhetnek adatok, alkalmazás programok, eszközök vagy környezeti jellemzők.

#### <span id="page-19-0"></span>**[Particionált](rzaihlpar.htm) rendszerek kezelése**

A Kezelőközpont alatt található Particionált rendszerek tároló lehetővé teszi a rendszeren található valamennyi szerver logikai partícióinak kezelését a központi rendszerről.

#### **Advanced Job Scheduler**

Az IBM i5/OS Advanced Job Scheduler (5761-JS1) licencprogram egy hatékony ütemező, amely lehetővé teszi a jobok felügyelet nélküli feldolgozását napi 24 órában, hetente 7 napon át. Ez az ütemezési eszköz több naptárfunkciót és jobb irányíthatóságot biztosít az ütemezett eseményekhez, mint a Kezelőközpont ütemező. Megtekinthetők a jobok végrehajtásának visszamenőleges adatai és a job állapotáról küldött értesítések is kezelhetők.

## **Kezelőközpont kapcsolatok hibaelhárítása**

Számos tényező akadályozhatja meg a kapcsolat létrejöttét a Kezelőközpont szerverrel. Ez a rész leírja, hogy milyen lépéseket tehet egy meghiúsult kapcsolat hibaelhárítása érdekében.

Először is győződjön meg róla, hogy a központi rendszer fut a legmagasabb operációs rendszer kiadási szinten a hálózatban. Problémák léphetnek fel, ha olyan kliensek vannak a változatban, amelyek magasabb kiadási szintű operációs rendszert futtatnak, mint a központi rendszer.

#### **Meghiúsult kapcsolódás a központi rendszerhez**

- 1. Győződjön meg róla, hogy tudja pingelni a központi rendszert a System i navigátorban központi rendszerként megadott név vagy IP cím használatával. Ha ez sikertelen, akkor valami nincs rendben a hálózattal, a DNS-sel vagy a hoszttáblával. Ezt javítania kell, mielőtt kapcsolódhatna.
- 2. A központi rendszerről ellenőrizze, hogy tudja-e pingelni a számítógépet a számítógép IP címének használatával. Ha ez sikertelen, akkor nem fogja tudni használni a kezelőközpont funkcióinak egy részét. További információkért nézze meg a ″Kezelőközpont funkciók beállítása tűzfallal rendelkező környezetekben″ című tapasztalati jelentést az információs központban.
- 3. Ellenőrizze a központi rendszer kapcsolatát. (A System i navigátorban bontsa ki a **Kapcsolatok** lehetőséget. Kattintson a jobb egérgombbal a saját rendszerére, majd válassza az előugró menü **Kapcsolat ellenőrzése** menüpontját.) Ha ez bármilyen hibát jelez, akkor kattintson a **Részletek** gombra. Ez megnyitja a történtekkel kapcsolatos információkat megjelenítő ablakot.
- 4. Használja a Kezelőközpont alatt található Kapcsolat ellenőrzése funkciót a probléma további hibaelhárítása érdekében. (A System i navigátorban kattintson a jobb egérgombbal a **Kezelőközpont** lehetőségre, majd válassza az előugró menü **Kapcsolat ellenőrzése** menüpontját. ) Ha ez bármilyen hibát jelez, akkor kattintson a **Részletek** gombra. Ez megnyitja a történtekkel kapcsolatos információkat megjelenítő ablakot.

#### **Ha továbbra sem tud csatlakozni...**

Ha továbbra sem tud csatlakozni, akkor a további hibaelhárításhoz tegye a következőket:

- 1. Ellenőrizze, hogy a QYPSJSVR Kezelőközpont szerver fut a központi rendszeren.
	- a. A System i navigátorban bontsa ki a **Kapcsolatok** → **rendszer (amelyet központi rendszerként használ)** → **Hálózat** → **Szerverek** → **TCP/IP** elemet.
	- b. Nézze meg a Kezelőközpont elemet annak megállapításához, hogy elindult-e a szerver. Ha szükséges, kattintson a jobb egérgombbal a Kezelőközpontra a TCP/IP alatt, majd válassza az előugró menü **Indítás** menüpontját.
	- c. Ha még mindig nem sikerül elindítani a szervert, akkor a lehetséges problémákért nézze meg a munkanaplókat vagy folytassa a következő elemekkel a szerver indítását megakadályozó gyakori problémák ellenőrzését.
- 2. Ellenőrizze a TCP/IP konfigurációt a központi rendszeren.

Fontos, hogy a központi rendszer képes legyen magát pingelni a teljes képzésű tartománynév és a rövid név használatával is. Ha ezen nevek bármelyikének pingelése nem sikerül, akkor a nevet és az IP címet hozzá kell adnia a hoszttáblához vagy a DNS-hez. Ellenőrizze, hogy a pingeléshez használt IP cím olyan, hogy tud hozzá csatlakozni a számítógép.

- 3. Ha SSL réteget használ a Kezelőközponttal, akkor ellenőrizze, hogy az jól van beállítva. Ellenőrizze a központi rendszer, a végpontrendszerek, valamint a System i navigátor beállításait a számítógépen.
- 4. Ellenőrizze a QSECOFR profilt.
	- a. A Kezelőközpont \*ALLOBJ és \*SECOFR jogosultsággal rendelkező profilt kíván, valamint legyen beállítva egy érvényes jelszó, hogy ne járjon le.
		- **Fontos:** Ezt a karakteres felület segítségével kell megtennie, különben nem biztos, hogy a rendszer képes olvasni a fájlt.

Alapértelmezésben a Kezelőközpont a QSECOFR profilt használja. Ezért ha ez az alapérték nem került módosításra, akkor engedélyezheti a QSECOFR profilt és beállíthatja úgy a jelszót, hogy az soha ne járjon le. (Ha úgy dönt, hogy a jelszó csak egy adott lejárati ideig érvényes, akkor gondoskodnia kell arról, hogy a jelszó aktív maradjon. Ezt úgy teheti meg, hogy a lejárat előtt mindig megváltoztatja az aktuális jelszót.) Ha a QSECOFR profiltól eltérő egyéni profilt használ, akkor engedélyezze azt és állítsa be a jelszót úgy, hogy az soha ne járjon le. A QSECOFR módosításához nyissa meg a tulajdonságfájlt: ″/QIBM/UserData/OS400/ MGTC/config/McConfig.properties″. Módosítsa a ″QYPSJ\_SYSTEM\_ID = QSECOFR″ paramétert ″QYPSJ\_SYSTEM\_ID = YOURPROFILE″ értékre (ahol YOURPROFILE a QSECOFR profilt helyettesítő profil).

b. Vagy pedig futtassa a következő parancsot:

```
CALL<sub>L</sub>
```
PGM(QSYS/QYPSCONFIG) PARM(xxxx 'yyyy')

, ahol *xxxx* a QYPSJ\_SYSTEM\_ID és *yyyy* a használandó profil neve.

- 5. Ha a központi rendszeren mindkét Kezelőközpont szerver sikeresen elindult és elvégezte a fent leírt hibaelhárítást, de még mindig nem tud csatlakozni a System i navigátorból, akkor a probléma nagy valószínűséggel a TCP/IP beállítással vagy a tűzfallal kapcsolatos. A hibaelhárításhoz mindkét esetben használja a Kezelőközpont kapcsolatok beállítása tűzfalat tartalmazó környezetekben című tapasztalati jelentést. Itt következik néhány fontos megjegyzés:
	- v A központi rendszernek képesnek kell lennie kapcsolat kezdeményezésére a számítógépen található System i navigátorral, ezért fontos, hogy a központi rendszer tudja pingelni a számítógép IP címét.
	- v A számítógépnek képesnek kell lennie kapcsolat kezdeményezésére az alábbi IP címeket használó System i navigátorral:
		- A System i navigátorban a központi rendszer neveként használt név vagy IP cím (a rendszer neve a Kapcsolatok alatt).
		- A központi rendszer által akkor kapott IP cím, amikor saját magát pingeli.
		- **Megjegyzés:** A kezdeti kapcsolat a központi rendszerhez a System i navigátorban a központi rendszernek megadott nevet vagy IP címet használja. A kezdeti kapcsolat alatt azonban a központi rendszer feltérképezi a saját IP címét és azt az IP címet küldi el a számítógépnek. A számítógép azt az IP címet használja az összes további kommunikációhoz. A Kezelőközpont által használt portoknak nyitva kell lenniük bármely használt tűzfalban.

#### **Meghiúsult kapcsolódás a számítógépről a központi rendszerhez**

- 1. Kattintson a jobb egérgombbal a Kezelőközpontra, majd válassza az előugró menü Kapcsolat ellenőrzése menüpontját.
- 2. Ellenőrizze, hogy az Egyetlen socket réteg (SSL) a Kezelőközpont szerverekhez be van kapcsolva. Nézze meg a /qibm/userdata/os400/mgtc/config/McConfig.properties fájlt, és erősítse meg, hogy a QYPS\_SSL>1 vagy QYPS\_AUTH\_LEVEL>1 értékek szerepelnek benne. Ha módosítja ezeket az értékeket, akkor újra kell indítania a Kezelőközpont szervereket.
- <span id="page-21-0"></span>3. OS/400 V5R2 kiadás futtatása esetén állapítsa meg, hogy a QYPSSRV job elindulása hiúsult-e meg. Ha nem indult el, akkor a Digitális igazolás kezelő (DCM) konfigurációja helytelen. Ellenőrizze, hogy az igazolását hozzárendelte a Kezelőközpont Alkalmazás azonosításhoz és a hoszt szerver azonosítókhoz is.
- 4. Van lakat ikon a központi rendszer mellett? Ha nincs, akkor a kliens nem használ SSL réteget a kapcsolódáshoz. A Kapcsolatok alatt kattintson a jobb egérgombbal a központi rendszerre, válassza az előugró menü tulajdonságok menüpontját, kattintson az SSL lapra, majd válassza ki az SSL használata jelölőnégyzetet. Aztán kattintson az **OK** gombra. Az értékek érvénybe lépéséhez be kell zárnia és újra kell indítania a System i navigátort.
- 5. A 3. lépésben említett SSL lapon van egy Igazolási hatóság letöltése a számítógépre gomb. Ellenőrizze, hogy ez megtörtént azon operációs rendszer használatával, amelyen LÉTREHOZTA az igazolási hatóságot (nem feltétlenül a központi rendszer).
- 6. A fent említett SSL lapon van egy SSL kapcsolat ellenőrzése gomb. Futtassa ezt és nézze meg az eredményeket.
- 7. Ha OS/400 V5R2 kiadást futtat, akkor ellenőrizze, hogy a QIBM\ProdData\OS400\Java400\jdk\lib\security\ java.security rendelkezik az alább meghatározott értékekkel, mert ezek kapcsolati problémát okozhatnak.
	- os400.jdk13.jst.factories=true
	- v ssl.SocketFactory.provider=com.sun.net.ssl.internal.ssl.SSLSocketFactoryImpl
- 8. Ha OS/400 V5R2 kiadást futtat a kliensen, a számítógépen, akkor nézze meg a c:\Documents and Settings\All Users\Documents\ibm\client access\classes\com\ibm\as400\access\KeyRing.class fájlt. 0 a mérete? Ha igen, akkor törölje a fájlt és töltse le az igazoláskibocsátót.

#### **Meghiúsult kapcsolódás a központi rendszertől a végponthoz**

Az alábbi hibaelhárítási lépések mellett, amelyek a számítógépről a központi rendszerre történő sikertelen kapcsolódás esetén alkalmazandók, nézze meg a központi rendszer munkanaplóját is. Ennek mutatnia kell a kapcsolat visszautasításának okát. (Például: (CPFB918) Kapcsolódás a mysystem.mydomain.com rendszerre visszautasítva. Hitelesítési szint 0. Okkód 99. Ez azt jelenti, hogy az SSL nem aktív a végponton. Helyette 0 hitelesítési szinten van.) Ezeknek a negatív okkódoknak a jelentését a /QSYS.LIB/QSYSINC.LIB/H.FILE/SSL.MBR helyen találja.

**Megjegyzés:** A végpont rendszerek nem igényelnek lakatot.

#### **További megfontolások**

#### **Tűzfal megfontolások**

A számítógépről a központi rendszerre irányuló minden kommunikáció TCP/IP által kezdeményezett. A használandó pontos portot megadhatja, ha hozzáadja az alábbi sort a C:\MgmtCtrl.properties fájlhoz: QYPSJ\_LOCAL\_PORT=xxxx

, ahol *xxxx* a portszám. A portszám legyen nagyobb, mint 1024 és kisebb, mint 65535. Továbbá a portszámot ne használja más alkalmazás a számítógépen. A portnak nyitva kell lennie a tűzfalon keresztül. Ha a tűzfal megköveteli, akkor minden socket legyen nyitva.

#### **Kapcsolódó tájékoztatás**

Példahelyzet: A Kezelőközpont kapcsolatainak biztonságosság tétele SSL használatával

Tapasztalati jelentés: A Kezelőközpont kapcsolatok beállítása tűzfalat tartalmazó környezetekben

Digitális igazolás kezelő

## **Kezelőközpont figyelők kezelése**

A Kezelőközpont figyelők segítségével ellenőrizheti a rendszer teljesítményét, a jobokat és a szervereket, az üzenetsorokat és a kiválasztott fájlokban eszközölt módosításokat.

A figyelőkben számos mérésnél meghatározhatók küszöbértékek, amelyekhez megadható, hogy milyen tevékenységekre kerüljön sor a küszöbértékek aktiválásakor. Lehetőség van például egy i5/OS parancs futtatására vagy egy program elindítására a küszöbérték aktiválásakor. A figyelők használatára vonatkozóan egyedi példákat a vonatkozó alapelv Példahelyzetek: Teljesítmény című témakörben talál.

A *rendszer figyelők* segítségével részletes grafikonokat jeleníthet meg, amelyek több i5/OS operációs rendszer valós idejű teljesítményét figyelik meg. A Grafikon előzmény ablakban azoknak a méréseknek a grafikus ábrázolását jelenítheti meg, amelyeket az Adatgyűjtési szolgáltatások hosszabb idő alatt gyűjtöttek össze. Ezeket az adatokat összevetheti a Rendszer figyelő ablakban látható, a legutóbbi órára vonatkozó valós idejű adatokkal.

A *job figyelők* segítségével a jobok és szerverek figyelésére nyílik lehetőség. Megfigyelhető például a jobok CPU használata, a jobok állapota, illetve a munkanaplóba kerülő üzenetek. Az ilyen méréseknél megadható egy küszöbérték, illetve a küszöbértékek aktiválásakor bekövetkező tevékenység. Beállítható például, hogy a figyelő üzenetet küldjön a rendszeroperátornak, amikor a CPU kihasználtsága túllép egy adott szintet. Az i5/OS parancsokon kívül használhatja az Advanced Job Scheduler Terjesztés küldése a Jobütemezővel (SNDDSTJS) parancsot is. Ez a parancs e-mailen értesít valakit a küszöbérték átlépésekor, ha az Advanced Job Scheduler (5761-JS1) licencprogram telepítve van a végpontrendszeren.

Lehetőség van *üzenet figyelők* létrehozására, amelyek a legfontosabb üzenetek listája alapján végeznek el bizonyos műveleteket. Arra az esetre például, ha az üzenet figyelő a CPI0953 üzenetet (az egyik lemeztár küszöbértéke túllépésre került) érzékeli, egy olyan parancs futtatását állíthatja be, amely törli a lemeztárból a fölöslegessé vált objektumokat.

A *fájl figyelők* segítségével egy megadott szöveges karaktersorozat vagy egy meghatározott méret tekintetében folytathat megfigyelést. Ezen kívül megfigyelheti a kijelölt fájlokban történt változásokat is. Akár több fájlt is kijelölhet figyelésre, vagy választhatja a Történetnapló lehetőséget is, amellyel az i5/OS Történetnaplóját (QHST) figyelheti.

**Megjegyzés:** Az integrált fájlrendszer a QSYS fizikai fájlokat könyvtárakként kezeli, és a fizikai fájl membereket kezeli valójában fájlokként.

A *B2B tevékenység figyelők* segítségével egy bizonyos időtartamra kivetített grafikon segítségével követheti nyomon az aktív tranzakciókat, és a megadott küszöbértékek aktiválása esetén automatikusan futó parancsokat állíthat be. Lehetőség van egy adott tranzakció megkeresésére és megjelenítésére, illetve a meghatározott tranzakció részletes lépéseit bemutató oszlopdiagramot megjelenítésére is.

A System i navigátorban vagy a számítógépen. A fontos küszöbértékek elérésekor hallható és látható riasztásokat is beállíthat számítógépén. A figyelő továbbra is fut, és a megadott küszöbérték parancsok vagy műveletek végrehajtása folytatódik. A figyelő addig fut, amíg le nem állítja. Valamennyi figyelőt, valamint valamennyi Kezelőközpontot távolról is megtekinthet a System i Access for Wireless segítségével.

A Kezelőközpont tulajdonságai között meghatározhatja, hogy a központi rendszer megkísérelje-e automatikusan újraindítani a figyelőket azokon a végpont rendszereken, ahol ez nem járt sikerrel. Ha megadja a rendszernek a figyelők automatikus újraindítását, akkor beállíthatja azt is, hogy milyen hosszan próbálkozzon a központi rendszer a figyelők újraindításával, és ezt milyen gyakran tegye. Ha például meg kívánja adni, hogy 3 órán keresztül 5 percenként történjék kísérlet a figyelők újraindítására, akkor a **Figyelők automatikus újraindítása a meghibásodott rendszereken** beállítás kiválasztása után az **Újraindítási kísérlet hossza** mezőben adjon meg 180 percet, az **Újraindítási kísérletek időköze** mezőben pedig 5 percet.

A figyelők létrehozásához és futtatásához szükséges lépések alapjában véve megegyeznek az összes figyelő típus esetében.

A témakör PDF változatának megtekintéséhez vagy letöltéséhez válassza a Kezelőközpont figyelők használata lehetőséget (körülbelül 194 KB).

#### **Kapcsolódó tájékoztatás**

Figyelő alapelvek

Példahelyzetek: System i navigátor figyelők

## <span id="page-23-0"></span>**Felügyeleti adatgyűjtés objektumok**

Az Adatgyűjtési szolgáltatások minden egyes adatgyűjtés adatait egyetlen adatgyűjtés objektumban tárolja, amelyből annyi különböző adatbázis fájl készletet hozhat létre, amennyire szüksége van. ez a bevezető témakör bemutatja a felügyeleti adatgyűjtés objektumot, valamint leírja, hogy mikor jön létre, és milyen hatással vannak az Adatgyűjtési szolgáltatások rendelkezésre álló beállításai ezekre az objektumokra.

Egy *felügyeleti adatgyűjtés objektum* (más néven \*MGTCOL) hatékony tárolási eszköz nagy mennyiségű teljesítményadat tárolására. Ha egyszer beállította és elindította az Adatgyűjtési szolgáltatásokat, a teljesítményadatokat a rendszer folyamatosan összegyűjti és eltárolja ezekben az objektumokban. Ezután, amikor a teljesítményadatokkal szeretne dolgozni, az objektumokban tárolt adatok segítségével feltöltheti a teljesítmény adatbázis fájlokat.

Minden \*MGTCOL objektum rendelkezik az alábbi attribútumok egyikével:

#### **\*PFR (részletes adatok)**

A \*PFR attribútummal rendelkező \*MGTCOL objektumok mérete elég nagy lehet. Méretük a rendszer aktív jobjainak számától, a gyűjtött teljesítménymérésektől és a gyűjtési időtartamtól függ. Az ilyen típusú objektumokban szerepló adatok támogatják az IBM Performance Management for System i5 (PM for System i5) termék teljesítményméréseit és tükrözik valamennyi igényelt rendszerteljesítmény adatot. Az Adatgyűjtési szolgáltatások ablakban található **Gyűjtemények tárolási helye** mező a \*PFR objektumok tárolási könyvtárát jeleníti meg. Ezeket az adatokat a QYPSPFRCOL job gyűjti össze és tárolja ebben az objektumban.

Egy 24 órás periódusban a gyűjtés legalább egyszer újrakezdődik (egy új \*PFR objektum jön létre), és a QYPSPFRCOL job az új objektumba írja be a teljesítményadatokat. Ütemezheti a folyamatot úgy is, hogy ez sűrűbben történjen meg.

Amikor az PM for System i5 fut, a \*PFR objektumok a QMPGDATA könyvtárba kerülnek. Ha nem használja az PM for System i5 terméket, akkor a \*PFR objektumok a QPFRDATA könyvtárba kerülnek. Ezek az alapértelmezett beállítások.

**Megjegyzés:** Ha az Adatbázis fájlok létrehozása most beállítást használja, akkor megadhat egy másik könyvtárat is, ez azonban nem változtatja meg az alapértelmezett beállításokat. Valamennyi soron következő fájl is a QMPGDATA (vagy a QPFRDATA) könyvtárba fog kerülni.

#### **\*PFRDTL (grafikon adatok)**

A grafikon előzmények és a rendszer figyelők a \*PFRDTL attribútummal rendelkező \*MGTCOL objektumokat használják. Ezek az objektumok a QMGTC2 könyvtárban találhatók. A \*PFRDTL objektum támogatja a második és harmadik szintű részleteket a mérés első húsz előfordulásához és az adatok megtartják a gyűjtés időtartamát.

Egy 24 órás periódusban a gyűjtés legalább egyszer újrakezdődik (egy új \*PFRDTL objektum jön létre), és a QYMEPFRCVT job az új objektumba írja be az adatokat. A \*PFRDTL objektumok elnevezési konvenciója Q0yyddd00, ahol yy az év és ddd az év Julianus-naptár szerinti napja. A legjobb eredmények elérése érdekében a grafikon előzmények használata során a \*PFRDTL objektumokat legalább hét napig őrizze meg.

#### **\*PFRHST (összefoglaló adatok)**

A grafikon előzmények funkció a \*PFEHST attribútummal rendelkező \*MGTCOL objektumokat is használja. Ezek az objektumok a QMGTC2 könyvtárban találhatók. Amikor az adatgyűjtés újrakezdődik, a QYMEARCPMA job hozzáadja az adatokat a meglévő \*PFRHST objektumhoz. Részletek vagy tulajdonság adatok nem állnak rendelkezésre. Az összegző adatok mezőinek engedélyezéséhez el kell indítania a PM for System i5 programot. Az alapértelmezett megtartási időtartam egy hónap. Az összegzési adatok összefoglalása egy órás időtartamokban történik, és nem támogatja a második és harmadik szintű részleteket.

## **A megtartási időtartam beállítása**

Lehetősége van arra, hogy az Adatgyűjtési szolgáltatások Tulajdonságok ablakában beállítsa a megtartási időtartamot ezekhez az objektumokhoz.

- <span id="page-24-0"></span>1. A System i navigátorban bontsa ki a **Kezelőközpont** → **Végpont rendszerek** → *saját\_rendszer* → **Konfigurációs és szerviz** menüpontot.
- 2. Kattintson a jobb egérgombbal az **Adatgyűjtési szolgáltatások** elemre, majd válassza az előugró menü **Tulajdonságok** menüpontját.

## **Adatgyűjtés objektumok megjelenítése**

Adatgyűjtés objektumok megjelenítése a **System i navigátor** segítségével

A System i navigátor segítségével megjelenítheti a \*PFR attribútummal rendelkező \*MGTCOL objektumokat.

A System i navigátorban bontsa ki a **Kezelőközpont** → **Végpont rendszerek** → *saját\_rendszer* → **Konfiguráció és szerviz** → **Adatgyűjtési szolgáltatások** menüpontot.

Használhatja ezt a módszert is. A System i navigátorban bontsa ki a **Kapcsolatok** → *saját\_rendszer* → **Konfigurációs és szerviz** → **Adatgyűjtési szolgáltatások** menüpontot.

A Gyűjtemény neve alatt felsorolt minden egyes objektum egy külön felügyeleti adatgyűjtés objektum. Kattintson a jobb egérgombbal egy objektumra, hogy megtekinthesse annak állapot- és adat összegzési információit.

Az adatgyűjtés objektumok megjelenítése **Karakteres felület** segítségével

Az alábbi parancs segítségével jelenítheti meg a QMGTC2 könyvtárban található \*PFRHST és a \*PFRDTL típusú adatgyűjtés objektumokat:

WRKOBJPDM LIB(QMGTC2) OBJTYPE(\*MGTCOL)

#### **Kapcsolódó tájékoztatás**

Adatgyűjtési szolgáltatások

Adatbázis fájlok létrehozása az Adatgyűjtési szolgáltatások adataiból

Adatgyűjtési objektumok kezelése

System i navigátor figyelők

## **Job figyelők és Adatgyűjtési szolgáltatások**

A negatív teljesítményhatás elkerülése érdekében a rendszeren meg kell értenie, hogy a job figyelő különböző mérései hogyan használnak Adatgyűjtési szolgáltatásokat.

A job figyelő számára rendelkezésre álló mérések az alábbiak:

- Job számláló
- Munkanapló üzenet
- Job állapota
- Job számértékek
- v Összesítő számértékek

A job számértékek és az összesítő számértékek adatai az Adatgyűjtési szolgáltatásokból valók. Ezen adatok beszerzése minimális többletterhelést jelent, és nem befolyásolja a figyelt jobok száma. Az Adatgyűjtési szolgáltatások két intervallumába telik, mire az első pont vagy adat mérésérték előtti adat kiszámítható. Például ha a gyűjtési intervallum 5 perc, akkor több mint 5 perc telik el az első mérési érték meghatározása előtt.

A munkanapló üzenet és a jobállapot mérés sokkal nagyobb többletterhelést jelent az információk beszerzéséhez szükséges CPU erőforrások terén. Továbbá a figyelt jobok száma és a gyűjtési intervallum is befolyásolja a kívánt CPU többletterhelést. Például egy 5 perces intervallummal rendelkező job figyelő hatszor akkora többletterhelési folyamatot jelent, mintha a gyűjtési intervallum 30 percre lenne állítva.

#### **Kapcsolódó tájékoztatás**

<span id="page-25-0"></span>Adatgyűjtési szolgáltatások

## **A QYRMJOBSEL job**

Minden futó job figyelőhöz elindul egy QYRMJOBSEL job. Ez a témakör elmagyarázza a QYRMJOBSEL job célját, valamint hogy az mikor fejeződik be.

A QYRMJOBSEL a Job figyelő Általános lapján (eléréséhez a **Kezelőközpont** → **Figyelők** → **Job** útvonal megnyitása után kattintson a jobb egérgombbal egy figyelőre, majd válassza az előugró menü **Tulajdonság** menüpontját) megadott információkat használja az Adatgyűjtési szolgáltatások adataival (QYPSPFRCOL) annak meghatározásához, hogy mely bizonyos jobokat kell figyelni. Ezeket a jobokat a Job figyelő állapotablak alsó fele mutatja.

Még akkor is, ha csak egy job fut, a QYRMJOBSEL az Adatgyűjtési szolgáltatások összes aktív job adatait megvizsgálja annak meghatározásához, hogy hány job fut, hogy új példányok indultak-e vagy az előző intervallum alatt futó példányok befejeződtek-e. A QYRMJOBSEL job minden intervallum során elvégzi ezt az elemzést. Ezért a QYRMJOBSEL jobhoz a funkció elvégzéséhez szükséges CPU erőforrás mennyiségét a rendszeren futó aktív jobok száma határozza meg. Minél több az aktív job, annál több jobot elemez a QYRMJOBSEL.

Továbbá a QYRMJOBSEL job regisztrálja az Adatgyűjtési szolgáltatásokban a szükséges vizsgálóadatokat, de nem képes biztosítani az értesítési intervallumot. Ezért az mindig a legkisebb intervallum, amelyen az Adatgyűjtési szolgáltatások futnak. Ezért egy kisebb gyűjtési intervallum azt jelenti, hogy gyakrabban történik feldolgozás.

Például tételezzük fel, hogy a job figyelő szerver elindít egy job figyelőt 5 perces gyűjtési intervallummal. Ezután elindul egy másik, Adatgyűjtési szolgáltatásokat használó figyelő, de kisebb intervallumot használ. Ennek következtében a QYRMJOBSEL a kisebb vagy gyakoribb intervallumonként kapja meg az adatokat. Ha a kisebb intervallum 30 másodperc, akkor a QYRMJOBSEL tízszer akkora adatmennyiséget fog feldolgozni, így növelve a CPU erőforrások szükségét.

A job figyelő leállításakor a hozzá tartozó QYRMJOBSEL job azonnal egy ENDJOB utasítást kap és lezárja a CPC1125 befejezést 50-es fontossággal. Ez a szokásos módja a QYRMJOBSEL eltávolításának a rendszerről.

**Megjegyzés:** A QYRMJOBSEL megfelelő működéséhez a Java időzóna helyes beállítása szükséges. Ez a QTIMZON rendszerváltozó beállításával történik.

## **QZRCSRVS jobok és hatásuk a teljesítményre**

A job figyelők egy QZRCSRVS jobhoz csatlakoznak minden Munkanapló üzenetekért és Job állapot mérésekért figyelt job esetén. Minél több jobot figyel ezekért a mérésekért, annál több QZRCSRVS job kerül használatra.

A QZRCSRVS jobok nem Kezelőközpont jobok. Ezek i5/OS TCP Remote Command Server jobok, amelyeket a Kezelőközpont Java szerver használ parancsok és alkalmazás programozási felületek meghívására. Az API hívások megfelelő időben végzett feldolgozása érdekében a Munkanapló üzenetekhez és a Job állapot mérésekhez a job figyelő intervallum hosszán belül, az API hívásokra egyszerre kerül sor minden egyes jobhoz az intervallum időben.

Amikor mindkét mérés meg van adva ugyanabban a figyelőben, akkor két QZRCSRVS job indul el minden jobhoz. Például 5 job figyelése esetén Munkanapló üzenetkért 5 QZRCSRVS job indul el a figyelő támogatására. 5 job figyelése esetén Munkanapló üzenetekért és Job állapotért 10 QZRCSRVS job indul el.

Ezért általános rendszerek esetén Munkanapló üzenet és Job állapot mérések használatakor egy kis rendszeren a figyelt jobok számát ajánlatos 40 vagy kevesebb jobra korlátozni. (Nagyobb rendszereken több jobot lehet megfigyelni. Azonban világosan értenie kell a több job figyelése során használt erőforrásokat és bírható mennyiségű figyelést meghatározni.) Célszerű továbbá ezt a két mérést szigorúan az alrendszerek figyelésére korlátozni, mivel ez sok QZRCSRVS job futásához vezethet. (Az olyan job figyelő, amely nem használja a Job állapota és a Munkanapló üzenet mérést, csak másokat, nem használ QZRCSRVS jobokat.)

## <span id="page-26-0"></span>**QZRCSRVS jobok hangolása**

A QZRCSRVS joboknak munkát átadó jobok esetén a QWTPCPUT alkalmazás programozási felületen megadott alrendszer határozza meg, hogy hol futnak a QZRCSRVS jobok. A QWTPCPUT a QYSMPUT API feldolgozása során kerül meghívásra. Ez az API lekéri az alrendszer információkat a QUSRSYS/QYSMSVRE \*USRIDX objektumból, és azokat használja a QWTPCPUT hívásakor. Szállításkor a QZRCSRVS jobok előindított jobok, amelyek a QUSRWRK alrendszerben futnak, és innen továbbítódnak a kapcsolatok.

Ha az előindított jobokat a QUSRWRK alrendszerben leállítja az ENDPJ paranccsal, akkor a QZRCSRVS jobok kötegelt-azonnali jobokként elindulnak a QSYSWRK alrendszerben, valahányszor egy kapcsolat kérése történik. Jobok nem indulnak a kapcsolat előtt.

Beállíthatja úgy a rendszert, hogy az előindított jobok bármely alrendszerből futtathatók legyenek. Beállíthatja továbbá úgy a rendszert, hogy egyáltalán ne használjon kötegelt-azonnali jobokat. Ha a job figyelő szerverjobok Java eszközkészlet jobokat hívnak meg, hogy munkát adjanak át a QZRCSRVS alrendszernek, akkor a QYSMPUT alkalmazás programozási felületet használják, és a munkának a felhasználói indexben tárolt bármely alrendszerben kell futnia.

## **QZRCSRVS tisztítás**

Óránként egy tisztítási szál fut annak meghatározására, hogy a QZRCSRVS jobot még mindig használja-e a Job figyelő. Meghatározza, hogy a job legalább kétszer használva volt-e a maximális job figyelő intervallum hosszon belül. Ha a job nem volt használva az elmúlt két órában, akkor befejeződik. Ehhez az összehasonlításhoz Java időpecsétek használatosak, ezért fontos, hogy a Java által használt időzóna érték helyes legyen (QTIMZON rendszerváltozó).

A QZRCSRVS jobok automatikusan eltávolításra kerülnek két órával a támogatott job befejezése után. Hasonlóan a QZRCSRVS jobok befejeződnek, ha az őket létrehozó Job figyelő vagy a Kezelőközpont befejeződik.

**Megjegyzés:** Mivel a Kezelőközpont Job figyelő aktív jobokat figyel, a QZRCSRVS jobon belül ″Belső job azonosító többé nem érvényes″ és hasonló üzenetekkel találkozhat. Ez általában akkor következik be, ha a Munkanapló üzenetekkel vagy a Job állapota méréssel figyelt job befejeződik, mikor a figyelő fut.

## **Különleges megfontolások**

A Kezelőközpont használata során érdemes figyelembe vennie az itt felsorolt szempontokat.

## **Különleges szempontok a job figyelők kezelésével kapcsolatban**

- v A Jobszámlálás mérés azon aktív jobok számát figyeli, amelyek egy adatgyűjtési időtartam alatt megfelelnek a jobkiválasztási feltételeknek.
- v A Job figyelő ablak (**Kezelőközpont** → **Figyelők** → **Job** → **Kattintson a jobb egérgombbal egy job figyelőre** → **Megnyitás**) mutatja azokat a jobokat, amelyek megfelelnek a feltételeknek, még akkor is, ha az időtartam végén a jobok már nem aktívak. Az adatgyűjtési szolgáltatások funkció információkat biztosít, amelyek meghatározzák a jobszámlálást, valamint az ablakban megjelenítendő jobokat. Ezek az adatok információkat tartalmaznak minden olyan jobról, amely az időtartam alatt aktív. Ennek ellenére előfordulhat, hogy ha egy job elhanyagolható CPU-t használ, akkor a job információit nem kapja meg a job figyelő, így a job nem jelenik meg a számlálás vagy a részletes állapot képernyőkön.
- v Ha egy job figyelő aktiválódik, akkor a Job állapota és a Job naplóüzenet a méréshez továbbra is megjeleníti azokat a jobokat, amelyek létrehozták az állapotot, még akkor is, ha a job befejeződött és az időtartam alatt nem aktív. Ebben az esetben a job egy szürke ikont jelenít meg, ami egészen addig látható, amíg a trigger alaphelyzetbe nem áll vagy a figyelő újra nem indul.

## **Különleges szempontok fájl figyelők kezelésével kapcsolatban**

v A Szöveg mérés egy adott szöveg karaktersorozatot figyel. Amikor ezt a mérést használja, a Fájl figyelő egy megosztott olvasási zárolást szerez a figyelt fájlokra. A megosztott frissítési zárolást szerző programok frissíthetik a fájlokat anélkül, hogy ütköznének a figyelővel. Azonban a kizárólagos zárolást szerző felhasználók, programok és

<span id="page-27-0"></span>parancsok (mint például az Objektumok kezelése a programfejlesztési kezelővel (WRKOBJPDM) parancs vagy a Forrásbejegyzés segédprogram indítása (STRSEU) parancs) ütközni fog a fájl figyelővel és ennek következtében vagy meghiúsul a fájl figyelő művelete, vagy nem lesz képes a feltétel figyelésére minden időtartamban.

v A fájl figyelő egy integrált fájlrendszert használ a figyelt fájlok szükséges információinak eléréséhez. Az integrált fájlrendszerek a QSYS fizikai fájlokat könyvtárakként kezelik. Csak a fizikai fájl membereket kezeli valóban fájlokként. Ha a QSYS fizikai fájl teljes tartalmának méretét kívánja figyelni, akkor az összes tartalmazott membert figyelnie kell (általában egyetlen fájl member).

Például a QMGTC könyvtárban található QAYIVDTA adatbázis fájl méretének figyeléséhez írja be a /qsys.lib/qmgtc.lib/qayivdta.file/qayivdta.mbr parancsot a Fájlok figyelése mezőbe (**Kezelőközpont** → **Figyelők** → **Fájl** → **Kattintson a jobb egérgombbal egy figyelőre** → **Tulajdonságok** → **Általános lap**). Az adatbázis fájl méretét a System i navigátor fájlrendszeren belült tudja megnézni.

v A Szövegmérés az egyetlen érvényes mérés a QHST fájl figyelésekor.

## **Különleges szempontok rendszer figyelők kezelésekor**

A V5R3 PTF SI18471 bevezetett egy új képességet, mely által a központi rendszer a leállás okától függetlenül megkísérli a rendszer figyelő újraindítását, ha az leáll. (Az említett PTF előtt a központi rendszer csak akkor indította újra a rendszer figyelőt, ha a leállás oka kapcsolati hiba volt és ha a figyelő még mindig elindított állapotban volt. Ez azt jelentette, hogy csak a több végponttal összeköttetésben álló figyelőket indította újra, ha azok kapcsolati hiba miatt leálltak.) A szolgáltatás igénybevételéhez az alábbi feltételek teljesülésére van szükség:

- v A központi rendszeren V5R4 vagy ennél újabb kiadás fusson. (Ez a képesség elérhető a V5R3 kiadást futtató központi rendszereken is, ha telepítve van a SI18471-as számú PTF.)
- A &RESTART kulcsszó szerepeljen a rendszer figyelő nevében.
- v A **Figyelők automatikus újraindítása a meghiúsult rendszereken** Kezelőközpont tulajdonság be legyen jelölve. (**Kattintson a jobb egérgombbal a Kezelőközpontra** → **Tulajdonságok** → **Kapcsolatok lap**)

## **Új figyelő létrehozása**

Egy új figyelő létrehozása az Új figyelő ablakban kezdődik. A System i navigátorban bontsa ki a Kezelőközpontot, bontsa ki a **Figyelők** kategóriát, kattintson a jobb egérgombbal a létrehozni kívánt figyelőtípusra (például **Job**), majd válassza az előugró menü **Új figyelő** menüpontját.

Miután megadta az új figyelő nevét, a következő lépés a figyelni kívánt tételek meghatározása. Ha job figyelőt hoz létre, akkor ki kell választania, hogy mely jobokat szeretné figyelni. Ügyeljen arra, hogy csak a szükséges információkat biztosító minimális számú jobot figyelje. Nagy számú job figyelése befolyásolhatja a rendszer teljesítményét.

A figyelni kívánt jobokat az alábbi módokon határozhatja meg:

#### **Figyelt jobok**

A jobokat a job neve, felhasználója, típusa és alrendszere alapján adhatja meg. A job nevének, felhasználójának és alrendszerének meghatározásakor a csillag (\*) karakter helyettesítő karakterként használható.

#### **Figyelt szerverek**

A jobokat a szerverek nevei alapján is megadhatja. Válassza ki a figyelni kívánt szervereket a **Figyelt szerverek** lap **Rendelkezésre álló szerverek** listájából. Egyéni szervert is beállíthat. Ehhez kattintson az **Egyéni szerver hozzáadása** gombra az Új figyelő vagy a Figyelő tulajdonságai - Általános párbeszédablak **Figyelt szerverek** lapján. Egyéni szerver létrehozásához használja a Job módosítása (QWTCHGJB) API lehetőségeit.

Többszörös job kiválasztási feltétel meghatározásakor a feltételnek megfelelő valamennyi job figyelés alá fog esni.

## <span id="page-28-0"></span>**Mérések kiválasztása**

A Kezelőközpont minden egyes figyelőtípus számára számos *mérést* biztosít, amelyekkel a rendszer tevékenysége többféle szempontból is vizsgálható. A mérések egy rendszererőforrás adott jellemzőjének, vagy egy program, illetve rendszer teljesítményének megfigyelésére szolgálnak.

A *rendszer figyelők* esetében sokféle rendelkezésre álló mérés közül választhat, amelyek többek között a CPU kihasználtságát, az interaktív válaszidőt, a tranzakciók gyakoriságát, a lemezkar használatát, a lemez IOP kihasználtságát stb. figyelik meg.

Az *üzenet figyelők* számára néhány üzenetazonosítót, üzenettípust és fontossági szintet határozhat meg. Ezen kívül egy listáról is választhat, amely olyan előre meghatározott üzenethalmazokat tartalmaz, amelyek egy bizonyos típusú problémához társíthatók; például a kommunikációs összeköttetés hibájához, kábelezési vagy hardverhibához vagy modemproblémákhoz.

A *fájl figyelők* segítségével egy megadott szöveges karaktersorozat vagy egy meghatározott méret tekintetében figyelhet meg fájlokat több végpont rendszeren is. Ezen kívül akkor is aktiválhat egy eseményt, ha egy megadott fájl megváltozott. Figyelésre fájlok mellett a **Történetnapló** is kiválasztható, amely esetben az i5/OS történetnaplója (QHST) kerül megfigyelés alá.

A *job figyelők* esetében rendelkezésre álló mérések többek között a következők: jobszámlálás, jobállapot, munkanapló üzenetek, CPU kihasználtság, logikai I/O gyakoriság, lemez I/O gyakoriság, kommunikációs I/O gyakoriság, tranzakciók gyakorisága, stb.

Az Új figyelő ablak Mérések lapja lehetővé teszi a figyelni kívánt mérések megtekintését és módosítását. Az oldal eléréséhez kattintson a **Figyelők** kategóriára, kattintson a jobb egérgombbal a létrehozni kívánt figyelőre (például a **Job** elemre), majd válassza az előugró menü **Új figyelő** menüpontját. Töltse ki a szükséges mezőket, majd kattintson a **Mérések** lapra.

A mérések kiválasztásához az online súgóból kaphat segítséget. Ne feledje el megadni a küszöbértékeket, amelyek lehetővé teszik az értesítést, illetve különféle tevékenységeket hajthatnak végre egy bizonyos érték (aktiválási érték) elérésekor.

## **Rendszer figyelő mérések**

Egy rendszer figyelő esetén az alábbi méréseket használhatja:

| Név                         | Leírás                                                                                                    |
|-----------------------------|----------------------------------------------------------------------------------------------------|
| CPU kihasználtság (Átlagos) | A rendszeren az összes job, egy job szálai és a Licenc belső kód feladatok által felhasznált<br>elérhető feldolgozási egység idő százalékos aránya. A grafikon bármely gyűjtési pontjára<br>kattintva megjelenítheti a Részletek diagramot, amely a 20 legnagyobb CPU használattal<br>rendelkező jobot vagy feladatot mutatja. |
| CPU kihasználtság (Átlagos) | A rendszeren futó valamennyi job által felhasznált rendelkezésre álló feldolgozási egység<br>idő százalékos aránya. Ezek között az alábbi jobok szerepelnek:                                                                                                    |
|                             | 5250 munkaállomás, amely tartalmaz egy twinaxiális kábellel csatlakoztatott távoli<br>vonalat és egy helyi hálózati (LAN) vonalat                                                                                                    |
|                             | Systems Network Architecture (SNA) csatolt vonal, amely tartalmazza az SNA terminál<br>átjelentkezést                                                                                                    |
|                             | Minden Telnet munkamenet, például LAN, IBM Personal Communications, System i<br>Access PC5250, és más SNA vagy Telnet emulátorok                                                                                                    |
|                             | A grafikon bármely gyűjtési pontjára kattintva megtekintheti a Részletek diagramot, amely a<br>20 legnagyobb CPU használatot mutató interaktív jobot (5250 jobok) jeleníti meg.                                                                                                    |

*5. táblázat: Rendszer figyelő mérések meghatározása*

#### *5. táblázat: Rendszer figyelő mérések meghatározása (Folytatás)*

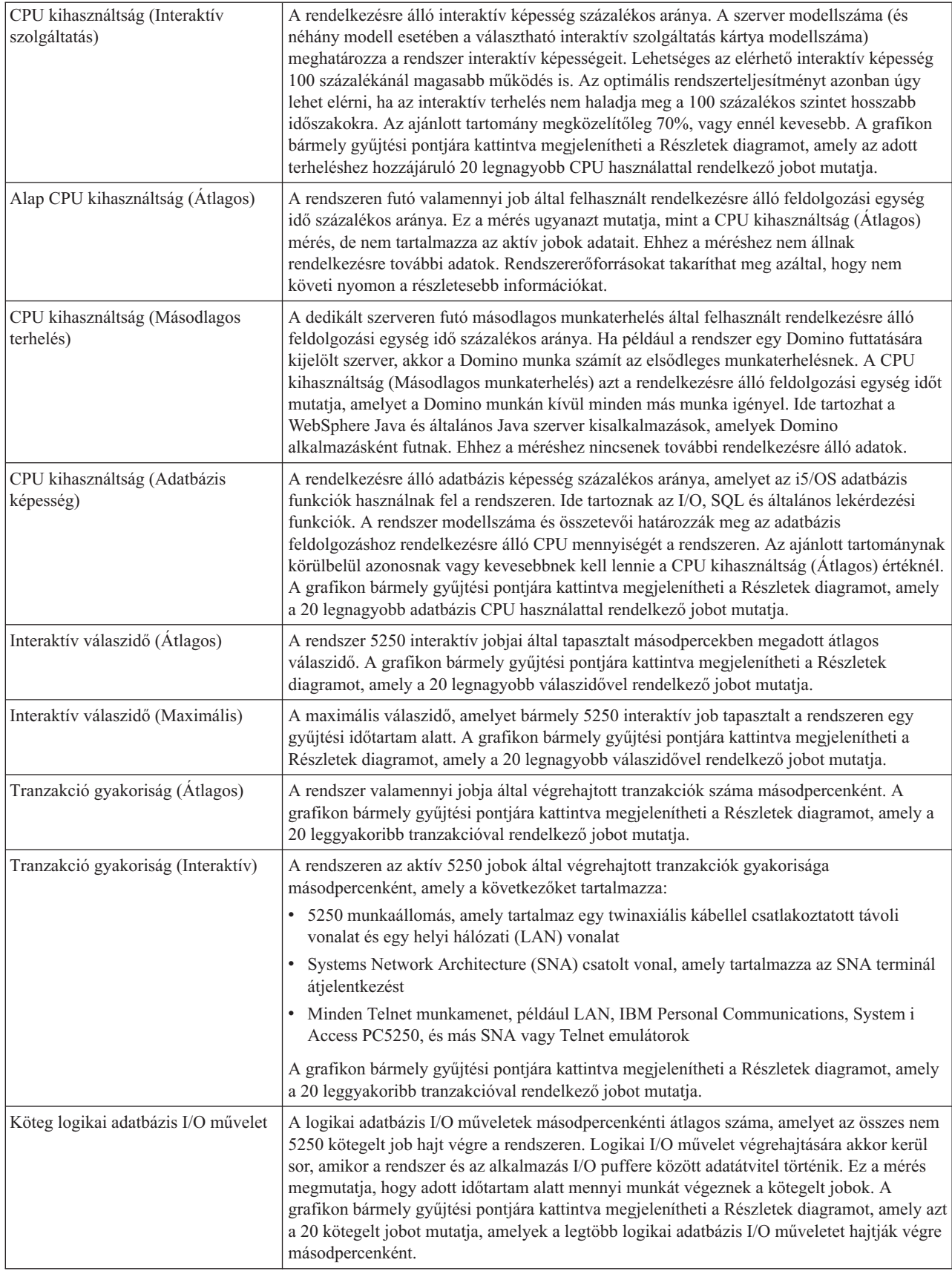

#### *5. táblázat: Rendszer figyelő mérések meghatározása (Folytatás)*

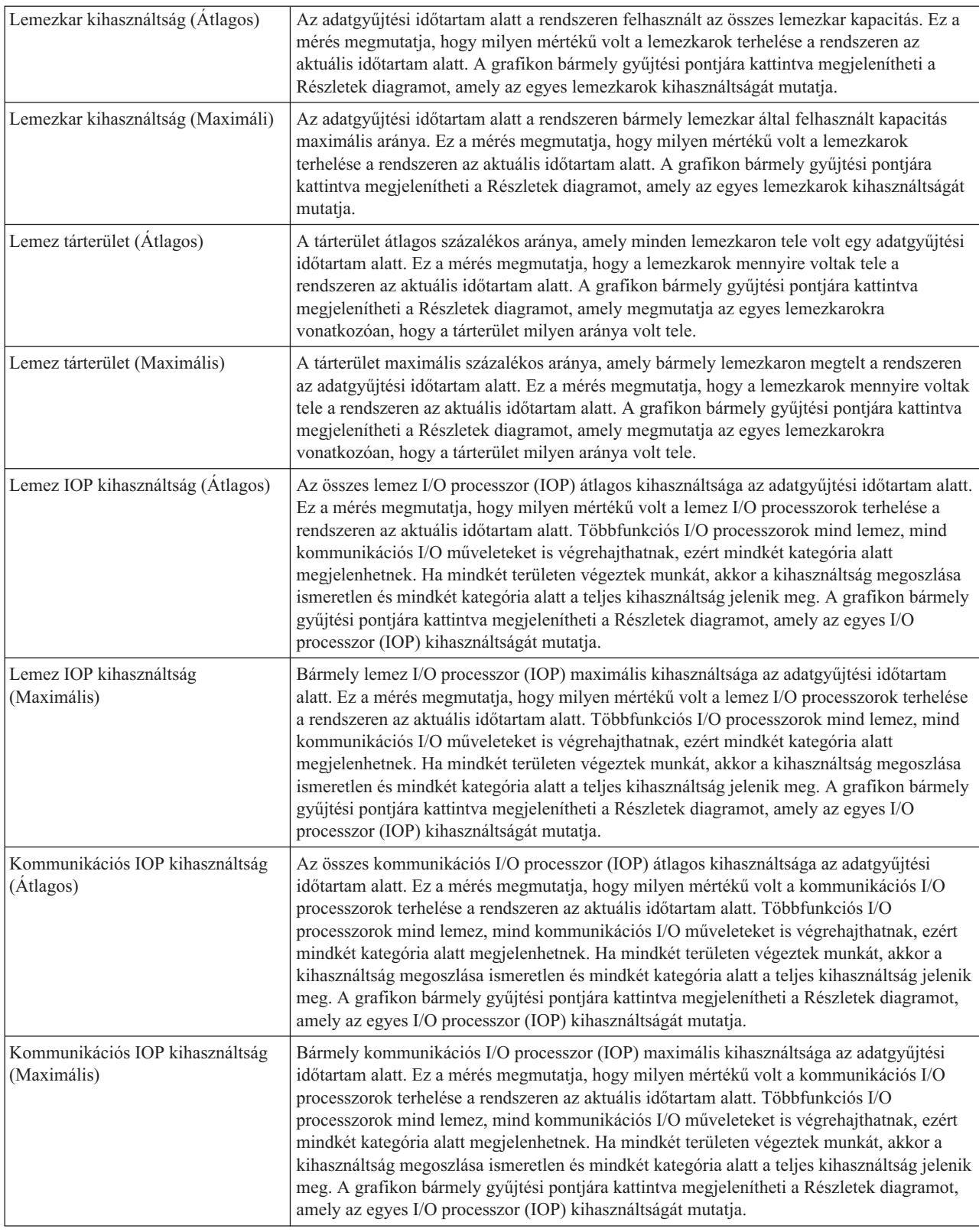

#### *5. táblázat: Rendszer figyelő mérések meghatározása (Folytatás)*

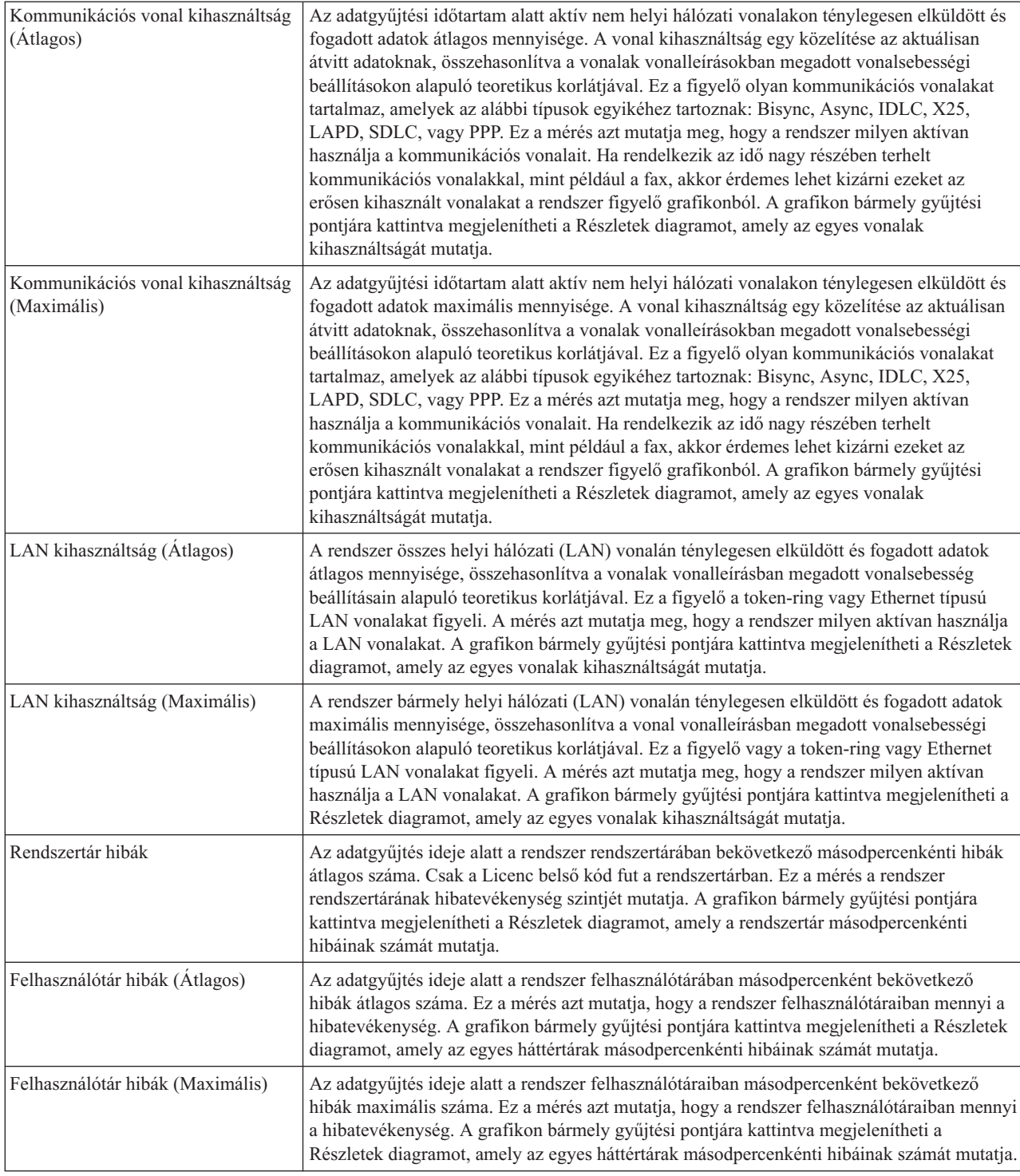

## **Job figyelő mérések**

A figyelőkben tetszőleges mérés, méréscsoport vagy akár az összes mérés felhasználható. A job figyelőkben használható mérések a következők:

*6. táblázat: Job figyelő mérések meghatározásai*

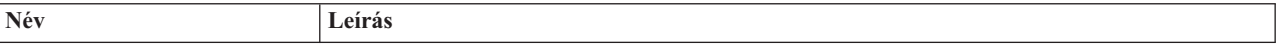

*6. táblázat: Job figyelő mérések meghatározásai (Folytatás)*

| Job számláló        | A job kiválasztásnak megfelelő adott számú job figyelése.                                                                                                    |
|---------------------|----------------------------------------------------------------------------------------------------|
| Job állapota        | A megadott állapotú jobok figyelése. Ilyen állapotok lehetnek például a Befejeződött,<br>Szétkapcsolt, Befejezés, Futás közben felfüggesztett vagy a Kezdeti szál felfüggesztett.<br>Ne feledje: A job állapot mérések befolyásolhatják a teljesítményt. Korlátozza a megfigyelt<br>jobok számát 40-re. |
|                     |                                                                                                    |
| Munkanapló üzenetek | Uzenetek figyelése az Uzenetazonosító, Típus és minimális fontosság tetszőleges kombinációja<br>szerint.                                                                                                    |

## **Job számértékek**

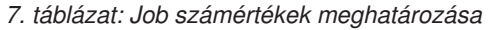

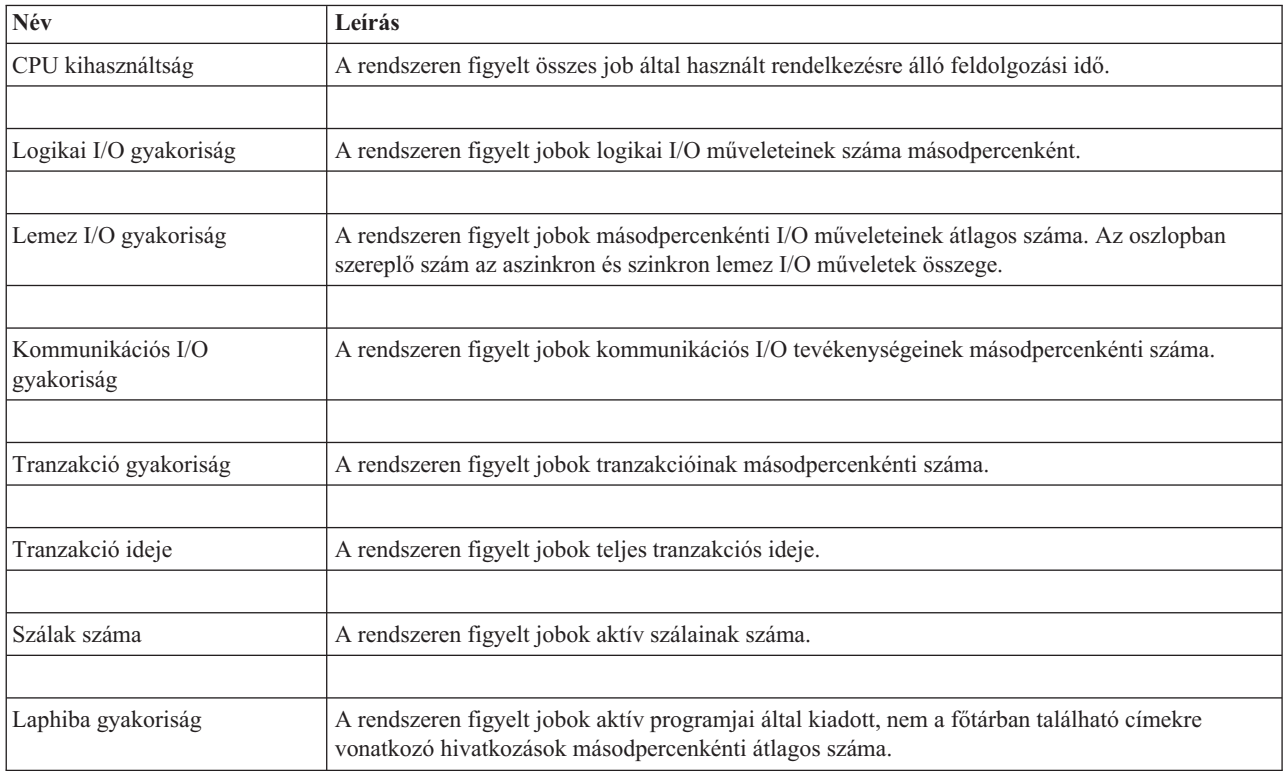

## **Összesítő számértékek**

*8. táblázat: Összesítő számértékek meghatározása*

| <b>Név</b>             | Leírás                                                                                                    |
|------------------------|----------------------------------------------------------------------------------------------------|
| CPU kihasználtság      | A rendszeren figyelt összes job által használt idő rendelkezésre álló feldolgozási idő százalékában.<br>Többprocesszoros rendszereknél ez az érték az összes processzor terhelésének átlaga. |
|                        |                                                                                                    |
| Logikai I/O gyakoriság | A rendszeren figyelt összes job logikai I/O műveleteinek száma másodpercenként.                                                                                                    |
|                        |                                                                                                    |
| Lemez I/O gyakoriság   | A rendszeren figyelt összes job másodpercenkénti I/O műveleteinek átlagos száma. Az oszlopban<br>szereplő szám az aszinkron és szinkron lemez I/O műveletek összege.                         |
|                        |                                                                                                    |

#### <span id="page-33-0"></span>*8. táblázat: Összesítő számértékek meghatározása (Folytatás)*

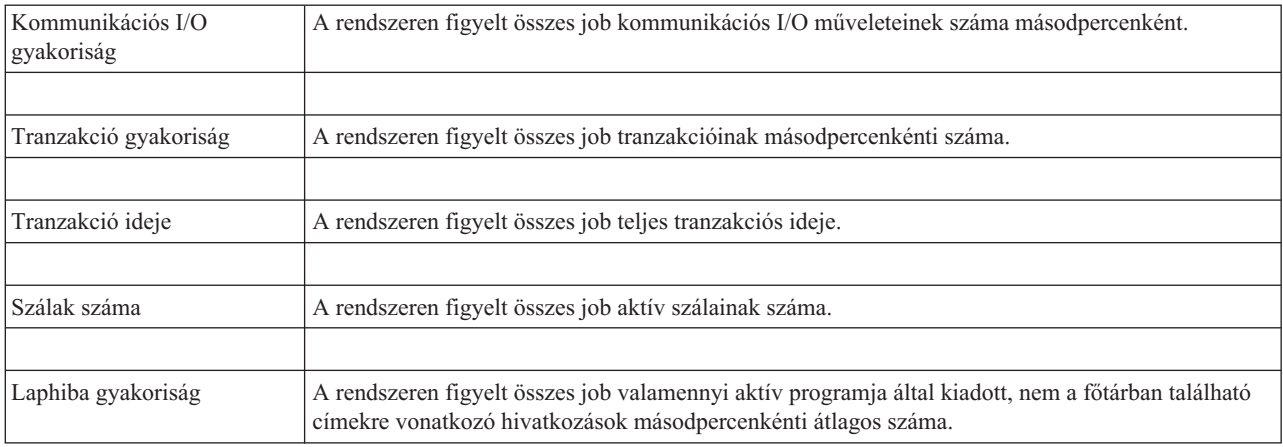

## **Küszöbértékek megadása**

Ha a figyelő által gyűjtött méréshez küszöbértéket ad meg, akkor meghatározhatja, hogy egy bizonyos érték (*aktiválási érték*) elérése esetén a rendszer értesítést küldjön vagy meghatározott műveleteket hajtson végre. Egy második érték (*visszaállási érték*) eléréséhez is rendelhet műveleteket.

Rendszer figyelők létrehozása során például meghatározhat egy olyan i5/OS parancsot, amely megakadályozza az új jobok indítását, ha a CPU kihasználtság eléri a 90%-os szintet. Egy másik i5/OS parancs segítségével pedig ismét engedélyezheti az új jobok indítását, ha a CPU kihasználtság 70% alá esik.

Bizonyos mérések esetén megadható egy visszaállási érték, ami visszaállítja a küszöbértéket és lehetővé teszi az ismételt aktiválást az aktiválási érték újbóli elérésekor. Az ilyen küszöbértékeknél egy parancs is megadható, amely a visszaállási érték elérésekor fut le. Más méréseknél, például a Fájl állapot mérésnél, a fájl figyelők Szöveg mérésénél vagy az üzenet figyelőkben beállított üzeneteknél beállítható a küszöbérték automatikus visszaállítása az aktiválási parancs lefutásakor.

A figyelők által gyűjtött mérésekre vonatkozóan két küszöbérték állapítható meg. A küszöbértékek aktiválása és visszaállása a mérésnek az adatgyűjtés során vett értékén alapul. Ha az Adatgyűjtési időtartam mezőben nagyobb értéket ad meg, akkor elkerülheti a hullámzó értékek okozta szükségtelen küszöbérték tevékenységeket.

Arra is lehetőség nyílik, hogy az aktiválási és visszaállási értékek minden egyes elérésekor egy esemény kerüljön az eseménynaplóba.

A figyelőben kijelölt mérések küszöbértékeit az Új figyelő - Mérések ablak küszöbérték lapjain lehet megadni. Ha például egy job figyelőt hoz létre, akkor a kiválasztott mérés típusától függően a következő módokon állíthatja be a küszöbértékeket:

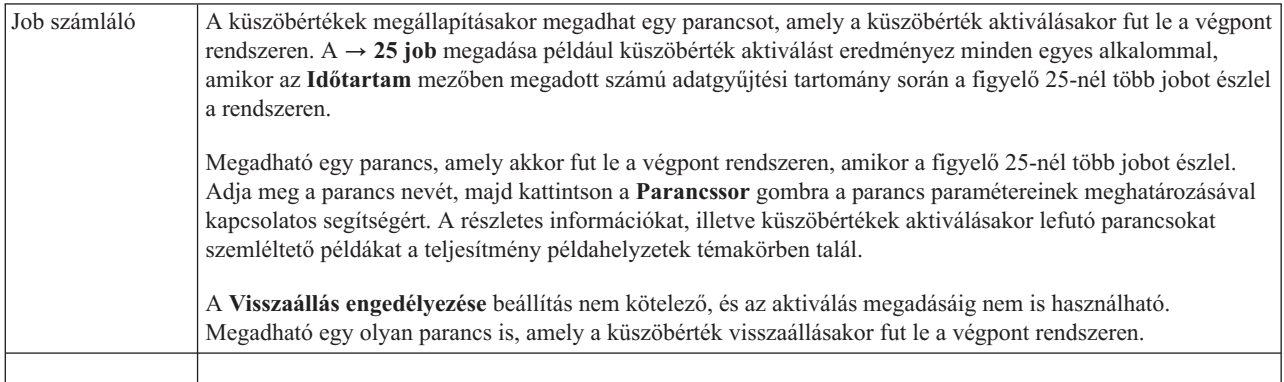

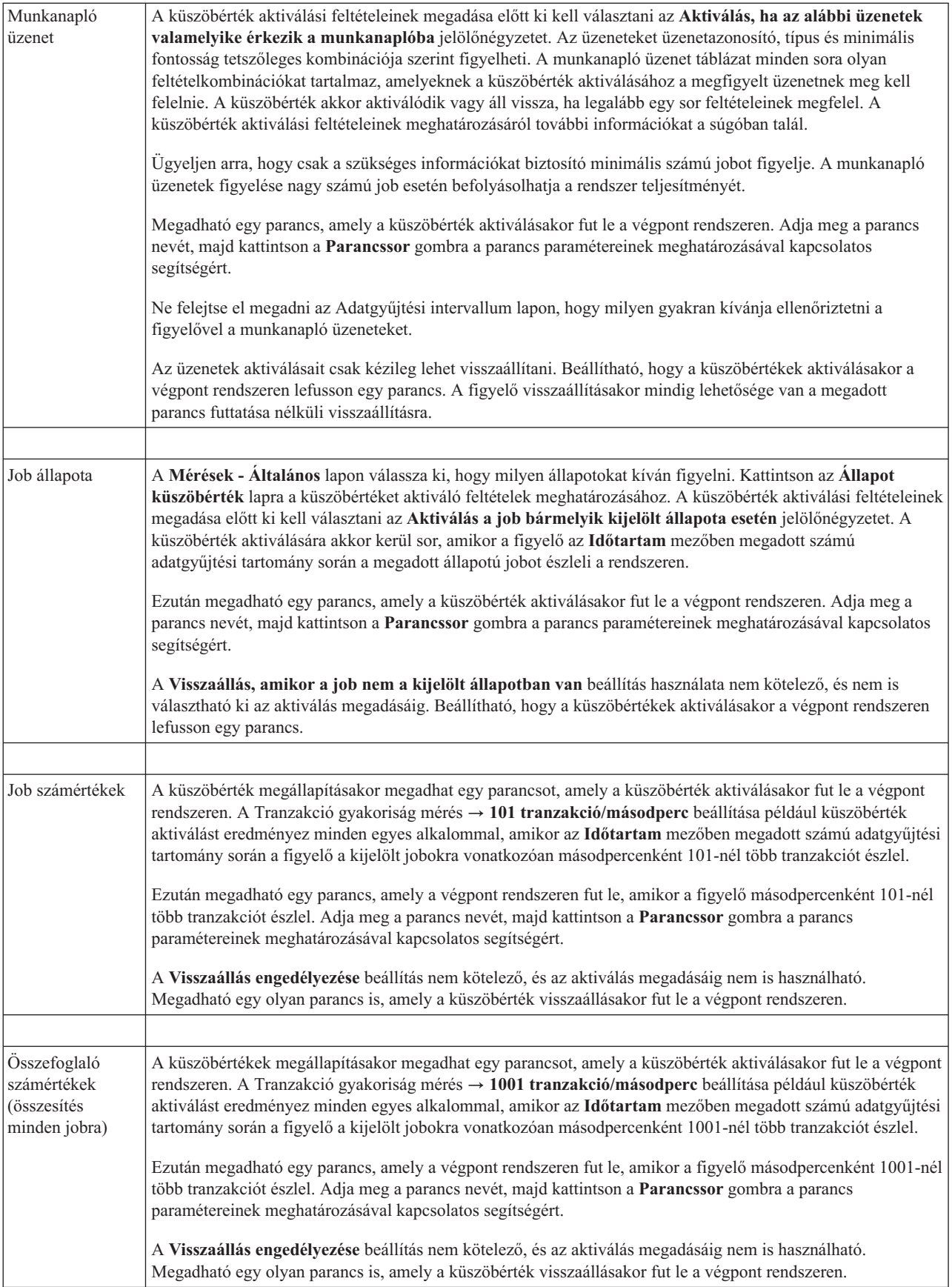

<span id="page-35-0"></span>Ha további információkat szeretne kapni a fentebb bemutatott műveletekről, illetve a Kezelőközponttal kapcsolatos egyéb feladatokról és témakörökről, akkor tekintse meg a System i navigátor feladatokra vonatkozó részletes súgótémaköreit. Kattintson a menüsor **Súgó** menüjére, és válassza az **System i navigátor áttekintés** → **Kezelőközpont** menüpontot.

## **Adatgyűjtési intervallum megadása**

A figyelni kívánt mérések küszöbértékeinek beállításakor meg kell fontolnia, hogy milyen gyakran kívánja begyűjteni az adatokat.

Kattintson az **Adatgyűjtési intervallum** lapra, és adja meg, hogy minden méréshez azonos adatgyűjtési tartományt használ vagy minden méréstípushoz különbözőt. A job számláló adatait összegyűjtheti például 30 percenként, a munkanapló üzenetadatait pedig 5 percenként, mivel a munkanapló adatainak összegyűjtése több időt vesz igénybe, mint a job számláló adatainak összegyűjtése.

Ha a számértékekre és állapotra vonatkozó méréseket 5 percnél sűrűbben kívánja figyelni, akkor válassza az **Eltérő adatgyűjtési intervallum használata** beállítást.

A gyűjtési intervallumok számának megadásához az egyes küszöbértékekhez kattintson a **Mérések** lapra és adja meg az intervallumok számát az **Időtartam** mezőben.

## **Küszöbérték futási parancsok megadása**

A *küszöbértékek* a figyelő által gyűjtött mérések beállításai. A *küszöbérték parancsok* automatikusan futnak a végpont rendszereken a küszöbérték események bekövetkezésekor. A küszöbérték parancsok különböznek az összes beállítható küszöbérték tevékenységtől. A küszöbérték tevékenységek a számítógépen vagy a központi rendszeren történnek, míg a küszöbérték parancsok a végpont rendszereken futnak.

## **Küszöbérték parancsok használata**

A küszöbérték beállítások segítségével automatizálhatja a küszöbértékek aktiválásakor vagy visszaállásakor futtatni kívánt i5/OS parancsokat. Előfordulhat például, hogy egy olyan job figyelőt és kötegelt jobot futtat, amelyeknek az első műszak kezdete előtt be kell fejeződniük, de reggel 6 órakor még mindig futnak. Ennek megvalósításához beállíthatja az első küszöbértéket, hogy küldjön egy személyhívó üzenetet a rendszeroperátornak megtekintésre. Emellett beállíthat egy második küszöbértéket, amely kiad egy parancsot a job befejezéséhez, ha az még 7 órakor is fut.

Egy másik helyzetben személyhívó üzenetben értesítheti az operátorokat, ha a job figyelő azt érzékeli, hogy az FTP és HTTP szerverek várakozási idő értékei elértek egy közepes szintet. Ha az FTP szerver jobjai befejeződnek, akkor egy szerver indítása paranccsal (például STRTCPSVR \*FTP) újraindíthatja a szervert. A küszöbértékek beállításával és a parancsok meghatározásával többféle szituáció is automatikusan kezelhető. Röviden szólva a küszöbérték parancsok sokféleképpen használhatók az adott környezeti igényeknek megfelelően.

## **Hogyan lehet beállítani a küszöbérték parancsokat?**

Az Új figyelő - Mérések oldalon kattintson a **Küszöbértékek** lapra a küszöbértékek engedélyezéséhez. Mielőtt beállítana egy küszöbérték parancsot, be kell kapcsolnia a küszöbértékeket az **Aktiválás engedélyezése** (vagy hasonló nevű) beállítással. Ezután az ablak segítségével megadhatja a küszöbérték aktiválásakor végrehajtandó parancsokat. Válassza ki a **Visszaállás engedélyezése** (vagy hasonló nevű) beállítást, ha a küszöbérték visszaállási szintjéhez is meg kíván adni egy parancsot.

A Kezelőközpont figyelők a küszöbértékek aktiválásakor vagy visszaállásakor lehetővé teszik kötegelt parancsok futtatását is a szerveren. Adja meg az i5/OS parancs nevét, majd kattintson a **Parancssor** gombra (vagy nyomja meg az F4 billentyűt) a parancs paramétereinek meghatározásával kapcsolatos segítségért. A parancsokban használhat helyettesítési változókat is (például &TIME vagy &NUMCURRENT), amelyekkel a parancsnak különféle információkat adhat át, például az időpontot vagy a mérés tényleges értékét.

**Megjegyzés:** A job számláló, a job számértékek és az összesítő számértékek méréseknek legalább olyan gyűjtési intervallummal kell rendelkezniük, mint a job állapotára vonatkozó méréseknek.
## **Eseménynaplózás és tevékenységek megadása**

A figyelő küszöbértékeinek meghatározása után kattintson a **Tevékenységek** lapra, és adja meg a küszöbértékek aktiválásakor és visszaállásakor bekövetkező eseménynaplózást és számítógép tevékenységeket.

Néhány kiválasztható tevékenység:

*9. táblázat: Kiválasztható tevékenységek*

| Tevékenység                | Leírás                                                                                                    |
|----------------------------|----------------------------------------------------------------------------------------------------|
| Esemény<br>naplózása       | Esemény hozzáadása a központi rendszer eseménynaplójához a küszöbérték aktiválásakor vagy<br>visszaállásakor. A bejegyzésben szerepel az esemény bekövetkezésének dátuma és ideje, a megfigyelt végpont<br>rendszer, az összegyűjtött mérés és a figyelő, amely az eseményt naplózta.                                                                                                    |
| Eseménynapló<br>megnyitása | Az eseménynapló megnyitása az események bekövetkezésekor.                                                                                                    |
| Figyelő<br>megnyitása      | Megjeleníti az adott mérések szempontjából figyelt rendszerek listáját, illetve az adott mérések egyes<br>rendszereken mért értékeit.                                                                                                    |
| Hangos riasztás            | A figyelő küszöbértékének aktiválásakor hangjelzést ad a számítógépen.                                                                                                    |
| i5/OS parancs<br>futtatása | Ha adott meg a figyelő küszöbértékének aktiválásakor vagy visszaállásakor a szerveren lefutó parancsot,<br>akkor a parancsok csak a tevékenységek bekövetkezésekor futnak le. Ez a beállítás nem módosítható a<br>Tevékenységek lapon. Ha nem kívánja futtatni a parancsot, akkor az eltávolítását a Mérések lapon teheti meg.<br>Amikor kézileg állít vissza egy küszöbértéket, akkor megadhatja, hogy futtatni kívánja-e a megadott<br>visszaállási parancsot. |

Miután megadta a küszöbérték elérésekor végrehajtásra kerülő tevékenységeket, készen áll a kijelölt küszöbértékek és tevékenységek alkalmazására.

## **Munkanaplók olvasása**

Az Eseménynapló ablakban jelennek meg az egyes figyelőkhöz tartozó küszöbérték aktiválási és visszaállási események. A Figyelő tulajdonságai - Tevékenység oldalon adhatja meg, hogy egy adott figyelő eseményeit hozzá szeretné-e adni az Eseménynaplóhoz. A figyelők tulajdonságainak megjelenítéséhez válassza ki a figyelőt a Figyelők listában, majd válassza a Fájl menü Tulajdonságok menüpontját.

Az események listája alapértelmezésben dátum és időpont szerint van rendezve, de az egyes oszlop fejlécekre kattintva módosíthatja a sorrendet. Ha például a listát a végpont rendszerek alapján szeretné rendezni, amelyen az esemény bekövetkezett, akkor kattintson a Rendszer fejlécre.

Az események mellett ikonok jelzik az esemény típusát:

*10. táblázat: Ikonok és jelentésük*

| <b>Ikon</b> | Leírás                                                                                                    |
|-------------|----------------------------------------------------------------------------------------------------|
|             | Az esemény olyan aktiválási esemény, amelyhez nem állított be szerver parancsot a küszöbérték aktiválásnál. |
|             | Az esemény olyan aktiválási esemény, amelyhez meg lett adva egy szerver parancs futtatása.                  |
|             | Az esemény egy küszöbérték visszaállási esemény.                                                            |

Az események listája beállítható úgy, hogy csak az adott feltételeknek megfelelő eseményeket tartalmazza. Ehhez válassza a **Beállítások** menü **Tartalmazás** menüpontját.

A listában megjelenő információs oszlopok, valamint ezek sorrendjének kiválasztásához válassza a **Beállítások** menü **Oszlopok** menüpontját.

Az eseménynapló bejegyzés aktiválására vonatkozó további információkért nézze meg az esemény tulajdonságait.

Egyszerre több Eseménynapló ablakot is megnyithat és más ablakokkal is dolgozhat, miközben az Eseménynapló ablakok meg vannak nyitva. Az Eseménynapló ablak frissítése az események bekerülésével folyamatosan történik.

## **Küszöbértékek és tevékenységek alkalmazása figyelőkre**

Miután beállította a küszöbértékeket és megadta az események naplózását, meghatározhatja, hogy a küszöbértékeket mindig vagy csak a megadott napokon és időpontokban kívánja alkalmazni.

**Megjegyzés:** Mivel a rendszer figyelők folyamatosan futnak, az alábbi információk nem érvényesek. Ha a küszöbértékeket és a tevékenységeket csak megadott időben szeretné alkalmazni, akkor meg kell adnia a kezdő időpontot és a befejező időpontot. Ha a központi rendszer és a végpont rendszer eltérő időzónában található, akkor ne feledkezzen meg arról, hogy a küszöbértékek és tevékenységek alkalmazására a végpont rendszer kezdési idejének elérésekor kerül sor. Meg kell adnia ezenkívül legalább egy napot, amikor a küszöbértékek és tevékenységek alkalmazásra kerülnek. A küszöbértékeket és tevékenységeket a rendszer a megadott napon a kezdő időpont és a befejező időpont legközelebbi bekövetkezése közötti időtartamban fogja alkalmazni.

Ha a küszöbértékeket és tevékenységeket például hétfő éjjel kívánja alkalmazni, akkor a **Kezdési** időnek adjon meg 23:00 órát, a **Befejezési** időnek pedig 6:00 órát és jelölje meg a **Hétfő**t. A megadott tevékenységek akkor következnek be, ha a megadott küszöbértékek hétfő este 11 óra és kedd reggel 6 óra között aktiválódnak.

A figyelő létrehozásához nézze meg az online súgót. Az online súgó tartalmazza a figyelő indítására vonatkozó tudnivalókat is.

Ha további információkat szeretne kapni a fentebb bemutatott műveletekről, illetve a Kezelőközponttal kapcsolatos egyéb feladatokról és témakörökről, akkor tekintse meg a System i navigátor feladatokra vonatkozó részletes súgótémaköreit. Kattintson a menüsor **Súgó** menüjére, és válassza az **System i navigátor áttekintés** → **Kezelőközpont** menüpontot.

# **Figyelő eredmények megjelenítése**

Miután megadta a figyelőben beállított küszöbértékek és tevékenységek alkalmazásának idejét, készen áll a figyelő eredményeinek megtekintésére.

Kattintson duplán a figyelő nevére a Figyelő ablak megnyitásához. A Figyelő ablakban megjelenik a figyelő átfogó állapota, illetve a célrendszerek listája, amelyen a figyelő fut.

Job, üzenet és fájl figyelők esetén a felső ablakrész célrendszer listája (Összesítő terület) jeleníti meg a figyelő állapotát az egyes rendszereken, illetve a figyelő adatok legutóbbi begyűjtésének dátumát és időpontját. Az Összesítő területen a begyűjtött mérésekkel kapcsolatban további információk is láthatók.

Egy rendszer kiválasztása után az alsó ablakrészen részletes információk jelennek meg a rendszeren figyelt tételekkel kapcsolatban. Ha például egy job figyelő ablakot jelenít meg, akkor az alsó ablakrészen látható jobok listáján az aktiválási események, a legutóbbi esemény, valamint a megadott mérések aktuális értékei jelennek meg.

További információs oszlopok megjelenítéséhez válassza a Beállítások menü **Oszlopok** menüpontját. Az egyes oszlopok leírásának megjelenítéséhez kattintson az Oszlopok ablak Súgó gombjára.

Az alsó ablakrészen látható listán szereplő tételek bármelyikére kattinthat a jobb egérgombbal, majd választhat a végrehajtható műveleteket tartalmazó menüből. Ha például egy jobot választ ki, akkor visszaállíthatja az aktivált eseményeket, megjelenítheti a job tulajdonságait, illetve felfüggesztheti, felszabadíthatja és leállíthatja a jobot.

Rendszer figyelők esetén a részletes információk grafikonokként jelennek meg, amelyeket elmenthet és kinyomtathat.

A figyelőket, valamint az összes System i navigátor rendszerfelügyeleti feladatot a vezetéknélküli System i navigátor segítségével távolról is megtekintheti.

## **Kapcsolódó tájékoztatás**

System i navigátor grafikon előzmények

Grafikon előzmények megjelenítése

# **Figyelők aktivált küszöbértékének visszaállítása**

A job figyelő eredményeinek megjelenítésekor az aktivált küszöbértékek visszaállíthatók.

A küszöbérték visszaállításakor megadhatja, hogy fusson le a küszöbérték visszaállás esetére beállított szerver parancs, de a visszaállítás enélkül is megadható.

A küszöbértékek visszaállítása job szinten, összesítés szinten, rendszer szinten vagy figyelő szinten lehetséges:

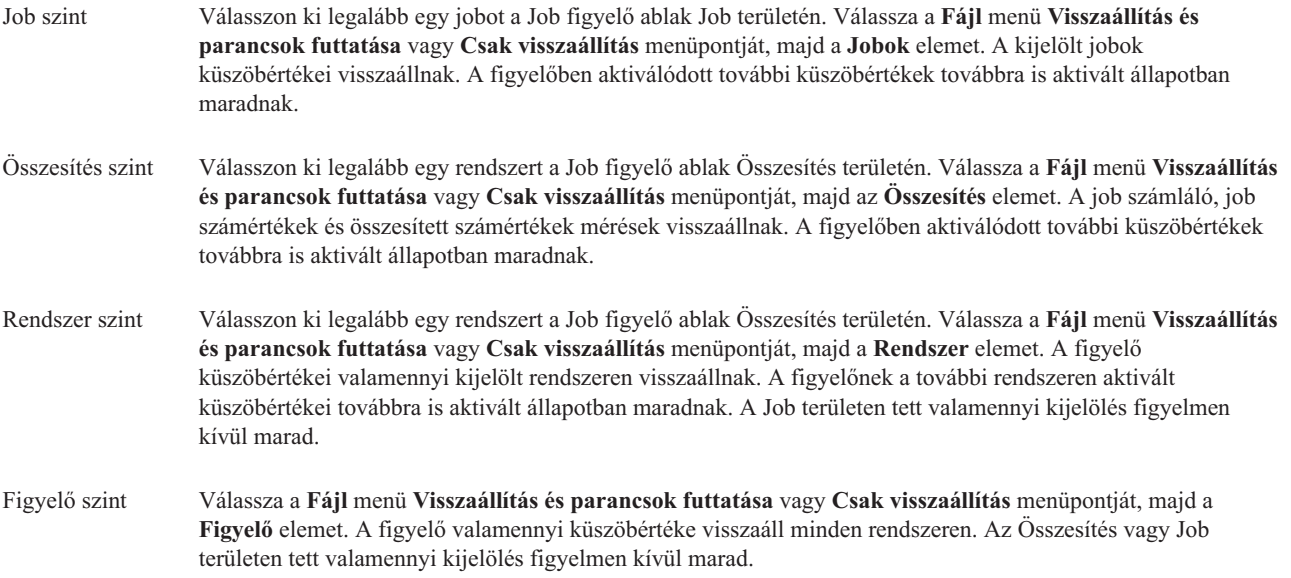

# **A Kezelőközpont egyéb szolgáltatásainak használata**

A Kezelőközpont beállítása után használhatja azt a szerver adminisztrátori feladatok áramvonalasítására.

# **Leltár kezelése**

A System i navigátor leltár funkcióinak segítségével rendszeresen összegyűjtheti és felügyelheti a különféle leltárakat, majd az adatokat a központi rendszerként kiválasztott rendszeren tárolhatja.

Lehetőség van például a felhasználók és csoportok, javítások, rendszerváltozók, hardvererőforrások, szoftvererőforrások, szervizjellemzők, kapcsolatinformációk és hálózati jellemzők leltárainak adatgyűjtésére is. A rendszerre telepíthetők olyan további alkalmazások, amelyek más erőforrások adatgyűjtését is lehetővé teszik.

A leltár adatgyűjtését elvégezheti azonnal, de egy későbbi időpontra is ütemezheti azt. A leltár adatgyűjtését az ütemezés használatával napi, heti vagy havi rendszerességgel is elvégezheti, így a leltár mindig naprakész maradhat.

Ha további információkat szeretne kapni a fentebb bemutatott műveletekről, illetve a Kezelőközponttal kapcsolatos egyéb feladatokról és témakörökről, akkor tekintse meg a System i navigátor feladatokra vonatkozó részletes súgó témaköreit. Kattintson a menüsor **Súgó** menüjére, és válassza a **System i navigátor áttekintés** → **Kezelőközpont** menüpontot.

## **Leltár megjelenítése**

A leltár adatgyűjtésének elvégzése után lehetőség nyílik a leltárak listájának megjelenítésére. Ha a listán látható tételekre a jobb egérgombbal kattint, akkor megtekintheti az adott tételen végrehajtható műveleteket.

Ha például egy végpont rendszerre telepített összes termék leltárát szeretné megjeleníteni, akkor válassza ki a Szoftverleltár lehetőséget (**Kezelőközpont** → **Végpont rendszerek** → **bármely végpont rendszer** → **Konfiguráció és szerviz** → **Szoftverleltár** → **Telepített termékek**). Ez egy egyszerű mód annak megtekintésére, hogy milyen szoftver van telepítve a végpont rendszeren. Az **Állapot** oszlop a szoftver aktuális állapotát (Telepített vagy Telepített és támogatott) mutatja a leltár legutóbbi adatgyűjtésének időpontjában (amely a lista fölött látható).

Valamennyi rendszerleltár adatgyűjtését célszerű rendszeres ütemezés alapján elvégezni, hogy a központi rendszerleltár mindig az aktuális adatokat tartalmazza.

## **Leltárak használata**

A végpont rendszerek leltárainak megtekintésekor kattintson a jobb egérgombbal bármelyik leltár listaelemre az elemen végrehajtható műveletek megjelenítéséhez. Ha egy leltárelem (például hardver) esetében a tulajdonságok menüpontot választja, akkor további információk jelennek meg az adott elemről.

Az alábbiakban néhány példa mutatja be a leltárak használatát a rendszerek kezelésére:

- v A *javításleltár* adatgyűjtésének elvégzése után összehasonlíthatja a végpont rendszereken található javításokat a kiválasztott modellrendszeren található javításokkal. Ezután elküldheti a hiányzó javításokat a cél végpont rendszerekre, és telepítheti azokat. A javítások leltárat fájlba is exportálható, amelyet táblázatkezelő vagy más alkalmazásokban is felhasználhat.
- v Egy *szoftverleltár* megjelenítése során bármelyik szoftverterméket kiválaszthatja a listáról, majd elküldheti azt akár több végpont rendszerre és telepítheti azt a rendszerekre. A szoftverleltár fájlba is exportálható, amelyet táblázatkezelő vagy más alkalmazásokban is felhasználhat.
- v A *hardverleltár* lista megjelenítésével megtekintheti a végpont rendszerek valamennyi hardvereszközének erőforrásait, állapotát és leírását. Ez nagyon egyszerű mód a hardverek működési állapotának ellenőrzésére. Az Állapot oszlop a hardver működési állapotának a leltár utolsó adatgyűjtésekor érvényes értékét tükrözi (ami a lista fölött jelenik meg). Kattintson a jobb egérgombbal valamelyik hardverre, majd válassza az előugró menü **Tulajdonságok** menüpontját. Az Általános, a Fizikai hely és a Logikai cím lapokon számos információ jelenik meg. Az információkat használhatja frissítésekhez és hibaelemzésekhez is. A hardverleltár fájlba is exportálható, amelyet táblázatkezelő vagy más alkalmazásokban is felhasználhat.
- v Ha megjeleníti egy *felhasználóleltár* listáját, és a jobb egérgombbal a felhasználókra kattint, akkor az alábbi műveleteket választhatja ki: törlés, szerkesztés, tulajdonságok megjelenítése, a felhasználó által birtokolt objektumok keresése. Hasonló tevékenységeket hajthat végre a csoportokon is a végpont rendszer Csoport leltárban.

A leltárakban a megadott feltételek szerinti kereséseket hajthat végre. Ha keresést végez a felhasználók és csoportok leltárban, akkor további keresési funkciók állnak rendelkezésére. A keresés eredménye, vagy akár egy teljes leltár is fájlba exportálható, amelyet táblázatkezelő vagy más alkalmazásokban is felhasználhat.

## **Leltárakkal kapcsolatos műveletek futtatása**

Bizonyos alkalmazások további műveletek elvégzését biztosíthatják az összegyűjtött leltárakon. Ha telepített újabb műveleteket biztosító alkalmazásprogramot a rendszerre, akkor ez a művelet a Műveletek futtatása ablak **Elérhető műveletek** listájában jelenik meg.

A Műveletek futtatása ablak megjelenítéséhez kattintson a jobb egérgombbal bármely rendszerre a System i navigátor ablakban, válassza az előugró menü **Leltár**, majd **Műveletek futtatása** menüpontját.

Ha kiválaszt egy műveletet az **Elérhető műveletek** listáról, akkor a **Kiválasztott művelethez tartozó leltár** felirat alatt megjelenik a kapcsolódó leltárak listája. Válassza ki az összes javasolt leltárat, majd a **Hozzáadás** gombra kattintva vegye fel ezeket az információkat a **Futtatásra kijelölt műveletek** listára.

Ha például telepítette az i5/OS IBM Elektronikus szerviz ügynök tartozékát, akkor választhatja az **Elektronikus szerviz ügynök leltár küldése az IBM-nek** lehetőséget a **Rendelkezésre álló műveletek** listából, hogy a leltáradatokat a rendszer növekedését és karbantartását mutató jelentések sorozataként kapja meg.

## **Keresés a Kezelőközpont felhasználók és csoportok leltárban**

A felhasználókon és csoportokon végrehajtott keresések rugalmas lekérdezéseket tesznek lehetővé a keresett információkra.

A **Keresés** ablak megnyitásához kattintson a jobb egérgombbal egy végpont rendszerre, majd válassza az előugró menü **Leltár** → **Keresés** menüpontját.

Az Egyszerű keresés gyors kereséseket tesz lehetővé egy adott felhasználó vagy csoport megkereséséhez. Az Összetett keresés lap a profilok további tulajdonságai alapján rugalmasabb keresések összeállítását teszi lehetővé. Megkeresheti például a végpont rendszer vagy rendszercsoport összes adatvédelmi megbízott jogosultsággal rendelkező felhasználóját. Ehhez válassza ki a Jogosultsági osztály, majd az Adatvédelmi megbízott elemeket.

A további mezők szerinti kereséshez kattintson az **És** vagy a **Vagy** mezők valamelyikére. Ha például az összes adatvédelmi megbízott jogosultsággal rendelkező felhasználót keresi a végpont rendszeren vagy a rendszercsoporton, akkor leszűkítheti a keresést a Könyvelési osztály adatvédelmi megbízott jogosultságú felhasználóira, ha az **És** elemre kattint, majd kiválasztja az **Osztály** elemet és beírja a **Könyvelés** karaktersorozatot.

A Keresés eredményei ablakban a felhasználókon és csoportokon végrehajthatja a System i navigátorban máshol is rendelkezésre álló műveletek legtöbbjét. Lehetőség van például a felhasználók és csoportok törlésére, a profil szerkesztésére (például az adatvédelmi megbízott jogosultság eltávolítására), tulajdonságainak megjelenítésére, illetve az általuk birtokolt objektumok keresésére. Az eredmények ablakból ezen kívül táblázatba, szövegfájlba vagy HTML oldalba exportálhatja az eredményeket.

Az összetett keresés csak azokon felhasználó- és csoportleltárakon használható, amelyek a központi rendszer és a végpont rendszerek részéről is az OS/400 V5R1 vagy újabb kiadásának futtatását követelik meg.

# **Particionált rendszerek kezelése**

A Kezelőközpont alatt található Particionált rendszerek tároló lehetővé teszi, hogy valamennyi szerver logikai partícióit a központi rendszerről felügyelje.

A logikai particionálással (LPAR) több rendszerkövetelményt kezelhet egyetlen rendszeren, a rendszer konszolidálása, az üzleti egység konszolidálása, valamint vegyes éles- és tesztkörnyezetek létrehozása érdekében. Az LPAR önmagában nem biztosít jelentős növekedést a rendelkezésre állás tekintetében. Jól kiegészíthet azonban más rendelkezésre állási stratégiákat. Mivel minden partíció külön rendszerként kezelhető, egyetlen környezetet egyetlen rendszer képfájl segítségével futtathat. Ez egy igen költséghatékony megoldást jelent.

# **Jogosultsági követelmények**

A System i navigátor, a dedikált szervizeszközök (DST) és a rendszer szervizeszközök (SST) logikai partíciókra vonatkozó információinak elérése a logikai partíció funkcióhoz üzemeltetési vagy adminisztrációs jogosultságokat igényel. Szükséges továbbá a távoli vezérlőpanel jogosultság is, ha számítógépéről a Műveleti konzol távoli vezérlőpanelt kívánja használni a másodlagos partíciókhoz.

A logikai partíciókat a System i navigátor segítségével hozhatja létre. A logikai partíció funkciók eléréséhez először be kell állítani a szervizeszközök szervert. A szervizeszközök a 8*xx* és korábbi modellek vagy logikai partíciók konfigurálásához, felügyeletéhez és szervizeléséhez használhatók. A 8*xx* modelltől eltérő szerverek logikai partícióinak felügyeletéhez a Hardverkezelő konzolt (HMC) kell használnia. LPAR adminisztrátor jogosultsággal rendelkező szervizeszköz felhasználói azonosítót kell használnia.

## **Kapcsolódó tájékoztatás**

A szervizeszközök szerver beállítása Particinonálás a System i rendszeren Logikai partíciók alapfogalmai

- Logikai partíciók tervezése
- Logikai partíciók létrehozása

Logikai partíciók kezelése a System i navigátor, DST és SST segítségével

Logikai partíció erőforrások áthelyezésének ütemezése

Logikai partíciók kapcsolódó információ

# **Parancsok futtatása a Kezelőközponttal**

A System i navigátor lehetővé teszi különféle műveletek és feladatok meghatározását, majd ezek végrehajtását több végpont rendszeren vagy rendszercsoporton. Ezek ugyanazok a parancsok, mint amelyeket a karakteres felület használatakor futtat.

Egy parancsmeghatározás segítéségével például az alábbi feladatok bármelyikét elvégezheti:

- v Hálózati attribútumok beállítása több végpont rendszeren vagy rendszercsoporton
- v Operátori ″parancsok könyve″ kialakítása a felhasználói és az ügyfelek által támasztott igények kielégítésére

Az összes kötegelve futtatható CL parancs elküldhető egyszerre több rendszerre. Hozza létre a parancsmeghatározást, majd futtassa a parancsot a végpont rendszereken vagy rendszercsoportokon.

Parancs futtatásához a Kezelőközponttal tegye a következőket:

- 1. Bontsa ki a **Kezelőközpont**  $\rightarrow$  **Végpont rendszer** elemet.
- 2. Kattintson a jobb egérgombbal arra a végpont rendszerre, amelyiken futtatni szeretné a parancsot, majd válassza az előugró menü **Parancs futtatása** menüpontját. Ezzel az ablakkal kapcsolatos további információkért kattintson a **Súgó** elemre.

Az i5/OS parancsok beírásához vagy kiválasztásához a **Parancssor** gombra kattintva kaphat segítséget. A parancs az azonnali futtatás mellett későbbi időpontra is beütemezhető.

A V5R3 kiadástól kezdve a parancs az elküldő felhasználói profilhoz tartozó CCSID alatt fut. Ha a felhasználói profil a 65535 értékre van állítva (vagy \*sysval értékre, és a sysval 65535), akkor az alapértelmezett CCSID 37-et használja.

**Megjegyzés:** Győződjön meg róla, hogy a megadott parancs támogatott a cél végpont rendszeren futó i5/OS kiadásban. Például a V5R3 kiadástól kezdve a Futtatás parancs által előállított bármilyen kimenet a munkanaplók kivételével úgy tekinthető meg, hogy kibontja a rendszert a **Kapcsolatok** → **Alap kimenet** → **Nyomtatókimenet** alatt.

## **Kapcsolódó tájékoztatás**

Parancsok megadása

## **Parancsmeghatározások létrehozása**

A parancsmeghatározások segítségével a gyakran használt parancsok elmenthetők, majd lefuttathatók több végpont rendszeren és rendszercsoporton is. A parancsmeghatározások tárolása a központi szerveren lehetővé teszi a közösen használt vagy összetett parancsok megosztását más felhasználókkal. Amikor a parancsokat parancsmeghatározásból futtatja, feladatok jönnek létre.

Parancsmeghatározás létrehozásához tegye a következőket:

- 1. Bontsa ki a **Kezelőközpont** → **Meghatározások** elemet.
- 2. Kattintson a jobb egérgombbal a **Parancs** elemre, majd válassza az előugró menü **Új meghatározás** menüpontját.
- 3. Megjelenik az Új parancsmeghatározás ablak.

# **Objektumok csomagolása és küldése a Kezelőközponttal**

A tömeges adatátvitel csomagok, javítások, PDF dokumentumok és egyebek küldésének folyamatát jelenti egy forrásrendszerről egy célrendszerre egyetlen átvitel során. Ez a témakör tárgyalja a csomagmeghatározásokat, hogy mi történik egy csomag elküldésekor, valamint a meghiúsult átvitelek hibaelhárításának módját.

# **Amit a csomagmeghatározásokkal tehet**

Fájlok küldés egy másik rendszerre vagy a rendszerek csoportjára a System i navigátorban néhány kattintással elvégezhető művelet. Ha később ugyanazokat a fájlokat ismét el szeretné küldeni, akkor lehetősége van *csomagmeghatározás* létrehozására, amelyet elmenthet és bármikor ismét felhasználhat, ha a fájlok és mappák meghatározott halmazát több végpont rendszerre vagy rendszercsoportba is el szeretné küldeni. Ha a fájlokról pillanatképet hoz létre, akkor ugyanabból a fájlkészletből több változatot is fenntarthat. A pillanatképek küldése biztosítja, hogy a terjesztés során egyik fájl sem változik, így az utolsó célrendszer is ugyanazzal a fájlkészlettel fog rendelkezni, mint az első.

Ha a System i navigátor segítségével foglal csomagokba és küld el objektumokat, akkor ez azzal az előnnyel jár, hogy a csomag terjesztésének befejezésekor lefuttathat egy parancsot. Ez azt jelenti, hogy a következő lehetőségei vannak:

- v Kötegelt bemeneti adatfolyam terjesztése és futtatása.
- v Programkészletek terjesztése és az alkalmazások indítása.
- v Adatfájl készletek terjesztése és egy program futtatása az adatokon.

A csomagoknál megadhatja, hogy belekerüljenek-e az almappák is. Beállíthatja továbbá, hogy a célrendszeren már meglévő fájlokat felül kívánja-e írni. A küldési feladatot azonnal is elindíthatja, vagy az **Ütemezés** gombra kattintva meghatározhatja a feladat indításának idejét.

A fájlokat és mappákat csomagmeghatározás létrehozása nélkül is kiválaszthatja és elküldheti. A csomagmeghatározások viszont lehetővé teszik i5/OS objektumok vagy integrált fájlrendszerbeli fájlok csoportosítását is. Ugyanezt a fájlcsoportot logikai készletként, illetve pillanatkép használatával fizikai készletként is csoportosíthatja a későbbi terjesztés céljából.

Ha további információkat szeretne kapni a fentebb bemutatott műveletekről, illetve a Kezelőközponttal kapcsolatos egyéb feladatokról és témakörökről, akkor tekintse meg a System i navigátor feladatokra vonatkozó részletes súgótémaköreit. Kattintson a menüsor **Súgó** menüjére, és válassza az **System i navigátor áttekintés** → **Kezelőközpont** menüpontot.

## **Meghiúsult átvitel hibaelhárítása**

v Nézze meg a feladat munkanaplóját és próbálja meghatározni az okot. A Feladat állapota ablakban kattintson a jobb egérgombbal a meghibásodott végpontra, majd válassza az előugró menü **Feladat kimenet**menüpontját.

A csomagok küldése a Mentés/Helyreállítás funkciót használja. Amikor egy mentési vagy helyreállítási művelet hiba- vagy figyelmeztető üzenetet ad ki, akkor Kezelőközpont csomagküldés funkciója meghiúsultként jelzi az állapotot. Ez nem feltétlenül jelenti azt, hogy az egész folyamat meghiúsult. Szükség van a munkanapló ellenőrzésére és a hiba okának meghatározására. Lehetséges, hogy van egy azt jelző üzenet, hogy a helyreállítási művelet korlátozásokkal működött és így figyelmeztetést állított elő.

v Győződjön meg róla, hogy a célrendszer képes visszacsatolni a forrásrendszerre.

A végpont rendszeren pingelje saját magát a hosszú névvel. Ha ez sikeres, akkor a forrásrendszeren pingelje a végpont rendszert a hosszú név használatával.

Egy sikeres átvitel teljesítéséhez a célrendszernek vissza kell csatolnia a forrásrendszerre. A célrendszeren használt IP címet a kikeresési gyakoriság határozza meg a célrendszeren. Ha a kikeresési gyakoriság Soha, akkor a használt IP cím az, amelyet a központi rendszer biztosít a forrásrendszer számára.

Lehetséges, hogy a célrendszer nem tud csatlakozni a forrásrendszerhez ezen az IP címen, de tud csatlakozni egy másik IP cím használatával, amely a hoszttáblájában van meghatározva. Ha a célrendszeren a kikeresési gyakoriság Mindig értékre van állítva, akkor a DNS, a hoszttábla vagy mindkettő használatával fogja meghatározni a forrásrendszer IP címét, és nem fogja a központi rendszer által biztosított IP címet használni.

## **Kapcsolódó tájékoztatás**

Javítások terjesztése több rendszerhez a System i navigátorral

# **Csomagolási és terjesztési megfontolások**

Vegye figyelembe az alábbi szempontokat, amikor a csomagolási funkciót használja.

- v A csomagolási funkció, amely nem használ pillanatképet, az ideiglenes mentési fájlokat a QRPLOBJ könyvtárban tárolja. Ezek a fájlok a QYDS előtaggal rendelkeznek. A pillanatképet használó csomagolási funkció az ideiglenes mentési fájlokat a QUSRSYS könyvtárban tárolja. (A *pillanatkép* egy olyan fájl, amely a csomagba kiválasztott valamennyi fájl adatait tartalmazza egy adott időpillanatban. A pillanatkép létrehozása lehetővé teszi, hogy rögzítse a kiválasztott fájlok tartalmát egy adott időpontban, majd később a fájlok ezen változatát terjessze.)
- v Egy IPL során a QRPLOBJ könyvtárt a rendszer kiüríti. Ha viszont két IPL között fontos a QRPLOBJ könyvtárhoz használt ideiglenes tároló, a következő parancsok segítségével megtekintheti és törölheti a könyvtárban található objektumokat.

```
DSPLIB LIB(QRPLOBJ)
WRKOBJPDM LIB(QRPLOBJ) OBJ(*ALL)
WRKOBJPDM LIB(QRPLOBJ) OBJ(QYDS*) OBJTYPE(*FILE) OBJATR(*SAVF)
CLRLIB LIB(QRPLOBJ)
```
- v A csomagolási funkció lehetővé teszi QSYS objektumok, QSYS könyvtárak, integrált fájlrendszer könyvtárak, valamint integrált fájlrendszer fájlok elküldését és helyreállítását.
- v Előfordulhat, hogy a hivatkozási megszorítással rendelkező adatbázisfájlok nem működnek megfelelően a függőségi sorrend miatt. Továbbá a hivatkozási megszorítással rendelkező adatbázisfájlok eltérően működhetnek attól függően, hogy a terjesztett adatbázisfájl egy korábbit ír felül vagy egy új fájl. Így a csomagolási funkció nem támogatja az adatbázis fájlok küldését, amikor a tárolt fájlok sorrendi függőséget mutatnak (mint például a logikai adatbázis fájlok esetében).
- v A csomagolási funkció nem támogat IASP terjesztéseket.
- v A Kezelőközpont segítségével nem terjeszthet CUM szalagokat/csomagokat.
- v A csomagolás célja nem nagyméretű terjesztésekre. Előfordulhat, hogy hosszú időt vesz igénybe a nagyon nagy mentési fájlok elküldése a célrendszerekre. Ha a fájlok (mentési fájl vagy pillanatkép) mérete 1 gigabyte feletti, akkor célszerű teszteket futtatni a környezetében annak eldöntésére, hogy a terjesztéshez szükséges idő elfogadható-e.

A nagy fájlok rendszerek közötti továbbításának alternatív módja az FTP használata. Ez valószínűleg gyorsabb megoldás.

- v A Kezelőközpont segítségével nem tudja megoldani az i5/OS legújabb kiadásának terjesztését, vagy az áttérést egy későbbi kiadásra. LPP-k és Alap i5/OS elemek terjeszthetők és telepíthetők, de az Alap i5/OS (QSYS és SLIC) nem.
- v Nem keverhet össze QSYS és integrált fájlrendszer fájlokat egyetlen csomagban. A Kezelőközpont a mentés/helyreállítás funkciót használja, így kötik ennek a funkciónak a korlátozásai a különféle fájlrendszerek keveredésével kapcsolatban.

Hozzon létre tehát egy QSYS fájlokat tartalmazó csomagot és egy másik csomagot az integrált fájlrendszer fájlokhoz, majd küldje el a csomagokat egy végpontrendszerre. De ezeket nem rakhatja egyetlen csomagba.

Kerülő megoldásként teheti az integrált fájlrendszer objektumokat egy mentési fájlba is. Ezután vegye fel a mentési fájlt a QSYS objektumok közé. Következő lépésként hajtsa végre a mentési fájl helyreállítását integrált fájlrendszer objektumokká. A helyreállításhoz használhatja a csomag meghatározásban szereplő post parancsot is.

- v A pillanatkép frissítéséhez kattintson a jobb egérgombbal a csomag meghatározásra, majd válassza az előugró menü **Pillanatkép frissítése** menüpontját. A pillanatkép frissítése után azonban újra el kell küldenie a csomagot a frissíteni kívánt rendszerekre.
- v A mentés és helyreállítás műveletek végrehajtása annak a felhasználónak a felhasználói profilja alatt történik, aki bejelentkezett a System i navigátorba. A terjesztés elküldése parancs annak a felhasználónak a felhasználói profilja alatt fut, aki elindította a terjesztést (az a személy, aki bejelentkezett a System i navigátorba). A használt jobleírás: QSYS/QYPSJOBD.
- v Ha az Ön által létrehozott QSYS objektumot terjeszti, akkor \*RWX jogosultságra van szüksége a QRPLOBJ könyvtárhoz mind a forrás, mind pedig a célrendszereken. Ha valaki más hozta létre az objektumot, akkor további jogosultságokra lehet szüksége. Rendelkeznie kell RSTOBJ jogosultsággal, ha egy könyvtár valamennyi objektumát el kívánja küldeni.

Ha a terjesztett csomag egy Ön által létrehozott integrált fájlrendszer fájl, akkor nincs szüksége további jogosultságokra.

v V5R2 és korábbi kiadások esetén a csomagolás funkció a QYPSSRV C++ szerver alatt fut. V5R3 és újabb kiadások esetén a csomagolási funkciók a QYPSJSVR Java szerver alatt futnak. Ennek következtében, ha a központi

<span id="page-44-0"></span>rendszeren V5R3 vagy újabb változat fut, akkor nem tud létrehozni pillanatképet egy V5R2 vagy korábbi kiadást futtató forrás rendszeren. Ebben az egyedi helyzetben a QYPSJSVR szerver nem képes megfelelően kommunikálni a V5R2 kiadást futtató QYPSSRV szerverrel. Egy V5R2 kiadást futtató forrásrendszerről azonban tud csomagokat küldeni egy V5R3 vagy újabb kiadást futtató célrendszerre.

# **Felhasználók és csoportok kezelése a Kezelőközponttal**

A System i navigátor segítséget nyújt a rendszeradminisztrátoroknak a felhasználók, csoportok és jogosultságaik nyomon követéséhez akár több végpont rendszeren.

Ha további információkat szeretne kapni a fentebb bemutatott műveletekről, illetve a Kezelőközponttal kapcsolatos egyéb feladatokról és témakörökről, akkor tekintse meg a System i navigátor feladatokra vonatkozó részletes súgó témaköreit. Kattintson a menüsor **Súgó** menüjére, és válassza a **System i navigátor áttekintés** → **Kezelőközpont** menüpontot.

Az alábbi lista ízelítőt ad abból, hogy hányféle módon használhatja a System i navigátort munkája megkönnyítéséhez.

## **Felhasználó meghatározás létrehozása**

Létrehozhat Felhasználó meghatározásokat, amelyek alapján több felhasználót is létrehozhat a rendszereken. Először is hozza létre a rendszer felhasználói típusainak megfelelő meghatározásokat. Ezek után ha befut egy új felhasználó létrehozására vonatkozó igény, akkor a felhasználó típusának megfelelő speciális jogosultságok, jellemzők és további információk már kéznél lesznek. Még egy parancs is megadható, amely lefut azután, hogy a meghatározás alapján létrehozta a felhasználókat. Ha az i5/OS parancs beírásával vagy kiválasztásával kapcsolatban segítségre van szüksége, akkor kattintson a **Parancssor** gombra a megfelelő paraméterek és értékek kiválasztásához.

Ha új felhasználót hoz létre a felhasználó meghatározás alapján, akkor az új felhasználónak csak a nevét, a felhasználó csoporton belüli azonosítását megkönnyítő leírását és az új jelszavát kell megadni. Az új felhasználó összes többi tulajdonsága a felhasználó meghatározásban tárolt adatokon alapul, hacsak nem változtatja meg azokat. A felhasználó létrehozásakor beállíthatja azt is, hogy a felhasználó mely csoportoknak lesz tagja, illetve megadhatja a felhasználó személyes adatait.

#### **Felhasználók és csoportok létrehozása, szerkesztése és törlése**

A felhasználók és csoportok több végpont rendszeren és rendszercsoporton is létrehozhatók, szerkeszthetők és törölhetők, sőt, ezek a feladatok még ütemezhetők is. A Felhasználók szerkesztése funkcióval például több felhasználó tulajdonságait is módosíthatja akár több kijelölt végpont rendszeren vagy rendszercsoporton. Ha egyszerre több felhasználó jogosultsági szintjeit kívánja módosítani több rendszeren, vagy ha egy több rendszert használó felhasználó megváltoztatja a nevét, akkor ezeket az információkat egyszerűen módosíthatja, és alkalmazhatja a változásokat minden rendszerre.

Ha a felhasználók törlésére a System i navigátort használja, akkor megadhat egy műveletet arra az esetre, ha a kijelölt felhasználók bármelyike objektumokat birtokol a rendszeren, amelyről törölni kívánja. A **Birtokolt objektumok keresése** gombra kattintva megtudhatja, hogy milyen objektumokkal rendelkeznek a kijelölt felhasználók a kiválasztott végpont rendszereken vagy rendszercsoportokban.

## **Leltár adatgyűjtése**

A felhasználók és csoportok leltárában több végpont rendszeren is végezhető adatgyűjtés, amelynek befejezése után a leltár megjeleníthető, kereshető vagy fájlba exportálható. A keresés megkönnyítése érdekében átfogó összetett keresési lehetőségek állnak rendelkezésre. Megkeresheti például a leltárban az összes adatvédelmi megbízott jogosultsággal rendelkező felhasználót, továbbá lekérdezheti a profil más tulajdonságait is. Az oszlopfejlécekre kattintva lehetősége van a leltár listák rendezésére is. A leltárban szereplő összes adatvédelmi megbízott jogosultsággal rendelkező felhasználó csoportosításához például kattintson a Jogosultsági osztály fejlécre.

A felhasználói leltár listában különféle tevékenységeket hajthat végre. Ehhez kattintson a jobb egérgombbal a felhasználókra, majd válassza ki az előugró menü megfelelő menüpontját. Lehetőség van például a felhasználók törlésére, szerkesztésére, tulajdonságaik megjelenítésére, illetve az általuk birtokolt objektumok keresésére. Hasonló tevékenységeket hajthat végre a csoportokon is a végpont rendszer Csoport leltárában.

A felhasználó- és csoportleltárak karbantartását célszerű rendszeres ütemezés szerint elvégezni, hogy a rendszerleltár mindig az aktuális adatokat tartalmazza. A végpont rendszer vagy rendszercsoport felhasználóvagy csoportleltárában a Kezelőközpont alatt végrehajtott módosítások automatikusan frissítésre kerülnek az aktuális központi rendszerleltárban.

#### **Felhasználók és csoportok küldése**

Egy rendszer felhasználói és csoportjai elküldhetők több végpont rendszerre vagy rendszercsoportra. A célrendszerekre az összes szükséges felhasználói tulajdonságot elküldheti, beleértve a felhasználónevet, jelszavakat (LAN szerver jelszó és i5/OS jelszó), biztonsági beállításokat, magánjogosultságokat, a Vállalati azonosság leképezés (EIM) társításokat és a levelezési beállításokat. Ha a rendszer rendelkezik bejegyzéssel a forrásrendszer rendszer terjesztési katalógusában, akkor a célrendszeren is létrejön (vagy frissítésre kerül) a megfelelő bejegyzés.

Emellett beállítható egy tevékenység, amelynek végrehajtására akkor kerül sor, ha a lista bármely felhasználója már létezik a célrendszeren. A felhasználók küldésekor megadhatja, hogy a rendszer ne módosítsa a már meglévő felhasználókat, vagy frissítheti a meglévő felhasználókat az elküldött felhasználók beállításaival. A felhasználók küldésekor a Speciális gombra kattintva további küldési beállításokat adhat meg. A speciális küldési beállítások között megadható a felhasználóhoz használni kívánt levelezési rendszer, illetve beállítható a célrendszeren lévő felhasználó egyedi azonosítójának szinkronizálása a küldött felhasználó azonosítója alapján.

Ha felhasználókat vagy csoportokat szeretne **küldeni** egyik rendszerről a másikra, akkor mentés/visszaállítás (\*SAVSYS) jogosultságra is szüksége van.

#### **Birtokolt objektumok keresése**

A felhasználók és csoportok által birtokolt objektumok megkereshetők a végpont rendszereken vagy rendszercsoportokon, sőt a keresés egyszerre több felhasználón is végrehajtható.

#### **Egyedi azonosítók szinkronizálása**

A felhasználók és csoportok egyedi azonosítói több végpont rendszer vonatkozásában is szinkronizálhatók, így biztosítva, hogy a számok minden egyes rendszeren ugyanarra a felhasználóra vonatkozzanak. Ez különösen akkor fontos, ha a rendszerek fürtözött vagy logikai partíciókkal rendelkező környezetben működnek. A felhasználó és csoport azonosítószámok a programok számára biztosítják a felhasználók és csoportok azonosítását. A felhasználó és csoport azonosítószámokat használják például az integrált fájlrendszer környezet programozási felületek is.

Az egyedi azonosítók szinkronizálását elvégezheti új felhasználók vagy csoportok létrehozásakor, illetve a felhasználók és csoportok más rendszerekre küldésekor. Ha a felhasználók és csoportok létrehozásakor vagy módosításakor szinkronizálja az egyedi azonosítókat, akkor a felhasználó- és csoportleltárakat mindenképpen tartsa naprakészen.

**Megjegyzés:** A karakteres felületen a felhasználókkal és csoportokkal kapcsolatos műveletek elvégzéséhez szükséges i5/OS speciális jogosultságokra a System i navigátor használatakor is szükség van. Ezek közé tartozik a Biztonsági adminisztráció (\*SECADM) és a Minden objektum elérése (\*ALLOBJ) jogosultság, illetve a használni kívánt felhasználói profilokra vonatkozó jogosultság. Azonban még a leginkább korlátozott rendszerjogosultságokkal (\*USER) rendelkező felhasználók is megjeleníthetik, kereshetik és exportálhatják az olyan felhasználó- vagy csoportleltárakat, amelyek adatgyűjtését más, megfelelő jogosultságokkal rendelkező felhasználók végezték. A \*USER jogosultsággal rendelkező felhasználók nem hozhatnak létre, nem törölhetnek és nem módosíthatnak meglévő felhasználókat, továbbá nem küldhetnek át felhasználókat más rendszerekre.

#### **Kapcsolódó fogalmak**

["Szinkronizálási](#page-48-0) funkciók" oldalszám: 43

Mostantól lehetőség van a legfontosabb funkciók beállításának szinkronizálására (például EIM és Kerberos) a végpont rendszerek között.

#### **Kapcsolódó tájékoztatás**

Példahelyzet: Kezelőközpont szerverek beállítása egypontos bejelentkezéshez

Rendszerbeállítások terjesztése a modellrendszerről (A rendszer) a B rendszerre és a C rendszerre

# **Erőforrások megosztása a Kezelőközpont más felhasználóival**

A megosztások használata időt takarít meg, könnyebbé teszi a rendszeradminisztrációt és csökkenti a redundáns feladatok számát. A V5R4 és újabb kiadásoktól kezdve megoszthatja a rendszer figyelőket és rendszereseményeket.

A megosztás lehetővé teszi azonos elemek, például figyelők, figyelő események, rendszercsoportok, meghatározások és rendszeradminisztrációs feladatok használatát és megosztását. A felhasználói beállítások között még az is megadható, hogy minden létrehozott új feladat meg legyen osztva. Például különleges jogosultságokat adhat egy felhasználónak (az Alkalmazás adminisztrációban található Hoszt alkalmazások ablakban), hogy megjeleníthessen minden feladatot, meghatározást, job figyelőt, üzenet figyelőt, fájl figyelőt, tevékenységfigyelőt, rendszer figyelőt, rendszereseményt és rendszercsoportot a Kezelőközpont alatt a System i navigátor ablakban.

A megosztási szintet csak a tétel tulajdonosa módosíthatja. A tulajdonos az alábbi megosztási szinteket határozhatja meg:

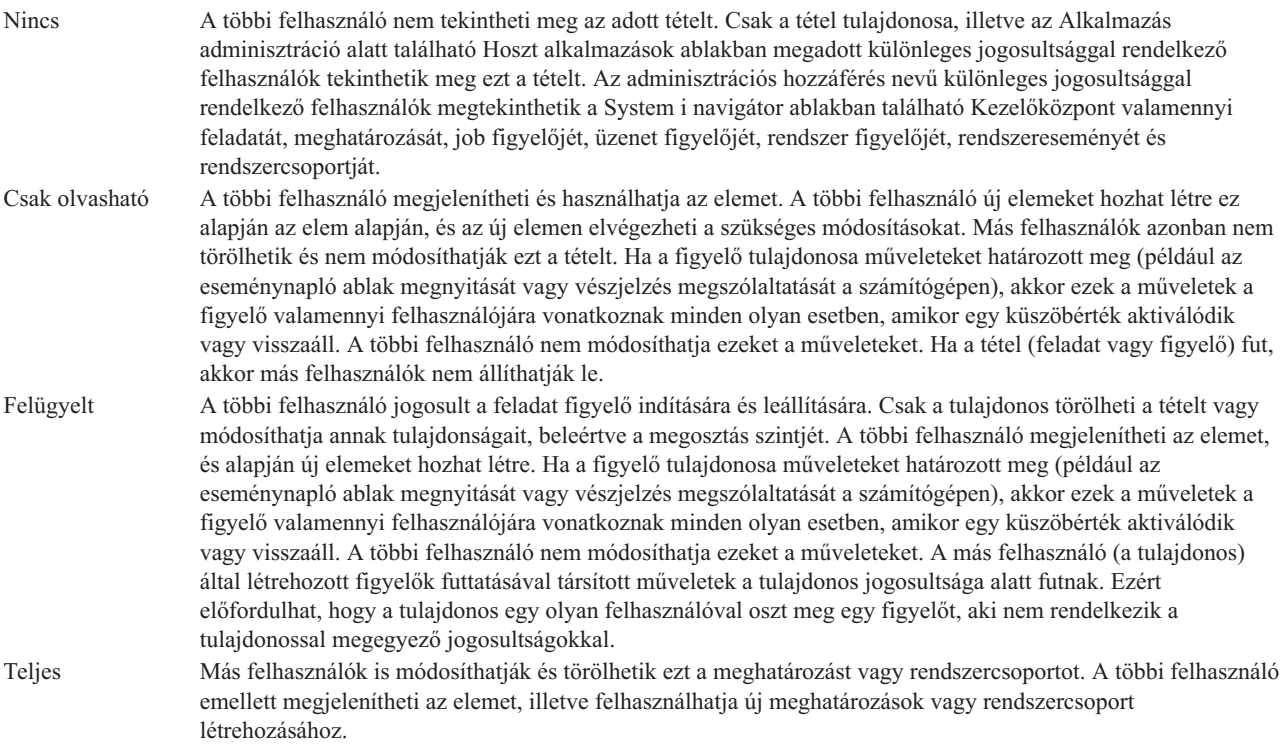

# **Objektumok és feladatok megosztásának használata**

A megosztásokkal végezhető tevékenységek a környezet által támasztott szükségletektől függnek. Nézzük az alábbi példákat:

## v **Lehetősége van job figyelők, üzenet figyelők, rendszer figyelők és fájl figyelők megosztására.**

A figyelők megosztásakor a többi felhasználó a beállított figyelők segítségével méréseket végezhet a megfigyelt tevékenységgel kapcsolatban a hálózat rendszerein. A **Csak olvasható** megosztás használatakor a többi felhasználó megnyithatja a figyelőt és az eseménynaplóját, illetve megtekintheti a figyelő tulajdonságait. A **Felügyelt** megosztás beállításakor a többi felhasználó el is indíthatja és le is állíthatja a figyelőt. A figyelő létrehozásakor megadott megosztási szint a küszöbértékek aktiválásakor és visszaállásakor naplózott eseményekre is vonatkozik. A naplózás után az események megosztási szintje módosítható.

#### v **Lehetősége van rendszercsoportok megosztására.**

A rendszercsoportok megosztásakor a többi felhasználó megjelenítheti a rendszercsoportokat és felhasználhatja azokat olyan műveletekre, amelyekre jogosult. Hacsak nem ad meg **Teljes** megosztást, a rendszercsoport végpont rendszereit már nem módosíthatja. Ez biztosítja, hogy a rendszercsoport mindig naprakész legyen. Tételezzük fel, hogy létrehozott egy ″Pest megyei rendszerek″ nevű rendszercsoportot. A rendszercsoport megosztásakor

valamennyi rendszeroperátor felhasználhatja a csoportot a Pest megyei rendszerek kezeléséhez. **Teljes** megosztás beállításakor a többi felhasználó módosíthatja is a csoport tartalmát.

## v **Lehetősége van meghatározások megosztására.**

A munka része lehet a gyakran használt parancsok ″futtatási könyvének″ kezelése. A futtatási könyvben található parancsmeghatározásokat megoszthatja, így a rendszeroperátorok mindig pontosan fogják futtatni a parancsokat. Ha egy parancs módosítására van szükség, akkor a módosítást csak egyszer kell elvégezni. A felhasználók mindannyian használhatják ugyanazokat a helyes parancsokat.

A csomagmeghatározások, termékmeghatározások és felhasználó meghatározások megoszthatók. A meghatározások megosztásával a többi felhasználó megtakaríthatja magának a meghatározások létrehozásának idejét.

## v **Lehetősége van feladatok megosztására.**

A feladatok a System i navigátor hosszú ideig futó tevékenységei. Minden létrehozott műveletet megoszthat és lehetővé teheti a felhasználók számára, hogy a feladat állapotát ellenőrizzék. Tételezzük fel például, hogy egy ötven rendszert tartalmazó rendszercsoportra kell telepítenie ötven javítást. Ha ezt a feladatot megosztja, akkor elindíthatja a feladatot és hazamehet, ha lehetővé teszi a második műszak operátorainak, hogy lássák az állapotot a számítógépeiken.

## v **Globális megosztást használhat az összes feladat megosztására.**

A globális megosztás segítségével az összes rendszeradminisztrációs feladat megosztási szintje meghatározható. A megosztások típusai: Nincs, Csak olvasható és Felügyelt megosztás. A globális megosztásokhoz a Felhasználói beállítások ablakon keresztül férhet hozzá, ha a jobb egérgombbal a Kezelőközpontra kattint. Ha a Nincs értéktől eltérő értéket ad meg, akkor a megosztási érték a számítógépen a System i navigátor segítségével létrehozott összes jövőbeli feladatra vonatkozik. A meglévő feladatokat ez nem érinti. Tételezzük fel például, hogy a felhasználó egy öttagú, állandóan dolgozó csoport tagja. Ha a feladatok globálisan meg vannak osztva Felügyelt szinten, akkor a csapat tagjai akkor is láthatják a feladatok állapotát, ha az adott felhasználó éppen nem tartózkodik a munkahelyén.

# **Dátum és idő szinkronizálása**

A Kezelőközpont egy kényelmes módot biztosít a dátum és idő szinkronizálására a hálózatban.

A dátum és idő értékek hálózaton keresztüli szinkronizálásához válassza ki a System i navigátor Kezelőközpont kategóriájában azokat a végpont rendszereket vagy rendszercsoportokat, amelyeken a Kezelőközpont **Végpont rendszerek** listából frissíteni kívánja az értékeket. Ezután kattintson a jobb egérgombbal bármelyik kiválasztott rendszerre, majd válassza az előugró menü **Rendszerváltozók** → **Dátum és idő szinkronizálása** menüpontját. Jelölje ki a legpontosabb értékekkel rendelkező rendszert modellrendszerként.

A célrendszereken frissített dátummal és pontos idővel kapcsolatos rendszerváltozók közé a rendszerdátum (QDAYOFWEEK, QDATE, QDAY, QMONTH és QYEAR), a pontos idő (QTIME, QHOUR, QMINUTE és QSECOND) illetve az időzóna (QTIMZON) tartozik. Ha ellenőrizni kívánja egy végpont rendszeren, hogy fut-e rajta időigazítás, akkor válassza ki a végpont rendszert a System i navigátor Kapcsolatok (vagy az aktív környezet) listájából. Ezután menjen a **Konfiguráció és szerviz** → **Időkezelés** → **Időigazítás** elemre az aktuális időigazítás megjelenítéséhez.

A modellrendszerről származó forrásidő a szoftveróra pontos ideje, és nem a QTIME rendszerváltozó értéke. A szoftveróra pontos ideje megegyezik a QTIME rendszerváltozóval, kivéve, ha a modellrendszeren fut az Egyszerű hálózati idő protokoll (SNTP) kliens. Ha a modellrendszeren fut az SNMP, akkor a szoftveróra az SNTP konfigurációban megadott időszerverrel van összehangolva. Az SNTP beállításáról további információkat az Egyszerű hálózati idő protokoll (SNTP) című témakörben talál.

Az idő az időzóna módosítása nélkül is összehangolható, de megadható, hogy az időzóna is szinkronizálásra kerüljön a modellrendszerrel.

Amikor egy rendszer nyári időszámítással kapcsolatos átállást végez, akkor a GMT-től mért eltolódás (QUTCOFFSET) rendszerváltozó automatikusan frissítésre kerül az időzóna (QTIMZON) rendszerváltozóból következő eltolódásnak megfelelően.

## **Kapcsolódó tájékoztatás**

<span id="page-48-0"></span>Egyszerű hálózati idő protokoll (SNTP)

# **Szinkronizálási funkciók**

Mostantól lehetőség van a legfontosabb funkciók beállításának szinkronizálására (például EIM és Kerberos) a végpont rendszerek között.

Miután kiválasztott egy modellrendszert és a cél végpont rendszereket, a Funkciók szinkronizálása varázsló segítségével többszörözheti a modellrendszer Kerberos és/vagy EIM konfigurációját a megadott végpont rendszerekre. A funkciók modellrendszerről végzett szinkronizálása időt takarít meg, mivel nincs szükség a funkciók egyedi beállítására minden egyes célrendszeren. Az EIM konfiguráció szinkronizálásával egész hálózatra kiterjedő EIM társításokat hozhat létre a felhasználói azonosságok között. Ez lehetővé teszi a különböző rendszereken különböző profilokkal rendelkező felhasználóknak, hogy a Kerberos hitelesítést használó osztott alkalmazásokkal úgy dolgozzanak, hogy nem kell bejelentkezniük minden egyes rendszerre.

Tegyük fel például, hogy Kovács János felhasználói profiljának neve JKOVACS a budapesti, KOVACSJ a szegedi és KOVACS a győri rendszeren. Ha mindhárom rendszeren be van állítva az EIM és a Kerberos is, és mindhárom profil ugyanahhoz az EIM azonosítóhoz van társítva, akkor Kovács külön bejelentkezés nélkül használhatja a Kezelőközpont funkciókat ezeken a rendszereken. Parancsokat futtathat a rendszereken, megfigyelheti a teljesítményt, a jobokat és a rendszerek erőforrásait. Emellett elérheti az EIM és Kerberos hitelesítésre épülő további szolgáltatásokat és alkalmazásokat anélkül, hogy minden profiljának a jelszavát meg kellene adnia.

Az EIM és a Kerberos hitelesítés ilyetén együttes használatát *egyszeri bejelentkezésnek* hívjuk, mivel ezzel megszűnik annak az igénye, hogy az osztott alkalmazásokhoz több felhasználónévre és jelszóra is szükség legyen. Az egyszeri bejelentkezésnek a felhasználók, adminisztrátorok és alkalmazásfejlesztők éppúgy hasznát látják, mivel könnyebb jelszókezelési rendszer kialakítását teszi lehetővé a háttérben működő biztonsági stratégiák módosítása nélkül. Az Egyszeri bejelentkezés című témakörben további részleteket talál az egyszeri bejelentkezés engedélyezéséről a Hálózati hitelesítési szolgáltatás és a Vállalati azonosság leképezés (EIM) segítségével.

**Megjegyzés:** Ha az SNTP jelölőnégyzet ki van jelölve, akkor a QTOTNTP TCP jobnak futnia kell a végponton. Ha nem fut, akkor a Kezelőközpont a modellrendszerről fog információkat használni. Ha az SNTP ki van jelölve és a QTOTNTP job fut, akkor ne futtasson többszörös Idő szinkronizálás feladatokat az SNTP kliens egy lekérdezési intervallumán belül. Az SNTP lekérdezési intervallum megjelenítéséhez bontsa ki a **Kapcsolatok** → **rendszer** → **TCP/IP** útvonalat, kattintson a jobb egérgombbal az **SNTP** elemre, válassza ki az előugró menü **Tulajdonságok** menüpontját, és kattintson a **Kliens** lapra.

## **Kapcsolódó fogalmak**

"Felhasználók és csoportok kezelése a [Kezelőközponttal"](#page-44-0) oldalszám: 39

A System i navigátor segítséget nyújt a rendszeradminisztrátoroknak a felhasználók, csoportok és jogosultságaik nyomon követéséhez akár több végpont rendszeren.

## **Kapcsolódó tájékoztatás**

Példahelyzet: Kezelőközpont szerverek beállítása egypontos bejelentkezéshez

Rendszerbeállítások terjesztése a modellrendszerről (A rendszer) a B rendszerre és a C rendszerre

# **Jobok és feladatok ütemezése a Kezelőközpont ütemezőjével**

A System i navigátor két különböző eszközt kínál a feladatok vagy jobok ütemezéséhez: egy integrált ütemezőt (Kezelőközpont ütemező) és az Advanced Job Scheduler (Továbbfejlesztett jobütemező) alkalmazást.

# **Kezelőközpont ütemező**

A Kezelőközpont ütemező segít rendszerezni az egyes feladatok végrehajtásának időpontját. Eldöntheti, hogy a feladat végrehajtása azonnal vagy később történjen meg.

A Kezelőközpont ütemezővel számos feladatot ütemezhet. Például a munkaidejének megfelelően automatizálhatja a leltárak (például hardver-, szoftver- és javításleltárak) adatgyűjtési folyamatát. Az ilyen adatgyűjtéseket ütemezheti

minden szombat este 10 órára. A rendszereken található javítások mentési fájljainak és kísérőleveleinek takarítását ütemezheti minden hónap első napjára. De az is előfordulhat, hogy bizonyos javításokat csak egyszer kíván telepíteni.

Ha egy feladatot későbbi végrehajtásra kíván beütemezni, akkor kattintson az **Ütemezés** gombra bármely ablakban, ahol ez megjelenik. Az ütemezési információk tárolása a központi rendszeren történik. A végpont rendszeren nincs szükség ütemezési funkciókra. Ezután az egyik Ütemezett feladatok tárolóban tekintheti meg az ütemezett jobot. A jobot karakteralapú felületen a Jobütemezési bejegyzések kezelése (WRKJOBSCDE) parancs segítségével is megtekintheti. Az ütemezett job rendelkezik egy Q*xxxxxxxx* formátumú jobnévvel, ahol *xxxxxxxx* egy hexadecimális szám lehet, mint például FFFFFF08.

**Fontos:** Ne használja a Jobütemezési bejegyzések kezelése (WRKJOBSCDE) parancsot a Kezelőközpont ütemezővel vagy az Advanced Job Scheduler segítségével ütemezett jobok törléséhez vagy módosításához. Ha a jobot a WRKJOBSCDE paranccsal módosítja vagy törli, akkor a Kezelőközpont nem értesül a változásokról. Elképzelhető, hogy a feladat nem a várt módon fut, és a Kezelőközpont szerver munkanaplókban hibaüzenetek jelenhetnek meg.

Az alábbi ütemezési lehetőségek érhetők el a Kezelőközpont ütemezőből:

v **Naponta**

A feladat a megadott naptól kezdődően minden nap lefut a beállított időpontban.

v **Hetente**

A feladat a megadott naptól kezdődően minden héten lefut a beállított időpontban. Elfogadhatja az alapértelmezett dátumot (mai dátum) vagy megadhatja a hétnek azt a napját, amelyen a feladatot futtatni szeretné.

Havonta

A feladat a megadott naptól kezdődően minden hónapban lefut a beállított időpontban. Elfogadhatja az alapértelmezett dátumot (mai dátum) vagy megadhatja a hónap egy napját (1-31), illetve az első nap vagy az utolsó nap beállítást.

Minden olyan feladatot ütemezhet, amelynél megjelenik az **Ütemezés** gomb. Például beütemezheti, hogy a leltár adatgyűjtésére egy adott időpontban kerüljön sor. Azok a feladatok, amelyeknek csak egyszer kell lefutni, lefutás után eltávolításra kerülnek az Ütemezett feladatok nézetből. Ezután a Feladattevékenység mappában jelennek meg. (Ha teljes naptárkezelésre van szüksége, akkor használja az Advanced Job Scheduler alkalmazást.)

Ha további információkat szeretne kapni a fentebb bemutatott műveletekről, illetve a Kezelőközponttal kapcsolatos egyéb feladatokról és témakörökről, akkor tekintse meg a System i navigátor feladatokra vonatkozó részletes súgótémaköreit.

## **A Kezelőközpont ütemező lehetőségei**

Az ütemezés funkció segítségével a feladatokat rugalmasan végezheti el, amikor a legkényelmesebb. Emellett a Kezelőközpont ütemezőjével szinte bármilyen Kezelőközpont feladatot elvégezhet. Beütemezheti például, hogy mikor kerüljön sor az alábbi feladatokra:

- v Parancsok futtatása a kijelölt végpont rendszereken és rendszercsoportokon.
- v Leltár adatgyűjtése a kijelölt végpont rendszereken és rendszercsoportokon.
- v Rendszerváltozók leltárának adatgyűjtése a kijelölt végpont rendszereken és rendszercsoportokon, majd a rendszerváltozók összehasonlítása és frissítése egy modellrendszer alapján.
- v Felhasználók és csoportok létrehozása, törlése, szerkesztése és küldése több végpont rendszer között.
- v Javítások vagy fájlokat és mappákat tartalmazó csomagok küldése a kijelölt végpont rendszerekre és rendszercsoportokra.
- v Javítások telepítésének indítása, javítások eltávolítása vagy végleges telepítése.
- v A kiválasztott javításokhoz tartozó mentési fájlok és fedőlapok törlése a kijelölt végpont rendszereken és rendszercsoportokon.
- v Adatgyűjtési szolgáltatások indítása és leállítása a kijelölt végpont rendszereken és rendszercsoportokon.

A feladatok ütemezésekor megadható, hogy egy feladat csak egyszer fusson. Ebben az esetben a feladat egyszer fut a megadott napon és időpontban. Azok a feladatok, amelyeknek csak egyszer kell lefutni, lefutás után eltávolításra kerülnek az Ütemezett feladatok tárolóból. Ezután a Feladattevékenység tárolóban jelennek meg.

## **Advanced Job Scheduler**

Az IBM Advanced Job Scheduler for i5/OS (5761-JS1) egy külön telepíthető licencprogram, amelyet feladatok és jobok ütemezésére használhat. Ez az ütemező eszköz több naptár szolgáltatással rendelkezik és nagyobb felügyeletet biztosít az ütemezett események felett. Ha telepítve van az Advanced Job Scheduler alkalmazás, akkor feladatok és jobok ütemezéséhez kattintson az **Ütemezés** gombra bármely System i navigátor ablakban.

A bedolgozó telepítése után megjelenik egy Advanced Job Scheduler tároló a Kezelőközpont alatt. A tároló az Advanced Job Scheduler alkalmazással ütemezett feladatokat tartalmazza.

Használhatja a Jobok kezelése a jobütemező segítségével (WRKJOBJS) parancsot is az Advanced Job Scheduler segítségével ütemezett jobok megjelenítéséhez. A WRKJOBJS képernyőn azonban ne töröljön ütemezett Kezelőközpont jobokat és ne változtassa meg a tulajdonost. Ha a jobot a WRKJOBJS paranccsal módosítja vagy törli, akkor a Kezelőközpont nem értesül a változásokról. Elképzelhető, hogy a feladat nem a várt módon fut, és a Kezelőközpont szerver munkanaplókban hibaüzenetek jelenhetnek meg.

## **Kapcsolódó tájékoztatás**

Jobütemezés kezelése

# **Advanced Job Scheduler**

Az IBM Advanced Job Scheduler for i5/OS (5761-JS1) licencprogram egy hatékony ütemező, amely lehetővé teszi a jobok felügyelet nélküli feldolgozását napi 24 órában, hetente 7 napon át. Ez az ütemezési eszköz több naptárfunkciót és jobb irányíthatóságot biztosít az ütemezett eseményekhez, mint a Kezelőközpont ütemező. Megtekinthetők a jobok végrehajtásának visszamenőleges adatai és a job állapotáról küldött értesítések is kezelhetők.

Ha a hálózat több rendszerén kíván jobokat ütemezni, akkor a terméket minden rendszeren telepíteni kell. Ha az Advanced Job Scheduler alkalmazást a System i navigátorban (és a Kezelőközpontban) kívánja használni, akkor egy olyan rendszerről kell telepítenie a kliens bedolgozót, amelyen az Advanced Job Scheduler telepítve van.

Nincs szükség viszont arra, hogy az Advanced Job Scheduler licencprogramot minden végpontrendszeren telepítse a kezelőközpont hálózatban. Amikor a központi rendszeren telepíti az Advanced Job Scheduler alkalmazást, akkor a végpont rendszereken meghatározott jobok vagy feladatok összegyűjtik a központi rendszer számára szükséges jobinformációkat. Minden jobmeghatározási információt a központi rendszeren kell beállítania.

Ha hálózatának rendszerein helyileg telepítve van az Advanced Job Scheduler, akkor a Kezelőközpont hálózaton kívül is ütemezhet feladatokat. A System i navigátorban **Kapcsolatok** alatt található **Jobkezelés** lehetőség kibontásával érheti el az adott helyi rendszerre telepített Advanced Job Scheduler.

Megjegyzés: A megrendelési információkkal kapcsolatban tekintse meg az i5/OS [jobütemező](http://www-03.ibm.com/servers/eserver/iseries/jscheduler/) <sup>2</sup>2 webhelyet.

# **Vezetéknélküli Advanced Job Scheduler**

A vezetéknélküli Advanced Job Scheduler egy szoftveralkalmazás, amely lehetővé teszi az Advanced Job Scheduler elérését több Internetet elérni képes eszközön, mint például egy Internetre felkészített telefon, egy PDA webböngésző vagy egy számítógépes webböngésző.

Az Advanced Job Scheduler vezetéknélküli szolgáltatása azon a rendszeren található, ahova az Advanced Job Scheduler programot telepítette, és lehetővé teszi a jobok és tevékenységeik elérését, üzenetek küldését a rendszer címzettjei számára, továbbá az Advanced Job Scheduler figyelő elindítását és leállítását. A vezetéknélküli Advanced Job Scheduler segítségével a felhasználó testreszabhatja böngészőjének beállításait is. A felhasználó megjelenítheti például a tevékenységeket és a jobokat, valamint testreszabhatja a megjelenített jobokat.

A vezetéknélküli Advanced Job Scheduler segítségével elérheti a jobokat akkor is, amikor normális esetben nem tud hozzáférni egy System i terminálhoz vagy emulátorhoz. Csatlakozzon az Internetre mobil eszköze segítségével, majd írja be a vezetéknélküli Advanced Job Scheduler kisalkalmazás URL címét. Ennek hatására megjelenik egy menü, amely valósidejű hozzáférést biztosít az Advanced Job Scheduler alkalmazáshoz.

A vezetéknélküli Advanced Job Scheduler kétfajta eszközön működik. A Wireless Markup Language (WML) eszközök jellemzően az Internetre felkészített mobiltelefonok. Hypertext Markup Language (HTML) nyelvű dokumentumokat pedig a PDA-k vagy számítógépek webböngészője képes feldolgozni. A jelen témakörben a különböző eszközökre mint WML és HTML eszközökre fogunk hivatkozni.

## **Jobok ütemezése az Advanced Job Scheduler alkalmazás segítségével**

Az Advanced Job Scheduler kezeléséhez először telepítenie kell a licencprogramot. Ezután hajtsa végre az Advanced Job Scheduler testreszabásához szükséges feladatokat. Végül pedig egy emlékeztető következik a feladatokról, amely lehetővé teszi az ütemező kezelését és használatát.

## **Az Advanced Job Scheduler telepítése:**

Amikor első alkalommal csatlakozik a Kezelőközpont szerverhez, a System i navigátor rákérdez, hogy kívánja-e telepíteni az Advanced Job Scheduler programot. Ha úgy dönt, hogy nem akkor, hanem egy későbbi időpontban szeretné telepíteni, akkor ezt a System i navigátor Bedolgozók telepítése szolgáltatásával tudja megtenni.

- 1. A **System i navigátor** ablakban kattintson a **Fájl** menüre a menüsoron.
- 2. Válassza az **Elemek telepítése** → **Bedolgozók telepítése** menüpontot.
- 3. Kattintson a forrásrendszerre, amelyen az Advanced Job Scheduler telepítve van, majd kattintson az **OK** gombra. Egyeztessen a rendszeradminisztrátorral, ha nem biztos abban, hogy melyik forrásrendszert kell használnia.
- 4. Írja be az i5/OS **Felhasználói azonosító** és **Jelszó** adatait, majd kattintson az **OK** gombra.
- 5. A Bedolgozó kiválasztása listában kattintson az **Advanced Job Scheduler** elemre.
- 6. Kattintson a **Tovább**, majd megint a **Tovább** gombra.
- 7. Kattintson a **Befejezés** gombra a befejezéshez és a telepítő bezárásához.

Ezzel telepítette az Advanced Job Scheduler licencprogramot.

## *Ütemező kikeresése:*

Az ütemező kikeresése:

- 1. Bontsa ki a **Kezelőközpont** elemet.
- 2. Kattintson a **Keresés most** lehetőségre válaszul az üzenetre, mely szerint a System i navigátor új összetevőt észlelt. Ez az üzenet újra megjelenthet, ha a rendszereket a **Kapcsolatok** tárolóból éri el.
- 3. Bontsa ki a **Kapcsolatok** lehetőséget, válassza ki a rendszert, amelyen az Advanced Job Scheduler licencprogram telepítve van, majd válassza a **Jobkezelés** → **Advanced Job Scheduler** menüpontot.

Az Advanced Job Scheduler alkalmazás előkészítési munkálatait befejezve készen áll az Advanced Job Scheduler beállítására.

## **Az Advanced Job Scheduler beállítása:**

A jobütemezés elkezdése előtt be kell állítania az Advanced Job Scheduler terméket.

## *Általános tulajdonságok megadása:*

Ebben a részben az Advanced Job Scheduler által használt általános tulajdonságok hozzárendeléséhez találhat útmutatást. Megadhatja, hogy mennyi ideig őrizze meg a rendszer az Advanced Job Scheduler tevékenységi és napló bejegyzéseit, valamint azt az időtartamot, amíg a jobok futása tiltva van.

Megadható a jobok által feldolgozandó munkanapok száma, illetve hogy szükséges-e alkalmazás az egyes ütemezett jobokhoz. Ha van értesítési termék telepítve, akkor az a parancs is beállítható, amellyel a rendszer értesítést küld, ha egy job befejeződik vagy meghiúsul, illetve a Terjesztés küldése a jobütemezővel (SNDDSTJS) paranccsal értesíthetők a címzettek.

Megadhatja, hogy meddig tartsa meg a rendszer a jobok tevékenységi rekordjait és naplóbejegyzéseit, illetve azt az időtartamot, amíg a jobok futása tiltva van. Megadható a jobok által feldolgozható munkanapok száma, illetve hogy szükséges-e alkalmazás az egyes elküldött jobokhoz.

Egy telepített értesítési termékkel is küldhető értesítés (üzenet) egy job befejeződésekor. Megadható a parancs, amellyel értesítést küld a rendszer, ha egy job befejeződik vagy meghiúsul. Ezenkívül a Terjesztés küldése a jobütemezővel (SNDDSTJS) parancs is használható a címzettek értesítésére.

Az Advanced Job Scheduler általános tulajdonságainak beállítása:

- 1. Bontsa ki a **Jobkezelés** elemet a System i navigátor ablakban.
- 2. Kattintson a jobb egérgombbal az **Advanced Job Scheduler** lehetőségre, majd válassza az előugró menü **Tulajdonságok** menüpontját.
- 3. Adja meg a **Tevékenység megtartása** paraméter értékét. A tevékenység megtartása az az idő, amíg meg kívánja tartani a jobok tevékenységi rekordjait. A lehetséges értékek 1-999 nap vagy előfordulás. Ha a tevékenységet meghatározott napig kívánja megtartani, akkor kattintson a **Napok** lehetőségre, ha pedig a job meghatározott számú előfordulásáig, akkor a **Jobonkénti előfordulás** lehetőségre.
- 4. Adja meg a **Napló megtartása** paraméter értékét. A napló megtartása azt határozza meg, hogy hány napig kívánja megőrizni az Advanced Job Scheduler naplóbejegyzéseket.
- 5. Megadhat egy **Fenntartott időtartamot**. Ez alatt az idő alatt nem futnak jobok.
- 6. Adja meg a munkanapokat a listából. Ha egy napot kiválaszt, azt a rendszer munkanapnak tekinti és a jobok ütemezésénél használhatja.
- 7. Kattintson az **Alkalmazás szükséges az ütemezett jobhoz** lehetőségre, ha alkalmazás szükséges az ütemezett jobhoz. Az **Alkalmazások** a feldolgozáshoz csoportosított jobok. Ez nem választható ki, ha a meglévő jobok nem tartalmaznak alkalmazást. Ha úgy dönt, hogy bizonyos jobokhoz az alkalmazás szükséges, akkor folytassa az alkalmazások kezelésével.
- 8. A használt ütemezési, ünnepi és pénzügyi naptárak beállításához kattintson a **Naptárak** lehetőségre.
- 9. Kattintson az **Gyakoriság az indulás ideje alapján** lehetőségre, ha az időszakosan futtatott jobok következő futtatási idejét a jobok indulási ideje alapján kívánja meghatározni. Például egy jobot 30 percenként kell futtatni, reggel 8 órai kezdéssel. (Egy éjjel-nappal futó job készítéséhez a leállási idő legyen 7:59.) A job összesen 20 percig fut. Ha bejelöli ezt a mezőt, akkor a job 8:00-kor, 8:30-kor, 9:00-kor stb. fut. Ha nem jelöli be ezt a mezőt, akkor a job 8:00-kor, 8:50-kor, 9:40-kor, 10:30-kor stb. fut.
- 10. Az újraszámítás folytatásához és a felfüggesztett job következő futási dátumának és idejének megjelenítéséhez kattintson a **Felfüggesztett jobok visszaállítása** elemre.
- 11. Adja meg a **Nap kezdő időpontját**. Ez az az időpont, amely új nap kezdetének számít. Minden olyan job esetén, amely ezt az időpontot használja és a job indulási ideje korábbi, mint a **Nap kezdő időpontja** mező értéke, vissza kell állítani a job dátumát az előző napra.
- 12. Adjon meg egy **Job figyelő felhasználót**. Ebben a mezőben annak a felhasználói profilnak a nevét kell megadni, akit a figyelő job tulajdonosává kíván tenni. Minden job, amelyhez az **Aktuális felhasználó** érték van beállítva, a figyelő job felhasználói profilját használja. A figyelő job alapértelmezett felhasználói profilja a QIJS.
- 13. Az **Értesítési parancs** mezőben megadhat egy parancsot. Használhatja a rendszer részeként biztosított Terjesztés küldése jobütemező (SNDDSTJS) parancsot az értesítéshez, de használhatja a saját értesítési szoftver parancsát is. Az SNDDSTJS parancs az Advanced Job Scheduler értesítési funkcióját használja. A megadott címzettek értesítéseket kaphatnak az ütemezett jobok normális és rendellenes befejezéséről.

## *Jogosultsági szintek megadása:*

Ebből a részből megtudhatja, hogy hogyan adhat meg jogosultsági szinteket jobokhoz és a termék funkcióihoz, valamint hogyan biztosíthat új alapértelmezett jobjogosultságokat.

Megadhatja a jobok és a termék funkcióinak jogosultsági szintjeit, valamint az egyes jobvezérlőkhöz/alkalmazásokhoz rendelendő alapértelmezett új jobjogosultságokat. A job jogosultságaival engedélyezheti vagy letilthatja az alábbi tevékenységeket: elküldés, kezelés, jogosultság, megjelenítés, másolás, frissítés és törlés. Engedélyezheti vagy letilthatja továbbá a termék egyes funkcióinak elérését is (például Ütemezés naptárak kezelése, Jelentések elküldése, valamint a Job hozzáadása).

Minden egyes új jobhoz felvételkor alapértelmezett jogosultságok rendelődnek. Ebben az esetben a rendszer az Új job jogosultságokat viszi át, amelyek a jobmeghatározáson belül megadott alkalmazáson alapulnak. Ha nem használ alkalmazást, akkor a \*SYSTEM Új job jogosultságokat viszi át.

## *Jogosultsági szintek megadása a termék funkcióihoz:*

A termékfunkciók jogosultsági szintjeinek megadásához tegye a következőket:

- 1. A System i navigátorban bontsa ki a **Jobkezelés** elemet.
- 2. Kattintson a jobb egérgombbal az **Advanced Job Scheduler** lehetőségre, majd válassza az előugró menü **Tulajdonságok** menüpontját.
- 3. Kattintson a **Jogosultságok** elemre.
- 4. Válasszon ki egy funkciót, majd válassza a **Tulajdonságok** lehetőséget.
- 5. A Funkciójogosultságok tulajdonságai ablakban igény szerint módosítsa a jogosultsági szinteket. Megadhat és megtagadhat hozzáférést a nyilvános vagy egyes megadott felhasználóknak.

#### *Jobok jogosultsági szintjeinek megadása:*

A jobok jogosultsági szintjeinek megadásához tegye a következőket:

- 1. A System i navigátorban bontsa ki a **Jobkezelés** elemet.
- 2. A jobok megjelenítéséhez kattintson a jobb egérgombbal az **Advanced Job Scheduler** lehetőségre, majd válassza az előugró menü **Ütemezett jobok** menüpontját.
- 3. Kattintson a jobb egérgombbal az ütemezett jobra, majd válassza az előugró menü **Jogosultságok** menüpontját.
- 4. A Jogosultságok tulajdonságai ablakban igény szerint módosítsa a jogosultsági szinteket. Megadhat és megtagadhat hozzáférést a nyilvános vagy egyes megadott felhasználóknak. Ezen felül megadhatja az elküldés, kezelés, jogosultság, megjelenítés, másolás, frissítés és törlés jogosultságokat.

#### *Alapértelmezett jogosultsági szintek megadása:*

Egy jobvezérlőhöz/alkalmazáshoz rendelt új job alapértelmezett jogosultsági szintjeinek megadásához tegye a következőket:

- 1. A System i navigátorban bontsa ki a **Jobkezelés** elemet.
- 2. Kattintson a jobb egérgombbal az **Advanced Job Scheduler** lehetőségre, majd válassza az előugró menü **Tulajdonságok** menüpontját.
- 3. Kattintson a **Jobvezérlők/alkalmazások** elemre.
- 4. Válasszon a listából egy jobvezérlőt vagy alkalmazást, majd kattintson az **Új job jogosultságok** lehetőségre.
- 5. A Funkciójogosultságok tulajdonságai ablakban igény szerint módosítsa a jogosultsági szinteket. Megadhat és megtagadhat hozzáférést a nyilvános vagy egyes megadott felhasználóknak. Ezen felül megadhatja az elküldés, kezelés, jogosultság, megjelenítés, másolás, frissítés és törlés jogosultságokat.

## *Ütemezési naptár beállítása:*

Ezek az útmutatások bemutatják, hogy hogyan állíthatja be kiválasztott napok naptárát egy job vagy jobcsoport ütemezéséhez. Ez a naptár meghatározhatja a dátumokat a job ütemezéséhez, vagy használható más ütemezésekkel együtt.

Az **ütemezési naptár** egy kiválasztott napokat tartalmazó naptár, amely egy job vagy jobcsoport ütemezéséhez használható. Megjeleníthetők az ütemezési naptárak, felvehető egy új ütemezési naptár, létrehozható egy új ütemezési naptár egy már meglévő alapján, illetve törölhető egy meglévő ütemezési naptár, amennyiben egyetlen ütemezett job sem használja.

Kiválaszthat egy naptárat és megjelenítheti annak tulajdonságait a módosítások elvégzéséhez. Egy naptár kiválasztásakor a naptár részletei a Részletek ablakban jelennek meg.

Egy ütemezési naptár beállítása:

- 1. Bontsa ki a **Jobkezelés** elemet a System i navigátor ablakban.
- 2. Kattintson a jobb egérgombbal az **Advanced Job Scheduler** elemre, majd válassza az előugró menü **Tulajdonságok** menüpontját.
- 3. Az Általános oldalon kattintson a **Naptárak** lehetőségre.
- 4. Az Ütemezési naptárak oldalon kattintson az **Új** lehetőségre.
- 5. Töltse ki a **Név** mezőt.
- 6. A **Leírás** mezőben adja meg a naptárat leíró szöveget.
- 7. Amennyiben megfelelő, válasszon ki egy **Referencianaptárat**. Ez egy már korábban beállított naptár, amelynek tulajdonságait az új naptár felveszi a kettő egyesítése esetén. Az Advanced Job Scheduler első használatakor nincsenek még referencianaptárak.
- 8. Adja meg a dátumokat, amelyeket a naptár tartalmazni fog. Mielőtt újabb dátumot vehetne fel a naptárba, előbb meg kell adnia a **Kiválasztott dátum** mezőben, hogy a kiválasztott dátumok az aktuális évre vonatkoznak, vagy minden évre. Máskülönben bármely kiválasztott dátum bejelölése megszűnik, ha egy másik dátumra kattint.
- 9. Adja meg, hogy a naptár tartalmazza-e a hét meghatározott napjait.

#### *Ünnepi naptár beállítása:*

Ez a rész bemutatja a naptár beállítását olyan napokhoz, amelyeket ki szeretne hagyni egy job ütemezéséből. Minden kivételes naphoz alternatív napok adhatók meg, vagy a feldolgozás akár teljesen el is hagyható arra a napra.

Az **ünnepi naptár** egy kivételnaptár, amely azokat a napokat tartalmazza, amelyeket ki akar hagyni egy Advanced Job Scheduler job ütemezéséből. Az ünnepi naptárban megadott minden kivételes naphoz alternatív napok adhatók meg. Megjeleníthetők az ünnepi naptárak, felvehetők új ünnepi naptárak, készíthető egy új ünnepi naptár egy már meglévő alapján, illetve törölhető egy meglévő ünnepi naptár, amennyiben egyetlen ütemezett job sem használja.

Előre meghatározott ütemezések is használhatók az ünnepi naptárakban. Létrehozhat például egy HARMADIKP nevű ütemezést, amely az egyes hónapok harmadik péntekjét jelenti. A HARMADIKP ütemezést egy ünnepi naptárban használva azt éri el, hogy az adott ünnepi naptárat használó jobok nem fognak futni a hónapok harmadik péntekjein. Az ünnepi naptárban egynél több ütemezés is használható. Az ütemezés által előállított dátumok a naptárban fekete szegéllyel látszanak.

Kiválaszthat egy naptárat és megjelenítheti annak tulajdonságait a módosítások elvégzéséhez. Egy naptár kiválasztásakor a naptár részletei a Részletek ablakban jelennek meg.

## *Ünnepi naptár beállítása:*

Egy ünnepi naptár beállításához tegye a következőket:

- 1. Bontsa ki a **Jobkezelés** elemet a System i navigátor ablakban.
- 2. Kattintson a jobb egérgombbal az **Advanced Job Scheduler** elemre, majd válassza az előugró menü **Tulajdonságok** menüpontját.
- 3. Az Általános oldalon kattintson a **Naptárak** lehetőségre.
- 4. Kattintson az **Ünnepi naptárak** lapra.
- 5. Kattintson az **Új** gombra és írja be a naptár nevét.
- 6. A **Leírás** mezőben adja meg a naptárra jellemző leírást.
- 7. Amennyiben megfelelő, válasszon ki egy **Referencianaptárat**. Ez egy már korábban beállított naptár, amelynek tulajdonságait az új naptár felveszi a kettő egyesítése esetén. Az Advanced Job Scheduler első használatakor nincsenek még referencianaptárak.
- 8. Adja meg a dátumokat, amelyeket a naptár tartalmazni fog. Mielőtt újabb dátumot vehetne fel a naptárba, előbb meg kell adnia a **Kiválasztott dátum** mezőben, hogy a kiválasztott dátumok az aktuális évre vonatkoznak, vagy minden évre. Máskülönben bármely kiválasztott dátum bejelölése megszűnik, ha egy másik dátumra kattint.
- 9. Megadhat egy alternatív napot a job futtatásához. Kiválaszthatja az előző munkanapot, a következő munkanapot, egy megadott dátumot vagy akár semmit. Egy adott dátum kiválasztásához kattintson a **Megadott alternatív dátum** mezőre és írja be a dátumot.
- 10. Megadhatja, hogy a naptár tartalmazza-e a hét meghatározott napjait.

## *Ütemezés hozzáadása egy ünnepi naptárhoz:*

Egy ünnepi naptár hozzáadása egy ütemezett jobhoz:

- 1. Bontsa ki a **Jobkezelés** elemet a System i navigátor ablakban.
- 2. Kattintson a jobb egérgombbal az **Advanced Job Scheduler** elemre, majd válassza az előugró menü **Tulajdonságok** menüpontját.
- 3. Az **Általános** lapon kattintson a **Naptárak** lehetőségre.
- 4. Az Ünnepi naptár oldalon válassza ki a kívánt ünnepi naptárat, majd kattintson a **Tulajdonságok** lehetőségre.
- 5. A lap bal alsó részén kattintson az **Ütemezések** lehetőségre.
- 6. Válassza ki a megfelelő ütemezést, majd kattintson a **Hozzáadás** gombra.
- 7. Az **Alternatív nap** módosításához kattintson a jobb egérgombbal a **Kiválasztott ütemezések** lista ütemezésére, majd kattintson az előugró menü **Alternatív nap** menüpontjára.

## *Pénzügyi naptár beállítása:*

Ha a pénzügyi évet a hónapoktól eltérő időszakokra kívánja felosztani, akkor az itt leírt lépések végrehajtásával beállíthatja a kiválasztott napok pénzügyi naptárát egy job vagy jobcsoport ütemezéséhez.

A *pénzügyi naptár* egy naptár kiválasztott napokkal, amely egy job vagy jobcsoport ütemezéséhez használható. A pénzügyi naptárral a cég számára egyedi pénzügyi naptár adható meg. Megadható a pénzügyi év egyes periódusainak első és utolsó napja.

Egy pénzügyi naptár beállításához tegye a következőket:

- 1. Bontsa ki a **Jobkezelés** elemet a System i navigátor ablakban.
- 2. Kattintson a jobb egérgombbal az **Advanced Job Scheduler** lehetőségre, majd válassza az előugró menü **Tulajdonságok** menüpontját.
- 3. Az Általános ablakban kattintson a **Naptárak** lehetőségre.
- 4. A Pénzügyi naptárak oldalon kattintson az **Új** lehetőségre.
- 5. Töltse ki a **Név** mezőt.
- 6. A **Leírás** mezőben adja meg a naptárra jellemző leírást.
- 7. Egy új bejegyzés létrehozásához kattintson a Pénzügyi naptár tulajdonságok ablak **Új** lehetőségére.
- 8. Válasszon ki egy időszakot és adja meg a kezdő és befejező dátumokat. Legfeljebb 13 időszakot adhat meg.
- 9. A pénzügyi naptár bejegyzés elmentéséhez kattintson az **OK** gombra.
- 10. Ismételje meg a 7-9. lépéseket szükség szerint.

*Levélkezelő szerver megadása értesítések használatához:*

Ha e-mail értesítéseket szeretne küldeni, akkor szükség van egy levélkezelő szerverre.

Az értesítési tulajdonságok beállításához tegye a következőket:

- 1. Bontsa ki a **Jobkezelés** elemet a System i navigátor ablakban.
- 2. Bontsa ki az **Advanced Job Scheduler** elemet.
- 3. Kattintson a jobb egérgombbal az **Értesítés** lehetőségre, majd válassza az előugró menü **Tulajdonságok** menüpontját.
- 4. Adja meg, hogy hány napig tárolódjanak az üzenetek. Adjon meg egy számot az **Üzenetek megtartása** mezőben.
- 5. Adjon meg egy **Kimenő levélkezelő szervert (SMTP)**. Például: SMTP.yourserver.com.
- 6. Adjon meg egy **portot**. Az alapértelmezett portszám a 25.
- 7. Adjon meg egy e-mail címet a **Válaszcím** mezőben. Minden válaszüzenetet erre a címre kerül elküldésre.
- 8. A **Küldési tevékenység naplózása** mezőben válassza ki az **Igen** vagy **Nem** értéket. A küldési tevékenységet a hibafelderítés során lehet használni.
- 9. Adja meg a **Címoldalak száma** mező értékét. Erre a Jelentések terjesztése részben lesz szükség.
- 10. Kattintson az **OK** gombra az értesítési tulajdonságok mentéséhez.

## *Többszörös ütemezési környezet beállítása:*

Több ütemezési környezet is kialakítható a rendszeren. Ezáltal az eredeti adatkönyvtár úgy működik, mint az aktív adatkönyvtár, és az átmásolt adatkönyvtár használható tesztelésre. Vagyis kétféle ütemezési környezet működik a rendszeren, egy tesztelési célú és egy éles. Ezenfelül a tesztadatok könyvtára tartalékként is szolgál, ha az eredeti rendszer meghibásodik. Ez a funkció fokozott védelmet nyújt, ha hiba jön létre az eredeti adatkönyvtárban, mivel arról van egy tartalék másolat.

Számos ok miatt érdemes több ütemezési környezetet kialakítani. Futhat például egyidőben a termék éles és tesztváltozata. Az ilyen környezetekben ki lehet próbálni a különféle ütemezéseket, még mielőtt tényleges felhasználásra kerülnének az éles rendszer adatkönyvtárában. Az is lehet, hogy egy adott rendszer több másik rendszer tartalékaként működik. Ebben az esetben egy adattükrözési eszközzel többszörözheti az Advanced Job Scheduler adatkönyvtárát (QUSRIJS) a forrásrendszerből egy másik nevű könyvtárba. Ebben az eseten az adatkönyvtár aktív egészen addig, amíg probléma nincs a forrásrendszerrel.

Az ütemezési környezet a QUSRIJS könyvtár másolata, csak eltérő adatokat tartalmaz. Lehet például egy másik, QUSRIJSTST nevű adatkönyvtár, amely a QUSRIJS összes objektumát tartalmazza. Mind a kettő adatkönyvtárnak számít.

Többszörös ütemezési környezet beállításához tegye a következőket:

1. Adatkönyvtár lekérése egy rendszerről

Egy adatkönyvtár létrehozásához le kell kérni egy adatkönyvtárat egy rendszerről. Ez háromféle módon tehető meg:

- v A rendszer adatkönyvtárának elmentése és az éles rendszeren visszaállítása.
- v Másodpéldány készítése az adatkönyvtárról a Könyvtár másolása (CPYLIB) parancs segítségével.
- v Az adatkönyvtár tükrözése a tesztrendszeren. Ezeknek a rendszereknek ugyanazon változatot és kiadási szintet kell használniuk.

**Megjegyzés:** Az átmásolt, helyreállított vagy tükrözött könyvtár másik nevet használ, mint az eredeti rendszer.

2. Adatkönyvtárak hozzárendelése felhasználókhoz

Miután lekérte a teszt adatkönyvtárat, vegye fel azt az Advanced Job Scheduler tulajdonságai közé és rendelje az adatkönyvtárat felhasználókhoz. Ily módon, ha egy felhasználó az Advanced Job Scheduler alkalmazást használja, akkor az általa végrehajtott módosítások az adott felhasználóhoz rendelt adatkönyvtárban kerülnek tárolásra.

3. Jobok átmásolása a teszt adatkönyvtárból a tényleges adatkönyvtárba (nem kötelező)

Ha tesztelési célokra használja az adatkönyvtárat, akkor előfordulhat, hogy át kívánja másolni a teszt adatkönyvtár jobjait az éles adatkönyvtárba. Ezt csak akkor kell megtennie, ha az 1. lépésben visszaállított vagy átmásolt egy adatkönyvtárat és vannak olyan jobjai, amelyeket a használatban lévő (éles) adatkönyvtárba át akar mozgatni. Nem kell végrehajtania viszont akkor, ha az adatkönyvtárat tükrözte a tesztrendszerre.

Jobok átmásolásához az egyik rendszer adatkönyvtárából egy másikba, használja a Job másolása a jobütemezővel (CPYJOBJS) parancsot. A parancs egyes paramétereivel kapcsolatos további információkat az online súgóban talál.

*Adatkönyvtárak hozzárendelése felhasználókhoz:*

Az adatkönyvtár tárolja azokat a módosításokat, amelyeket a felhasználó az Advanced Job Scheduler segítségével elvégez. Egy adatkönyvtár a QUSRIJS könyvtárban található összes objektumot tartalmazza. Korlátlan számú adatkönyvtár használható.

Az adatkönyvtárak felhasználókhoz rendeléséhez tegye a következőket:

- 1. Bontsa ki a **Jobkezelés** elemet a System i navigátor ablakban.
- 2. Kattintson a jobb egérgombbal a **Advanced Job Scheduler** lehetőségre, majd válassza az előugró menü **Tulajdonságok** menüpontját.
- 3. Egy adatkönyvtár megadásához az Adatkönyvtárak ablakban kattintson a **Hozzáadás** lehetőségre. A felsorolt adatkönyvtárak a rendszer minden felhasználója számára hozzáférhetők.
- 4. Új felhasználók hozzáadásához a Felhasználók ablakban kattintson a **Hozzáadás** lehetőségre.
- 5. Adjon meg egy nevet.
- 6. Válasszon ki egy adatkönyvtárat.
- 7. Kattintson az **OK** gombra a felhasználó felvételéhez.
- 8. A felhasználóhoz rendelt adatkönyvtár módosításához kattintson a **Tulajdonságok** lehetőségre.

Az adatkönyvtárakkal több ütemezési környezet is kialakítható.

#### **Az Advanced Job Scheduler kezelése:**

Ez a rész bemutatja, hogy az Advanced Job Scheduler segítségével hogyan tudja ütemezni a feladatokat.

#### *Job létrehozása és ütemezése:*

Ütemezhet egy jobot, és megadhatja a jobhoz társított parancsokat. Megadhatók a kezdő és befejező parancsok is az ütemezett job speciális változatának futtatásához.

Egy új ütemezett job létrehozásához és ütemezéséhez tegye a következőket:

- 1. Bontsa ki a **Jobkezelés** elemet a System i navigátor ablakban.
- 2. Kattintson a jobb egérgombbal az **Advanced Job Scheduler** elemre.
- 3. Kattintson a jobb egérgombbal az **Ütemezett jobok** elemre, majd válassza az előugró menü **Új ütemezett job** menüpontját.

#### *Jobcsoport létrehozása és ütemezése:*

Lehetősége van arra, hogy beállítson és ütemezzen egy jobsorozatot, amelyben a jobok egy megadott sorrendben egymás után futnak. A jobcsoporton belüli joboknak be kell fejeződni, mielőtt a következő job feldolgozása megkezdődhetne.

A jobcsoportok egymáshoz kapcsolt jobok, amelyek a megadott sorrendben futnak le. Ahhoz, hogy a csoport következő jobja elküldésre kerüljön feldolgozás céljára, az összes előtte lévő jobnak normális módon kell befejeződnie. Ha a csoport bármelyik jobja abnormális módon áll le, akkor a teljes csoport feldolgozása is leáll.

Egy új jobcsoport létrehozásához és ütemezéséhez tegye a következőket:

- 1. Bontsa ki a **Jobkezelés** elemet a System i navigátor ablakban.
- 2. Kattintson az **Advanced Job Scheduler** elemre.
- 3. Kattintson a jobb egérgombbal a **Jobcsoportok** elemre, majd válassza az előugró menü **Új jobcsoport** menüpontját.

Az új jobcsoport részleteinek kitöltésével kapcsolatos további információkért forduljon az online súgóhoz.

*Előre meghatározott ütemezések:*

Létrehozhat olyan ütemezéseket, amelyek egy job ütemezéséhez szükséges információkat tartalmaznak, vagy kiszámítják az ünnepnapok miatti kivételeket.

Létrehozhat például egy HETVEGE nevű ütemezést, amely a hét napjait tartalmazza a futtatáshoz, illetve esetleg további naptárakat. A HETVEGE ütemezést ezek után az összes olyan job használhatja, amelyet ennek megfelelő módon kívánunk ütemezni. Ez a funkció csak a System i navigátoron keresztül érhető el.

Ugyanezek az előre meghatározott ütemezések használhatók az ünnepi naptárakat használó jobokkal is. Létrehozhat például egy HARMADIKP nevű ütemezést, amely az egyes hónapok harmadik péntekjét jelenti. A HARMADIKP ütemezést egy ünnepi naptárban használva azt éri el, hogy az adott ünnepi naptárat használó jobok nem fognak futni a hónapok harmadik péntekjein. Az ünnepi naptárban egynél több ütemezés is használható. Az ütemezés által előállított dátumok a naptárban fekete szegéllyel jelennek meg.

#### *Előre meghatározott ütemezés beállítása:*

Egy előre meghatározott ütemezés beállításához tegye a következőket:

- 1. Bontsa ki a **Jobkezelés** elemet a System i navigátor ablakban.
- 2. Kattintson a jobb egérgombbal az **Advanced Job Scheduler** lehetőségre, majd válassza az előugró menü **Tulajdonságok** menüpontját.
- 3. Kattintson az **Ütemezés** lapra.
- 4. Kattintson az **Új** gombra és írja be az ütemezés nevét.
- 5. Adja meg az ütemezés leírását.
- 6. Adja meg az ütemezésben használni kívánt gyakoriságot és dátumokat, illetve az esetleges további naptárakat.

Az új ütemezés részleteinek kitöltésével kapcsolatos további információkért forduljon az online súgóhoz.

*Ütemezés hozzáadása egy ütemezett jobhoz:*

Ez a rész leírja, hogy hogyan adhat hozzá ütemezést egy ütemezett jobhoz.

- 1. Bontsa ki a **Jobkezelés** elemet a System i navigátor ablakban.
- 2. Kattintson a jobb egérgombbal az **Advanced Job Scheduler** elemre.
- 3. Kattintson az **Ütemezett jobok** elemre a jobok kilistázásához.
- 4. Kattintson a jobb egérgombbal az ütemezett jobra, majd válassza az előugró menü **Tulajdonságok** menüpontját.
- 5. Kattintson az **Ütemezés** lapra.
- 6. A lap jobb felső részén válassza ki a megfelelő ütemezési lehetőséget.

*Ütemezés hozzáadása egy ünnepi naptárhoz:*

Az ünnepi naptár egy kivételnaptár, amely azokat a napokat tartalmazza, amelyeket ki akar hagyni egy Advanced Job Scheduler job ütemezéséből. Az ünnepi naptárban megadott minden kivételes naphoz alternatív napok adhatók meg.

Egy ütemezés hozzáadása egy ünnepi naptárhoz:

- 1. Bontsa ki a **Jobkezelés** elemet a System i navigátor ablakban.
- 2. Kattintson a jobb egérgombbal az **Advanced Job Scheduler** elemre, majd válassza az előugró menü **Tulajdonságok** menüpontját.
- 3. Az **Általános** lapon kattintson az **Ünnepi naptárak** lehetőségre.
- 4. Az Ünnepi naptárak oldalon válassza ki a kívánt ünnepi naptárat, majd kattintson a **Tulajdonságok** lehetőségre.
- 5. A lap bal alsó részén kattintson az **Ütemezések** lehetőségre.
- 6. Válassza ki a megfelelő ütemezést, majd kattintson a **Hozzáadás** gombra.
- 7. Az **Alternatív nap** módosításához kattintson a jobb egérgombbal a **Kiválasztott ütemezések** lista ütemezésére, majd válassza az előugró menü **Alternatív nap** menüpontját.

További információkért forduljon az online súgóhoz.

## *Ideiglenesen ütemezett job létrehozása:*

Előfordulhat, hogy szükség van egy ütemezett job normál ütemezésen kívüli azonnali vagy későbbi futtatására. Ehhez a Jobok kezelése képernyőn a Job elküldése a Jobütemező segítségével (SBMJOBJS) parancs 7-es lehetőségét, vagy pedig a System i navigátor **Futtatás** menüjét használhatja. Szükség lehet továbbá még arra, hogy a speciális futtatás során csak a parancslista parancsainak egy része kerüljön feldolgozásra.

Az SBMJOBJS parancs lehetővé teszi a Kezdő és Befejező parancssorszámok megadását. Tegyük fel, hogy a JOBA jobnak 5 parancsa van, 10-50 sorszámokkal. Az SBMJOBJS parancs megadható úgy, hogy a 20-as sorszámmal kezdje és a 40-essel fejezze be. Ennek eredményeképpen a 10-es és 50-es sorszámú parancsok kimaradnak.

A System i navigátor lehetővé teszi a parancslista kezdő és befejező parancsának megadását.

Az ütemezett job speciális változatának futtatásához a System i navigátorban tegye a következőket:

- 1. Bontsa ki a **Jobkezelés** elemet a System i navigátor ablakban.
- 2. Kattintson a jobb egérgombbal az **Advanced Job Scheduler** elemre.
- 3. Kattintson az **Ütemezett jobok** elemre a jobok kilistázásához.
- 4. Kattintson a jobb egérgombbal az ütemezett jobra, majd válassza az előugró menü **Futtatás** menüpontját.
- 5. Adja meg, hogy most vagy a jövőben kívánja futtatni a jobot.
- 6. Válassza ki a kezdő és befejező parancsokat.

Az új job részleteinek kitöltésével kapcsolatos további információkért forduljon az online súgóhoz.

## *Jobfüggőségek ütemezése:*

Az Advanced Job Scheduler lehetővé teszi függőségek megadását, amelyek tükrözik a jobok feldolgozását környezetében. A függőségek határozzák meg, hogy egy job vagy jobcsoport mikor futhat. Választhat, hogy egy jobnak minden függőséget kell teljesítenie a futás előtt, vagy legalább egyet.

Az alábbi függőségek használhatók:

v **Jobfüggőségek**

A jobfüggőségek a jobok megelőző és rákövetkező kapcsolatait jelentik. Megelőző jobok azok, amelyeknek le kell futniuk ahhoz, hogy a rájuk következő job fusson. Rákövetkező job az, amelyik akkor fut le, ha már az összes megelőző job feldolgozása befejeződött. Egy megelőző jobhoz több rákövetkező job is tartozhat, illetve egy rákövetkező jobnak lehet egynél több megelőző jobja. Ezenfelül megadható, hogy egy függő job kimaradjon, ha a megelőző és rákövetkező jobok egy olyan napon futnak, amikor a függő jobnak nem kell futnia.

## v **Aktív függőségek**

Az aktív függőségek olyan jobok listája, amelyek nem lehetnek aktívak, amikor a kiválasztott job elküldésre kerül. Ha a jobok bármelyike aktív, akkor az Advanced Job Scheduler nem engedi a megadott job futtatását. A kiválasztott job késleltetésre kerül egészen addig, amíg a lista összes jobja inaktívvá nem válik.

## v **Erőforrás-függőségek**

Az erőforrás-függőségek többféle dologra is alapozhatók. Az alábbi típusok mellett leírjuk, hogy milyen terület kerül ellenőrzésre. Az alábbi erőforrás-függőségek alkalmazhatók:

**Fájl** A job egy fájl meglététől vagy meg nem lététől függ, illetve attól, hogy az megfelel-e a megadott lefoglalási szintnek a feldolgozáshoz. Ellenőrizhető bizonyos rekordok megléte is a job feldolgozása előtt. Például a JOBA nevű job beállítható úgy, hogy csak akkor fusson, ha létezik az ABC nevű fájl, kizárólagosan lefoglalható és vannak benne rekordok.

## **Objektum**

A job egy QSYS típus objektum meglététől vagy meg nem lététől függ, illetve attól, hogy az megfelel-e a feldolgozáshoz megadott lefoglalási szintnek. Például a JOBA nevű job beállítható úgy, hogy csak akkor

fusson, ha létezik az XYZ nevű adatterület. A job az integrált fájlrendszeren található objektum meglététől vagy nem meglététől is függhet. Ha a függőség az elérési úton lévő objektumon alapul, akkor az integrált fájlrendszer elérési út végére rakjon osztásjelet ('/').

#### **Hardverkonfiguráció**

A job egy hardverkonfiguráció meglététől vagy meg nem lététől és annak állapotától függ. Például a JOBA nevű job beállítható úgy, hogy csak akkor fusson, ha létezik a TAP01 nevű eszköz és Rendelkezésre áll állapotú.

## **Hálózati fájl**

A job feldolgozása egy hálózati fájl állapotától függ.

## **Alrendszer**

A job feldolgozása egy alrendszer állapotától függ.

A jobfüggőségek kezeléséhez tegye a következőket:

- 1. Bontsa ki a **Jobkezelés** elemet a System i navigátor ablakban.
- 2. Bontsa ki az **Advanced Job Scheduler** elemet.
- 3. Kattintson az **Ütemezett jobok** elemre.
- 4. Kattintson a jobb egérgombbal annak a **jobnak a nevére**, amelynek függőségeit kezelni kívánja.
- 5. Válassza ki az alábbiak egyikét: **Jobfüggőségek, Aktív függőségek vagy Erőforrás-függőségek**. További információkért forduljon az online súgóhoz.

## *A Munkafolyamat-kezelő:*

A Munkafolyamat-kezelő lehetővé teszi munkaegységek meghatározását, amelyek automatikus vagy kézi lépésekből állnak. Ezek a munkaegységek ütemezhetők vagy futtathatók interaktívan. A Munkafolyamat-kezelő a System i navigátor felület Advanced Job Scheduler tárolójában található.

A munkafolyamat minden lépése néhány megelőző és rákövetkező Advanced Job Scheduler jobokkal rendelkezhet. Egy munkafolyamat indulásakor az első lépés megjelölésre kerül futtatásra. Befejezés után a következő lépés kerül megjelölésre futtatásra és így tovább.

A Munkafolyamat-kezelő használata során érdemes tekintettel lenni az alábbi szempontokra:

- v A munkafolyamat tetszőleges lépésnél elindítható kézzel. Ha így tesz, akkor a munkafolyamat összes korábbi lépését kihagyja.
- v Az automatikus lépések minden korábbi lépés befejeződése után fejeződnek be. Ez magában foglalja a megelőző Advanced Job Scheduler jobokat.
- v Egy lépés befejezése után a megelőző Advanced Job Scheduler jobok kerülnek megjelölésre futtatásra.
- v A kézi lépések tetszőleges sorrendben végrehajthatók, amíg a lépés megelőző jobjai be nem fejeződnek.
- v A befejezett kézi lépéseket nem befejezettként jelölheti és újrafuttathatja őket, amíg nincs soron következő nem befejezett automatikus lépés.
- v Egy lépés a befejezés kiértesítése előtt várakoztatható a job befejezésre, ha az előző lépés rákövetkező jobjaival megegyező megelőző jobokat ad meg a lépéshez.
- v Értesítheti a többi felhasználót, ha egy adott lépés elindul, leáll, nem indul el egy adott időpontban vagy túl sokáig tart. Értesítheti például a felhasználót, aki felelős egy adott kézi lépésért, hogy a korábbi automatizált lépések befejezésre kerültek.

Munkafolyamatok használata esetén a tevékenységnapló megjeleníti, hogy a munkafolyamat elindult, valamint a futott lépéseket, az automatizált lépések állapotát (sikeres vagy meghiúsult), a munkafolyamat befejeződését és a munkafolyamat végső állapotát.

#### *11. táblázat: Munkafolyamat - példa*

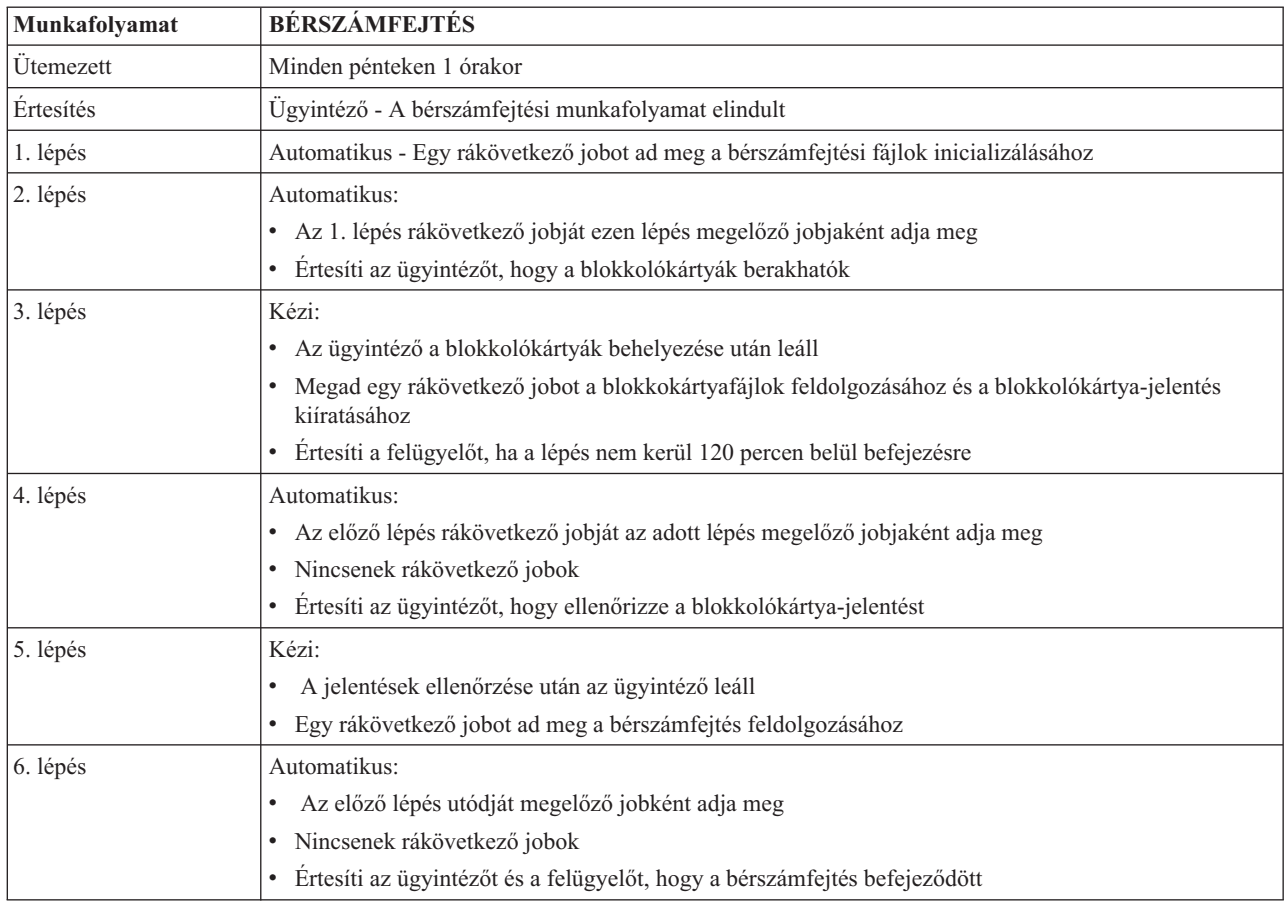

A példában a BÉRSZÁMFEJTÉS munkafolyamat minden pénteken 1:00 órakor indul. A rendszer értesítést küld az ügyintézőnek a munkafolyamat elindításáról.

Az 1. lépés automatikus és nem rendelkezik megelőző jobokkal, ezért a bérszámfejtési fájlokat inicializáló rákövetkező jobot megjelöli futtatásra, majd befejeződik. A 2. lépés megelőző jobja az 1. lépés rákövetkező jobja. A 2. lépés megvárja, hogy a bérszámfejtési fájlokat inicilizáló job befejeződjön. Ennek befejezése után a 2. lépés értesíti az ügyintézőt, hogy berakhatja a blokkolókártyákat. Nincsenek futtatásra megjelölendő rákövetkező jobok.

Az ügyintéző minden blokkolókártya behelyezése után kézzel végrehajtja a 3. lépést. A rendszer kijelöli futásra a rákövetkező jobot, amely feldolgozza a blokkolókártyafájlt és kiírja a blokkolókártya-jelentést. Óvintézkedésként a felügyelő értesítést kap, ha a lépés végrehajtása nem történik meg 120 percen belül. Mivel a 4. lépés megelőző jobja a 3. lépés rákövetkező jobja, a 4. lépés addig vár, amíg a blokkolókártyafájlok feldolgozását és a blokkolókártya-jelentés kiírását végző job be nem fejeződik.

A job befejeződése után az ügyintéző értesítést kap arról, hogy a blokkolókártya-jelentés ellenőrizhető. Nincsenek futtatásra megjelölendő rákövetkező jobok. A blokkolókártya-jelentés ellenőrzése után az ügyintéző kézzel végrehajtja az 5. lépést. A rendszer megjelöli futásra azt a rákövetkező jobot, amely feldolgozza a bérszámfejtést és előállítja az ellenőrzéseket.

Mivel a 6. lépés megelőző jobja az 5. lépés rákövetkező jobja, a 6. lépés addig vár, amíg a bérszámfejtés feldolgozását és a csekkek előállítását végző job be nem fejeződik. A job befejezése után értesíti az ügyintézőt és a felügyelőt, hogy a bérszámfejtés befejeződött. Az ellenőrzések kiírathatók és szétoszthatók.

A Munkafolyamat-kezelővel kapcsolatos részletesebb információkat az online súgó tartalmaz.

## *Új munkafolyamat létrehozása:*

Egy új munkafolyamat létrehozásakor meg kell adnia a munkafolyamat indítási módját, a maximális feldolgozási időt, a feladat lépéseit és futási sorrendjüket, valamint az értesítési és dokumentációs részleteket.

Új munkafolyamat létrehozásához tegye a következőket:

- 1. A System i navigátorban bontsa ki a **Kapcsolatok** → *rendszer neve* → **Jobkezelés** → **Advanced Job Scheduler** menüpontot.
- 2. Kattintson a jobb egérgombbal a **Munkafolyamat-kezelő** elemre, majd válassza az előugró menü **Új munkafolyamat** menüpontját. Megjelenik az Új munkafolyamat ablak.

Az Új munkafolyamat ablak kitöltésével kapcsolatos további információkért tekintse meg az online súgót.

A létrehozás után a munkafolyamat kezeléséhez kattintson rá a jobb egérgombbal, majd válassza az előugró menü **Munkafolyamat állapota** menüpontját.

#### *Munkafolyamat indítása:*

Egy munkafolyamat indításakor megadhatja, hogy a munkafolyamat az első vagy egy adott sorszámtól induljon.

Munkafolyamat indításához tegye a következőket:

- 1. A System i navigátorban bontsa ki a **Jobkezelés** → **Advanced Job Scheduler** → **Munkafolyamat-kezelő** menüpontot, kattintson a jobb egérgombbal egy munkafolyamatra, majd válassza az előugró menü **Indítás** menüpontját. Megjelenik a Munkafolyamat indítása ablak.
- 2. Adja meg, hogy a munkafolyamat az első vagy egy adott sorszámtól induljon. Ha nem az első sorszámtól kívánja indítani a munkafolyamatot, akkor az összes előtte lévő lépés befejezettként lesz megjelölve.

A Munkafolyamat indítása ablakkal kapcsolatos további információkat az online súgó tartalmaz.

## *Munkafolyamatok kezelése:*

A Munkafolyamat állapota ablak segítségével irányíthatja és megfigyelheti a munkafolyamat futását.

A Munkafolyamat állapota ablak megnyitásához bontsa ki a **Kapcsolatok** → *saját rendszer neve* → **Jobkezelés** → **Advanced Job Scheduler** → **Munkafolyamat-kezelő** lehetőséget. Kattintson a jobb egérgombbal egy munkafolyamatra, majd válassza az előugró menü **Állapot** menüpontját.

- v Az Általános ablak a munkafolyamat aktuális állapotát jeleníti meg.
- v A Lépések ablak a munkafolyamathoz jelenleg megadott lépések listáját biztosítja.

Látható, hogy a lépés automatizáltként vagy kéziként lett-e megadva és hogy a lépés mikor került elindításra és leállításra.

- Egy kézi lépés befejezettként megjelöléséhez válassza ki a helyes lépést és jelölje be a **Befejezett** mezőt.
- A kézi lépések tetszőleges sorrendben jelölhetők meg befejezettként, ha a lépés minden megelőző Advanced Job Scheduler jobja végrehajtásra került.
- A kézi lépések nem befejezettként jelölhetők, ha a listában már nincsenek további befejezett Automatikus lépések.
- A munkafolyamat bármelyik lépésnél automatikusan elindítható. Ez kihagyja a korábbi lépéseket.
- A lista frissítéséhez kattintson a **Frissítés** gombra.
- v A Dokumentáció ablak megjeleníti a munkafolyamat dokumentációszövegét.

*Az Advanced Job Scheduler jobtevékenységének figyelése:*

Az Advanced Job Scheduler segítségével megtekintheti egy job vagy jobcsoport előzményeit vagy állapotát. Beállíthatja a tevékenység megtartását is, vagyis azt, hogy mennyi ideig kívánja megőrizni egy job tevékenységi rekordjait.

## *Ütemezett jobtevékenység:*

Az ütemezett jobtevékenység segítségével megadhatja, hogy meddig kell megőrizni az Advanced Job Scheduler a tevékenységi rekordokat. A lehetséges értékek 1-999 nap vagy előfordulás. A tevékenység meghatározott napig, vagy jobonként meghatározott számú előfordulásig őrizhető meg.

Az ütemezett jobokkal kapcsolatban az alábbi részletek kerülnek megjelenítésre:

- Név Az ütemezett job neve.
- Csoport- A job jobcsoportjának neve.
- v Sorszám A job sorszáma a csoporton belül, ha egy csoport része.
- v Befejezés állapot A job állapota.
- v Elindítva A job futásának kezdete.
- v Leállítva A job leállásának ideje.
- v Eltelt idő A job feldolgozásának ideje órákban és percekben.

## *Tevékenység megtartásának megadása:*

Az itt leírt lépések bemutatják, hogy hogyan adhatja meg a tevékenység megtartását.

- 1. Bontsa ki a **Jobkezelés** elemet a System i navigátor ablakban.
- 2. Bontsa ki az **Advanced Job Scheduler** elemet.
- 3. Kattintson a jobb egérgombbal az **Ütemezett jobtevékenység** elemre, majd válassza az előugró menü **Tulajdonságok** menüpontját.

## *Az ütemezett jobtevékenység részleteinek megjelenítése:*

Az itt leírt lépések bemutatják, hogy hogyan jelenítheti meg az ütemezett jobtevékenység részletes információit.

- 1. Bontsa ki a **Jobkezelés** elemet a System i navigátor ablakban.
- 2. Bontsa ki az **Advanced Job Scheduler** elemet.
- 3. Kattintson duplán az **Ütemezett jobtevékenység** elemre.

*Egy adott job ütemezett jobtevékenységének megjelenítése:*

Az itt leírt lépések bemutatják, hogy hogyan jelenítheti meg egy adott job ütemezett jobtevékenységét.

- 1. Bontsa ki a **Jobkezelés** elemet a System i navigátor ablakban.
- 2. Bontsa ki az **Advanced Job Scheduler** elemet.
- 3. Kattintson az **Ütemezett jobok** elemre.
- 4. Kattintson a jobb egérgombbal annak a jobnak a nevére a **Jobnév** mezőben, amelynek a tevékenységét meg kívánja jeleníteni, majd kattintson az előugró menü **Tevékenység** menüpontjára.

## *Tevékenységi napló részleteinek megjelenítése:*

A tevékenységi napló jeleníti meg az ütemezőn belüli tevékenységeket: mikor került a job felvételre, módosításra vagy elküldésre. Szintén megjelenik a biztonság megsértése, az ütemezett job által feldolgozott sorozatok és az összes kapott hibaüzenet. Megjelennek a korábbi tevékenységek dátumai és idejei is.

Az üzenetek részletes információinak megjelenítéséhez kattintson duplán egy dátumra és időre. A tevékenységi napló részleteinek megjelenítéséhez tegye a következőket:

1. Bontsa ki a **Jobkezelés** elemet a System i navigátor ablakban.

- 2. Bontsa ki az **Advanced Job Scheduler** elemet.
- 3. Kattintson a **Tevékenységi napló** elemre. Megjelennek az aktuális nap bejegyzései. A kiválasztási feltételek módosításához válassza a Beállítások menü **Tartalmaz** lehetőségét.

#### *Egy adott job tevékenységi naplójának megjelenítése:*

Az itt leírt lépések bemutatják, hogy hogyan jelenítheti meg egy adott job tevékenységi naplóját.

- 1. Bontsa ki a **Jobkezelés** elemet a System i navigátor ablakban.
- 2. Bontsa ki az **Advanced Job Scheduler** elemet.
- 3. Kattintson az **Ütemezett jobok** elemre.
- 4. Kattintson a jobb egérgombbal annak a **jobnak a nevére**, amelynek a tevékenységi naplóját meg kívánja jeleníteni, majd válassza az előugró menü **Tevékenységi napló** menüpontját.

A job előrehaladásának megjelenítéséhez használhatja a job tulajdonságainak **Legutóbbi futás** lapját. Adja meg a Lépés megadása jobütemezővel (SETSTPJS) parancsot egy CL program egy lépése előtt vagy után, a job előrehaladási állapotával kapcsolatos leírással együtt. Amikor a job a programban a SETSTPJS parancshoz ér, a Legutóbbi futtatás lapon és a vezetéknélküli eszközön megjelenik a lépéshez megadott leírás.

#### *Üzenetek figyelése az Advanced Job Scheduler alkalmazás segítségével:*

A job parancslistájának minden egyes parancsához tartozhatnak üzenetazonosítók, amelyek használhatók figyelésre. Ha a job futása közben egy olyan hibaüzenet kerül kiadásra, amely megegyezik a kiválasztott parancs egyik előre megadott üzenetével, akkor a job feljegyzi a hibát, de folytatja a feldolgozást a lista következő parancsával.

Ha nullák vannak megadva a jobb szélső kettő, vagy mind a négy pozícióban (például ppmm00), akkor egy általános üzenetazonosító kerül megadásra. Például a CPF0000 érték megadása esetén az összes CPF üzenetet figyeli a rendszer.

Üzenetazonosítók hozzáadása parancsokhoz:

- 1. Bontsa ki a **Jobkezelés** elemet a System i navigátor ablakban.
- 2. Kattintson a jobb egérgombbal az **Advanced Job Scheduler** elemre.
- 3. Kattintson az **Ütemezett jobok** elemre a jobok kilistázásához.
- 4. Kattintson a jobb egérgombbal az ütemezett jobra, majd válassza az előugró menü **Tulajdonságok** menüpontját.
- 5. Válassza ki a parancsot a listából, majd kattintson a **Tulajdonságok** lehetőségre.
- 6. Kattintson az **Üzenetek** gombra.
- 7. Adja meg a figyelendő üzenetazonosítókat, majd kattintson a **Hozzáadás** gombra.

#### *Helyi adatterületek létrehozása és kezelése:*

A helyi adatterület egy job számára lefoglalt terület. Nem minden job használja a helyi adatterületét, de néhány igen. A jobon belüli minden parancs hozzáfér a job helyi adatterületéhez. Használható a helyi adatterület például akkor, ha egy olyan jobot ütemez, amelyikhez korábban kézzel kellett megadni további paramétereket. A helyi adatterületen további paramétereket adhat meg, hogy ne kelljen kézzel beírnia őket a job minden egyes indításakor.

Egy ütemezett job helyi adatterületen tárolt adatainak megadása:

- 1. Bontsa ki a **Jobkezelés** elemet a System i navigátor ablakban.
- 2. Bontsa ki az **Advanced Job Scheduler**  $\rightarrow$  **Ütemezett jobok** menüpontot.
- 3. Kattintson a jobb egérgombbal egy jobra, majd válassza az előugró menü **Tulajdonságok** menüpontját.
- 4. Az igényeknek megfelelően módosítsa a Helyi adatterület ablakot.

A helyi adatterület részleteinek kitöltésével kapcsolatos további információkért forduljon az online súgóhoz.

*Létrehozás és kezelés az alkalmazásvezérlőkkel és a jobvezérlőkkel:*

Az alkalmazások a feldolgozáshoz csoportosított jobok. A jobcsoportnál szélesebb körű fogalomról van szó: egy alkalmazás jobjai nem feltétlenül kerülnek sorban feldolgozásra. Az alkalmazások jobjai egyszerre is futhatnak, nem kell, hogy az egyik job várjon a másik befejeződésére. Egy alkalmazás minden jobja kezelhető és saját alapértelmezések állíthatók be hozzá. A jobvezérlők a jobhoz a jobütemezőbe történt felvételekor hozzárendelt, illetve a job elküldésekor használt alapértelmezett értékek.

Az **Alkalmazások** a feldolgozáshoz csoportosított jobok. Előfordulhat például, hogy van egy sor bérszámfejtési job, amelyeket együtt kíván használni a könyveléshez.

A **Jobvezérlők** a jobhoz a jobütemezőbe történt felvételekor hozzárendelt, illetve a job elküldésekor használt alapértelmezett értékek. A jobvezérlő alapértelmezések közé tartozik például a naptár, az ünnepi naptár, a jobsor, a jobleírás és hasonlók.

A rendszer összes meglévő alkalmazása és jobvezérlője megjeleníthető. Felvehet új alkalmazás- vagy jobvezérlőt, hozzáadhat új alkalmazás- vagy jobvezérlőt egy meglévő alapján, vagy eltávolíthat egy alkalmazás- vagy jobvezérlőt. Kiválaszthat egy alkalmazás- vagy jobvezérlőt és megjelenítheti annak tulajdonságait módosítások elvégzéséhez.

Egy új alkalmazás/jobvezérlő létrehozása:

- 1. Bontsa ki a **Jobkezelés** elemet a System i navigátor ablakban.
- 2. Kattintson a jobb egérgombbal az **Advanced Job Scheduler** elemre, majd válassza az előugró menü **Tulajdonságok** menüpontját.
- 3. Kattintson az **Alkalmazások/jobvezérlők** lapra.
- 4. Kattintson az **Új** gombra és írja be az alkalmazás nevét.
- 5. Az alkalmazáshoz megadhat egy leírást.
- 6. Adja meg az alkalmazás kapcsolattartóit. A kapcsolattartók azok a felhasználók, akiket értesíteni kell, ha gond van az alkalmazáson belüli jobbal. Alkalmazásonként legfeljebb 5 kapcsolattartó adható meg. A kapcsolattartók listájáról törölni is lehet személyeket, illetve fel lehet venni újakat.
- 7. További információk is megadhatók az alkalmazás azonosításának megkönnyítéséhez. Az információk az új alkalmazáshoz rendelődnek. Ezek az információk problémák előfordulása esetén hasznosak lehetnek.

#### *Értesítések kezelése:*

Az értesítésen belül feladatok sora hajtható végre. Megadhatók a címzettek tulajdonságai, illetve a jelentések terjesztési listájának jellemzői. Ezenfelül e-mail üzenetek küldhetők, illetve kialakítható egy kiterjesztési lista, ha egy adott címzett nem válaszol meghatározott időn belül.

Ahhoz, hogy e-mail üzeneteket küldhessen, előbb meg kell adnia egy levélkezelő szervert az értesítések kezeléséhez.

Az Advanced Job Scheduler értesítési funkciójának legfontosabb jellemzői:

#### **Címzett**

Egy job ütemezésekor megadható, hogy küldjön-e a rendszer értesítéseket a megadott címzetteknek. Értesítés küldhető, ha egy job meghiúsul, sikeresen befejeződik, vagy nem indult el a megadott időkorláton belül. Minden egyes címzetthez meg kell adni a címzett tulajdonságait. A címzett tulajdonságainak eléréséhez válassza ki az **Advanced Job Scheduler** → **Értesítés** → **Címzettek** menüpontot, majd a címzettek listájából válasszon egy címzettet.

#### **Jelentés terjesztési lista**

A jelentés terjesztési listával adhatja meg a terjeszthető spoolfájlok listáját. Minden egyes, a jobok által létrehozott spoolfájlhoz megtekinthető, hogy van-e neki megfelelő bejegyzés a spoolfájl-listában. Ha igen, akkor az adott spoolfájlhoz rendelt címzettek megkapják a spoolfájl másolatát e-mailben és/vagy a spoolfájl másodpéldányát saját kimeneti sorukban. A jelentésterjesztési lista az **Advanced Job Scheduler** → **Értesítés** → **Jelentésterjesztési lista** menüpont kiválasztásával érhető el.

**E-mail** E-mail üzenet küldhető a címzettek listájában megadott minden címzettnek, valamint meghatározott e-mail címekre. A címzett tulajdonságai között szerepelnie kell egy e-mail címnek, amelyre az üzenet küldhető.

E-mail üzenet küldésekor csatolható egy spoolfájl. A spoolfájl küldhető PDF formátumban is. Ezenfelül kialakítható egy kiterjesztési lista, ha egy adott címzett nem válaszol meghatározott időn belül.

*E-mailhez csatolandó spoolfájl megadása:*

E-mailhez csatolandó spoolfájl megadásához tegye a következőket:

- 1. Bontsa ki az **Alapműveletek** elemet a System i navigátor ablakban.
- 2. Kattintson a **Nyomtatókimenet** elemre.
- 3. Kattintson a jobb egérgombbal a spoolfájlra, majd válassza az előugró menü **Küldés Advanced Job Scheduler alkalmazással** menüpontját.
- 4. Adjon meg egy címzettet, tárgyat és üzenetet.

**Megjegyzés:** Ugyanezt a **Kimeneti sorok** részben is megteheti.

#### **Kiterjesztési lista**

A kiterjesztési lista címzettek listája csökkenő sorrendben. A címzettek a felsorolás sorrendjében kerülnek értesítésre. Ha az első címzett nem válaszol az üzenetre, akkor az üzenet továbbításra kerül a következő címzettnek. Ez addig folytatódik, amíg válasz nem érkezik. Egy kiterjesztési lista az **Advanced Job Scheduler** → **Értesítés** → **Kiterjesztési listák** menüpont kiválasztásával adható meg.

#### *Egy üzenet kiterjesztésének leállítása:*

Egy üzenet kiterjesztésének leállításához tegye a következőket:

- 1. Bontsa ki a **Jobkezelés** elemet a System i navigátor ablakban.
- 2. Kattintson az **Advanced Job Scheduler** → **Értesítés** → **E-mail** → **Küldés** menüpontra.
- 3. Kattintson a jobb egérgombbal a kiterjesztett üzenetre, majd válassza az előugró menü **Leállítás** menüpontját.

**Megjegyzés:** Ha csak a kiterjesztett üzeneteket szeretné megjeleníteni, akkor válassza a **Nézet** → **Nézet testreszabása** → **Tartalmazás** menüpontot a System i navigátor ablakban. Ezután a **Típus** mezőből válassza ki a **Kiterjedő** lehetőséget.

## *Könyvtárlisták kezelése:*

A könyvtárlisták könyvtáraknak a felhasználó által megadott listái, amelyet az Advanced Job Scheduler alkalmazás használ a job feldolgozása közben.

A **könyvtárlista** könyvtáraknak a felhasználó által megadott listája, amelyet az Advanced Job Scheduler job használ feldolgozás közben információk keresésére. Megjeleníthetők a könyvtárlisták, felvehető egy új könyvtárlista, készíthető egy új könyvtárlista egy már meglévő alapján, illetve törölhető egy meglévő könyvtárlista, amennyiben egyetlen ütemezett job sem használja.

Egy listát kiválasztva megjelenítheti annak tulajdonságait a módosítások elvégzéséhez. A könyvtárlistában legfeljebb 250 könyvtár szerepelhet.

Egy új könyvtárlista hozzáadása:

- 1. Bontsa ki a **Jobkezelés** elemet a System i navigátor ablakban.
- 2. Kattintson a jobb egérgombbal az **Advanced Job Scheduler** elemre, majd válassza az előugró menü **Tulajdonságok** menüpontját.
- 3. Kattintson a **Könyvtárlisták** lapra.
- 4. Kattintson az **Új** gombra és írja be a könyvtárlista nevét.
- 5. Adja meg a könyvtárlista leírását.
- 6. A **Tallóz** gombra kattintva megtekintheti a meglévő könyvtárak listáját és választhat közülük.
- 7. A **Hozzáadás** gombra kattintva veheti fel a kiválasztott könyvtárak listájába.

## *Parancsváltozók kezelése:*

A parancsváltozók (korábbi nevükön paraméterek) olyan változók, amelyek az Advanced Job Scheduler alkalmazáson keresztül elküldött jobokban használhatók. Néhány példa parancsváltozókra: az egyes hónapok kezdete, egy cég adott osztályának a száma, a cég azonosítója, stb.

A **parancsváltozók** (korábbi nevükön paraméterek) az Advanced Job Scheduler alkalmazásban tárolható változók, amelyek az Advanced Job Scheduler alkalmazáson keresztül elküldött jobokban használhatók. A parancsváltozók által tartalmazott információk kicserélődnek az ütemezett job parancs karaktersorozatában. Néhány példa parancsváltozókra: az egyes hónapok kezdete, egy cég adott osztályának a száma, a cég azonosítója stb. Megjeleníthetők a parancsváltozók, felvehető új parancsváltozó, létrehozható egy új parancsváltozó egy már meglévő alapján, illetve törölhető egy meglévő parancsváltozó, amennyiben egyetlen ütemezett job sem használja.

Egy parancsváltozót kiválasztva megjelenítheti annak tulajdonságait a módosítások elvégzéséhez.

Egy új parancsváltozó hozzáadásához tegye a következőket:

- 1. Bontsa ki a **Jobkezelés** elemet a System i navigátor ablakban.
- 2. Kattintson a jobb egérgombbal az **Advanced Job Scheduler** elemre, majd válassza az előugró menü **Tulajdonságok** menüpontját.
- 3. Kattintson a **Parancsváltozók** lapra.
- 4. Kattintson az **Új** gombra és írja be a parancsváltozó nevét.
- 5. Adja meg a parancsváltozó leírását.
- 6. Írja be a parancsváltozó hosszát. A hossz 1 és 90 közötti lehet.
- 7. Válassza ki, hogyan kívánja megadni a cserélendő értéket:
	- a. Adja meg a parancsváltozó által használt adatokat. A mezőben bármilyen karaktereket használhat. Az adatként megadott karakterek száma nem lehet nagyobb, mint a Hossz mezőbe írt érték.
	- b. Írjon be egy képletet a dátum kiszámításához. (Példákat az online súgóban talál.)
	- c. Írja be annak a programnak a nevét, amellyel lekéri a csereként megadott értéket.
	- d. Írja be annak a könyvtárnak a nevét, amelyet a csereként megadott érték lekéréséhez használ.
	- e. Adja meg, hogy a csereértéket a rendszeroperátor kérje-e le futási időben.

## **A vezetéknélküli Advanced Job Scheduler használata:**

A vezetéknélküli Advanced Job Scheduler kétféle eszközön működik. A Wireless Markup Language (WML) eszközök jellemzően az Internetre felkészített mobiltelefonok. Hypertext Markup Language (HTML) nyelvű dokumentumokat pedig a PDA-k vagy számítógépek webböngészője képes feldolgozni. A jelen témakörben a különböző eszközökre mint WML és HTML eszközökre fogunk hivatkozni.

## *Hardver- és szoftverkövetelmények:*

A vezetéknélküli Advanced Job Scheduler futtatása előtt győződjön meg róla, hogy a szükséges szoftver- és hardverkövetelmények teljesülnek.

A vezetéknélküli Advanced Job Scheduler futtatásához az alábbi elemekre van szükség:

- v Advanced Job Scheduler (5761-JS1) licencprogram: Az Advanced Job Scheduler termék, amely tartalmazza a vezetéknélküli Advanced Job Scheduler alkalmazást.
- v Egy eszköz a funkció futtatásához
	- Egy Internet kezelésére is képes telefon vezetéknélküli Internet-szolgáltatással
	- Egy PDA webböngészővel, vezetéknélküli modemmel és vezetéknélküli Internet-szolgáltatással
	- Egy hagyományos webböngésző egy munkaállomáson
- v Egy i5/OS V5R3 vagy újabb kiadást futtató rendszer TCP/IP hálózaton.
- v A központi rendszeren futó webes alkalmazásszerver, például az alábbiak bármelyike:
	- ASF Jakarta Tomcat alkalmazásszerver
	- Bármely más, a központi rendszeren futó alkalmazásszerver, amely képes szerver kisalkalmazások futtatására
- v A rendszeren telepített HTTP szerver
- v Azonosítsa a HTTP szervert az Advanced Job Scheduler vezeték nélküli funkciójával. Ehhez egy parancssori felületen keresztül csatlakozzon arra a rendszerre, amelyre az Advanced Job Scheduler alkalmazást telepítette. Ezután adja ki a következő parancsot:

## CALL QIJS/QIJSCINT

#### *Eszköz kiválasztása:*

Az Internetre felkészített telefonok és a vezetéknélküli PDA-k gyorsan változó technológiák. A különféle eszközök a képernyőméret, a felhasználói felület és sok más fontos jellemző tekintetében eltérőek lehetnek. Az itt található információk segítenek kiválasztani a vezetéknélküli Advanced Job Scheduler alkalmazással kompatibilis eszközöket. Más Internet böngészést támogató vezetéknélküli eszközök is lehetnek kompatibilisek, de együttműködésük a rendszerrel különböző lehet.

**Internetre felkészített telefonok**: Válassza ki a vezetéknélküli Advanced Job Scheduler alkalmazáshoz használandó Internetre felkészített telefont.

**PDA-k**: Válassza ki a vezetéknélküli Advanced Job Scheduler alkalmazáshoz használandó PDA eszközt.

**Személyi számítógépek**: A vezetéknélküli Advanced Job Scheduler alkalmazást hagyományos webböngészőn keresztül is használhatja.

## *Vezetéknélküli környezet beállítása:*

A vezetéknélküli Advanced Job Scheduler megfelelő futása érdekében módosítania kell a webes alkalmazásszerver és a tűzfal konfigurációját.

Mielőtt elkezdi használni a vezetéknélküli Advanced Job Scheduler alkalmazást, győződjön meg róla, hogy helyesen állította be az alábbi elemeket:

- 1. Állítsa be a webes alkalmazás szervert: a vezetéknélküli Advanced Job Scheduler alkalmazást úgy állítsa be, hogy az ASF Jakarta Tomcat szerver kisalkalmazás alrendszerét használja. Ezek az utasítások leírják a webes alkalmazásszerver létrehozásának és beállításának lépéseit. Megadja továbbá azt a programot, amelyet le kell futtatnia az Advanced Job Scheduler vezetéknélküli szolgáltatásainak használatához.
- 2. Tűzfal beállítása: Ha a vezetéknélküli System i navigátort használja, akkor rendszerét az Interneten keresztül éri el. Ha rendelkezik tűzfallal, akkor előfordulhat, hogy a vezetéknélküli System i navigátor futtatásához módosítania kell a tűzfal beállításait.
- 3. Nyelv kiválasztása: Az alapértelmezett nyelv az angol, de az eszköz beállítható más nyelv használatára is.

A fenti lépések elvégzése után készen áll arra, hogy csatlakozzon a szerverhez és megkezdje a vezetéknélküli Advanced Job Scheduler használatát.

## *Webes alkalmazásszerver beállítása:*

A vezetéknélküli Advanced Job Scheduler használatához be kell állítania és el kell indítania a webes alkalmazásszervert. Az alábbi részben egy ASF Tomcat szerver kisalkalmazás alrendszer beállítását mutatjuk be az Apache alapú HTTP Serverhez a vezetéknélküli Advanced Job Scheduler futtatása céljából.

## **Követelmények**

Kezdés előtt győződjön meg róla, hogy rendelkezik QSECOFR jogosultsággal, valamint arról, hogy az IBM HTTP Server for i5/OS (5761-DG1) licencprogram telepítve van:

**Megjegyzés:** A itt leírt utasítások a HTTP Server egy új példányát hozzák létre; arra nem alkalmasak, hogy egy már létező HTTP Server példányon állítsa be az Advanced Job Scheduler alkalmazást.

#### **A vezetéknélküli Advanced Job Scheduler inicializálása a HTTP Server terméken**

Az alábbi parancs felveszi a vezetéknélküli Advanced Job Scheduler alkalmazást az Apache Software Foundation Jakarta Tomcat szerver kisalkalmazás alrendszerébe. Beállít továbbá egy Advanced Job SchedulerP nevű, (Apache alapú) IBM HTTP Server példányt, amely a 8210-es porton figyel.

A vezetéknélküli Advanced Job Scheduler használatához inicializálnia kell vezetéknélküli Advanced Job Scheduler alkalmazást a rendszeren futó HTTP Server példányon. Ehhez adja ki a következő parancsot a karakter alapú felületen.

#### CALL QIJS/QIJSCINT

Ez a parancs egy rendszerével együtt szállított programot futtat le.

Miután beállította a webes alkalmazásszervert és inicializálta az Advanced Job Scheduler példányt a webes alkalmazásszerveren, folytassa az Advanced Job Scheduler vezetéknélküli környezetének beállításával.

#### *Nyelv kiválasztása:*

Amikor csatlakozik a vezetéknélküli Advanced Job Scheduler alkalmazáshoz, megadhatja, hogy milyen nyelvet kíván használni. Ha nem szeretne egy adott nyelvet meghatározni, akkor folytassa a csatlakozást a rendszerhez.

Egy nyelv megadásához használja a következő URL címet:

*hoszt*. *tartomány*: *port*/servlet/AJSPervasive?lng= *nyelv*

- *hoszt*: A terméket tartalmazó rendszer hosztneve.
- v *tartomány*: Az a tartomány, amelyen a hoszt található.
- *port*: Az a port, amelyen a webszerver példány figyel.
- v *nyelv*: A nyelv 2 karakteres azonosítója. A rendelkezésre álló nyelvek és 2 karakteres azonosítóik: (ar: arab, de: német, en: angol, es: spanyol, fr: francia, it: olasz, ja: japán)

Most már megkezdheti a munkát a vezetéknélküli Advanced Job Scheduler alkalmazással.

#### *Csatlakozás az i5/OS operációs rendszerhez:*

Lehetősége van arra, hogy vezetéknélküli eszköz használatával csatlakozzon az Advanced Job Scheduler alkalmazást futtató rendszerhez.

A vezetéknélküli Advanced Job Scheduler használatához adja meg a rendszer URL címét a vezetéknélküli eszközön. Amikor az eszközt a rendszer URL címére irányítja, az alább leírt formátumot kell használnia. Ügyeljen arra, hogy az URL vége (/servlet/Advanced Job SchedulerPervasive) pontosan az itt látható módon legyen beírva:

#### *hoszt*. *tartomány*: *port*/servlet/Advanced Job SchedulerPervasive

*hoszt*: A System i hosztneve. *tartomány*: Az a tartomány, amelyben a rendszer található. *port*: Az a port, amelyiken a webszerver példány figyel. Az alapértelmezett érték a 8210.

Egy adott nyelvet szeretne használni, akkor tekintse meg a Nyelv kiválasztása című részt.

#### **Internet-kész telefon és PDA böngésző elrendezés**

Ha sikeresen csatlakozott a rendszeren futó vezetéknélküli Advanced Job Scheduler alkalmazáshoz, akkor a kezdeti képernyő az Internetre felkészített telefonnal vagy PDA böngészővel kapcsolatos összesítő információkat jelenít meg. Az összesítés leírja, mennyire frissek az információk, hány ütemezett job fut, hány tevékenységi bejegyzés létezik, valamint lehetőséget ad a job figyelő állapotának ellenőrzésére, illetve üzenetek küldésére. Ezenfelül az összesítés a képernyő tetején egy átfogó állapotot is megjelenít (OK vagy Figyelem). Ha a Figyelem üzenet látható, akkor valamelyik job fontos üzenetet küldött, amelyet kezelni kell. A figyelmeztetést küldő job neve mellett felkiáltójel látható.

#### **Hagyományos böngésző elrendezés**

A hagyományos böngésző elrendezés pontosan ugyanúgy néz ki, mint az Internet-kész telefon és PDA böngésző képernyője. A megjelenő tartalom azonban a képernyő méreténél kisebb. Éppen ezért csökkentheti a webböngésző méretét és hagyhat több helyet más alkalmazások használatára, ugyanakkor nyitva tarthatja a vezetéknélküli Advanced Job Scheduler alkalmazást. Ha hagyományos Internet-böngészőt használ a számítógépén, akkor az Advanced Job Scheduler főmenüjéből kiválaszthatja az **Összes megjelenítése** lehetőséget is. Ilyenkor egy weboldalon több tartalom jelenik meg.

Miután sikeresen csatlakozott a rendszerhez, szükség lehet a kapcsolat testreszabására.

#### *Kapcsolat testreszabása:*

Igényeinek megfelelően testreszabható a vezetéknélküli eszközön megjelenő felület. Beállítható például, hogy csak bizonyos jobok jelenjenek meg, vagy hogy ne jelenjen meg a job csoportneve. Elképzelhető, hogy az ütemezett tevékenységek listáját sem kívánja megjeleníteni. A vezetéknélküli eszköz Testreszabás lapján szűrhet a jobok közül és megadhatja a megjelenítés beállításait.

Számos módon szabható testre a kapcsolat attól függően, hogy személyi számítógépet, PDA-t vagy Internetre felkészített telefont használ. A szolgáltatásokkal kapcsolatos további információkért tekintse meg az i5/OS [jobütemező](http://www-1.ibm.com/servers/eserver/iseries/jscheduler/product.htm)

 $\blacktriangleright$  webhelyet.

*A vezetéknélküli Advanced Job Scheduler kezelése:*

Az Advanced Job Scheduler alkalmazást használhatja vezetéknélküli eszközön keresztül is.

Vezetéknélküli eszközről az alábbi funkciók érhetők el:

#### **Aktív, felfüggesztett és függőben lévő jobok megjelenítése**

Megtekintheti az aktív, felfüggesztett és függőben lévő állapotú normál jobok (Advanced Job Scheduler jobok) és Kezelőközpont jobok listáját. A megjelenített jobok rendezhetők jobtípus, név és idő szerint. Ezenfelül megadható, hogy melyik adatkönyvtár tartalmazza a jobok és tevékenységek adatait.

#### **Jobfüggőségek megjelenítése**

Megtekinthetők egy adott job megelőző és rákövetkező jobjai. Rákövetkező az a job, amelynek futása néhány másik (megelőző) job sikeres végrehajtásától függ. A rákövetkező job természetesen lehet más rákövetkező jobok megelőző jobja.

#### **Üzenetek megjelenítése**

A jobok várakozó üzeneteire válaszolhat a vezetéknélküli eszközről.

#### **Jobok indítása**

A vezetéknélküli eszközzel elküldhetők jobok feldolgozás céljára. A job elküldésekor megadható beállítások függenek a használt vezetéknélküli eszköztől.

#### **Advanced Job Scheduler tevékenység kezelése**

A vezetéknélküli eszközről beleavatkozhat az Advanced Job Scheduler tevékenységeibe. Minden tevékenységhez különböző beállítások adhatók meg a tevékenységi bejegyzés állapotától függően.

#### **Nemzetközi használat**

A vezetéknélküli Advanced Job Scheduler a System i (TM) Java(TM) virtuális géphez társított ország- és nyelvi beállításokat használja a vezetéknélküli eszközön használandó nyelvhez és dátum/idő formázáshoz. Ha a Java virtuális gép alapértelmezett értékei nem azok a kódok, amelyeket használni kíván, akkor egyszerűen megváltoztathatja őket. További részleteket az online súgóban talál.

Az egyes feladatok végrehajtásával kapcsolatos további részleteket az online súgóban talál.

#### **Az Advanced Job Scheduler hibaelhárítása:**

Ha egy job nem fut le az ütemezett időben, akkor az itt leírt hibaelhárítási módszerek segíthetnek a további teendők meghatározásában.

Az Advanced Job Scheduler hibaelhárítása érdekében először tekintse meg a Gyakran feltett kérdések oldalt az [i5/OS](www.ibm.com/servers/eserver/iseries/jscheduler/faqs.html)

[Jobütemező](www.ibm.com/servers/eserver/iseries/jscheduler/faqs.html) webhelyen. Itt találja meg a gyakori kérdésekre adott válaszokat az Advanced Job Scheduler egyes funkcióinak használatával kapcsolatban.

Szintén itt találja olyan tételek listáját, amelyeket érdemes áttekinteni, ha egy job nem fut le az ütemezett időben:

#### **Aktuális javítási szint**

Elsőként azt kell ellenőrizni, hogy a javítások aktuális szinten vannak-e. Javítások kérésekor kérje az összes javítást. Az Összesített PTF csomagok nem feltétlenül tartalmazzák az összes javítást.

## **Job figyelő ellenőrzése**

- v A QIJSSCD jobnak aktívnak kell lennie a QSYSWRK alrendszerben. Ha nem az, akkor hajtsa végre a Jobütemező indítása (STRJS) parancsot.
- v Lehet, hogy a job figyelő hurokba került, ha a job állapota tíz percnél hosszabb ideig RUN. Ha a job hurokba került, akkor állítsa le azt a \*IMMED parancs segítségével, majd indítsa újra a job figyelőt (STRJS).
- v Ha van megválaszolandó üzenet, válaszolja meg egy C betűvel (Cancel, visszavonás). A job figyelő egy 90 másodperces késleltetésbe kerül, majd újrakezdi a figyelést. Nyomtassa ki a figyelő job munkanaplóját. Itt megtalálhatja a hibaüzeneteket.

## **Az Advanced Job Scheduler naplójának ellenőrzése**

Hajtsa végre a jobhoz a Napló megjelenítése a jobütemezőhöz (DSPLOGJS) parancsot. Az F18 billentyűvel ugorhat a lista végére. Az itt látható bejegyzések fogják megindokolni, miért nem futott a job. Ilyen ok lehet egy erőforrás hibája, aktív job vagy jobfüggési helyzet, vagy elküldési hiba.

## **Függés másik jobtól**

Ha a job függ egy másik jobtól, akkor a Jobok kezelése képernyő 10-es parancsával jelenítheti meg a jobfüggéseket. Az F8 megnyomásával listázhatja ki az összes megelőző jobot. A függő jobok egészen addig nem futhatnak le, amíg a **Befejezve** oszlopban az összes megelőző job állapota \*YES nem lesz.

## **Egy job előrehaladásának nyomkövetése**

Ha egy job nem működik megfelelően, akkor a probléma okának megállapítása érdekében használhatja a Lépés megadása jobütemezővel (SETSTPJS) parancsot a CL program egy lépése előtt vagy után. A parancsot egy leíró szöveggel együtt adja meg a CL programban. Használja a parancsot olyan sűrűn, ahogy csak szükséges. A parancshoz rendelt szöveges leírás meg fog jelenni az ütemezett job tulajdonságainak Legutóbbi futtatás lapján, a Parancslépés mezőben. A Parancslépés mező az aktív job Állapot ablakában is megtekinthető. A Parancs lépés mező automatikusan frissül minden egyes alkalommal, amikor a job egy SETSTPJS parancsot észlel. A parancs segítségével megállapítható egy job előrehaladása.

Az alábbi adatok begyűjtése szintén segíthet a probléma elemzésében:

#### **Hibaüzenet-állapotok**

Nyomtassa ki az interaktív szekció, figyelő job vagy ütemezett job munkanaplóját, attól függően, hogy hol történt a hiba.
#### **A jobütemezési dátum helytelen**

Dolgozza fel a DSPJOBJS parancsot a jobra vonatkozóan az OUTPUT(\*PRINT) paraméterrel. Nyomtasson egy naptárkimutatást, ha a job naptárat használ. Nyomtasson egy ünnepinaptár-kimutatást, ha a job ünnepi naptárat használ. Nyomja meg a Print (Nyomtatás) gombot a képernyő kinyomtatásához a job által használt pénzügyi naptár minden egyes bejegyzésénél.

#### **Advanced Job Scheduler napló**

Mindig nyomtassa ki a kérdéses időszakra vonatkozóan az Advanced Job Scheduler naplóját.

#### **QAIJSMST és QAIJSHST fájlok**

Célszerű lehet a QUSRIJS könyvtárban található QAIJSMST és QAIJSHST fájlok naplózása, mielőtt megkísérelné a hiba reprodukálását. Az IBM támogatás is kérheti a QUSRIJS könyvtárat.

### **Kód licenc és jogkizárási nyilatkozat**

Az IBM nemkizárólagos szerzői jogi licencet biztosít az összes programozási kódpélda használatára, amelyekből hasonló működésű, igényeinek megfelelő programokat készíthet.

A KI NEM ZÁRHATÓ TÖRVÉNYI GARANCIÁK KIVÉTELÉVEL AZ IBM, ANNAK PROGRAMFEJLESZTŐI ÉS SZÁLLÍTÓI A PROGRAMOT VAGY A TECHNIKAI TÁMOGATÁST ILLETŐLEG SEMMIFÉLE KIFEJEZETT VAGY VÉLELMEZETT GARANCIÁT NEM VÁLLALNAK, IDEÉRTVE, DE NEM KIZÁRÓLAG A KERESKEDELMI ÉRTÉKESÍTHETŐSÉGRE, AZ ADOTT CÉLRA VALÓ ALKALMASSÁGRA ÉS A JOGSÉRTÉS KIZÁRÁSÁRA VONATKOZÓ VÉLELMEZETT GARANCIÁKAT IS.

AZ IBM, ANNAK PROGRAMFEJLESZTŐI VAGY SZÁLLÍTÓI SEMMILYEN KÖRÜLMÉNYEK KÖZÖTT NEM FELELŐSEK A KÖVETKEZŐKÉRT, MÉG AKKOR SEM, HA TUDOMÁSUK VOLT EZEK BEKÖVETKEZÉSÉNEK LEHETŐSÉGÉRŐL:

- 1. ADATOK SÉRÜLÉSE VAGY ELVESZTÉSE,
- 2. KÖZVETLEN, KÜLÖNLEGES, JÁRULÉKOS, KÖZVETETT VAGY BÁRMILYEN KÖVETKEZMÉNYES GAZDASÁGI KÁROK, ILLETVE
- 3. NYERESÉG, ÜZLETMENET, BEVÉTEL, VEVŐKÖZÖNSÉG VAGY VÁRT MEGTAKARÍTÁSOK CSÖKKENÉSE.

BIZONYOS JOGGYAKORLATOK NEM TESZIK LEHETŐVÉ A KÖZVETLEN, JÁRULÉKOS VAGY KÖVETKEZMÉNYES KÁROKRA VONATKOZÓ FELELŐSSÉG KORLÁTOZÁSÁT ÉS KIZÁRÁSÁT, ÍGY ELKÉPZELHETŐ, HOGY A FENTIEK ÖNRE NEM, VAGY CSAK RÉSZLEGESEN VONATKOZNAK.

### **A Kezelőközponthoz tartozó kapcsolódó információk**

Webhelyek és más információs központ témakör gyűjtemények tartalmaznak a Kezelőközpont témakör gyűjteményre vonatkozó információkat. Lehetősége van bármely PDF fájl megtekintésére vagy kinyomtatására.

### **Webhelyek**

Több olyan webhely is létezik, ahol további információkat talál a Kezelőközponttal kapcsolatban. Ezek közé tartoznak:

• System i [navigátor](http://www.ibm.com/servers/eserver/iseries/navigator/)

A System i navigátor eszközök széles skáláját nyújtja az i5/OS felügyeletének megkönnyítésére. A System i navigátor kezdőoldalán találja a System i navigátorral kapcsolatos információkat, többek között a kiadás funkcionális áttekintését, technikai konferenciák híreit és egyéb izgalmas témaköröket. A hivatkozásokra kattintva sokféle információt kaphat: többek között innen érhetők el a kiadások frissítései, a funkcionális áttekintések és a gyakran ismétlődő kérdések.

### **További információk**

A Kezelőközpont témakörben számos olyan hivatkozással találkozhat, amelyek az információs központ más témaköreire mutatnak.

v Tapasztalati jelentés: A Kezelőközpont kapcsolatok beállítása tűzfalat tartalmazó környezetekben

Ez a jelentés írja le részletesen a Kezelőközpont kapcsolatokat, illetve a Kezelőközpont működtetésének beállítását változatos, tűzfalakat tartalmazó környezetekben. Osztott felügyeleti alkalmazás lévén a Kezelőközpont több bejövő és kimenő TCP/IP socket kapcsolatot is használ. Ezzel ellentétben a tűzfalak alapfunkciója a bejövő és kimenő kapcsolatok korlátozása és/vagy módosítása.

• Extrém támogatás

A System i Extrém támogatás az IBM Technical Support Advantage része, amely az IBM átfogó technikai szerviz és támogatás szolgáltatása az IBM rendszerekhez.

• Egypontos bejelentkezés

Ha olyan megoldást keres, amely leegyszerűsíti a felhasználói profilok kezelését a System i termékben, akkor az egypontos bejelentkezés lehet a válasz. Ez a témakör bemutatja a rendszeren megvalósítható egypontos bejelentkezést, amely a Vállalati azonosság leképezés (EIM) technológiára és a rendszer Hálózati hitelesítési szolgáltatására épül. Az egyszeri bejelentkezés leegyszerűsíti a felhasználói profilok kezelésével kapcsolatos feladatokat, továbbá csökkenti a bejelentkezések számát, amelyeket a felhasználónak több alkalmazás vagy rendszer eléréséhez végre kell hajtania.

A témakör leír egy példahelyzetet egy teljes rendszercsoport egyszeri bejelentkezéses környezetté alakításáról. Miután az adminisztrátor befejezte az egyszeri bejelentkezés beállításainak terjesztését a rendszerek között, elvégezheti a szükséges beállítási lépéseket, hogy a teljes rendszercsoport az egyszeri bejelentkezéses környezet részévé váljon.

- v A System i navigátor telepítésével és kezdeti lépéseivel kapcsolatos információkért tekintse meg a System i navigátor megismerése című témakört az információs központban.
- v Vezetéknélküli System i navigátor

Ez a weboldal további információkat tartalmaz a folyamatos jelenléten alapuló számítástechnikai megoldásokról.

#### **Kapcsolódó hivatkozás**

"PDF fájlok a [Kezelőközponthoz"](#page-6-0) oldalszám: 1 Ezeket az információkat PDF fájl formájában is megtekintheti és kinyomtathatja.

# **. Nyilatkozatok**

Ezek az információk az Egyesült Államokban forgalmazott termékekre és szolgáltatásokra vonatkoznak.

Elképzelhető, hogy a dokumentumban szereplő termékeket, szolgáltatásokat vagy lehetőségeket az IBM más országokban nem forgalmazza. Az adott országokban rendelkezésre álló termékekről és szolgáltatásokról a helyi IBM képviseletek szolgálnak felvilágosítással. Az IBM termékekre, programokra vagy szolgáltatásokra vonatkozó hivatkozások sem állítani, sem sugallni nem kívánják, hogy az adott helyzetben csak az IBM termékeit, programjait vagy szolgáltatásait lehet alkalmazni. Minden olyan működésében azonos termék, program vagy szolgáltatás alkalmazható, amely nem sérti az IBM szellemi tulajdonjogát. A nem IBM termékek, programok és szolgáltatások működésének megítélése és ellenőrzése természetesen a felhasználó felelőssége.

A dokumentum tartalmával kapcsolatban az IBM-nek bejegyzett vagy bejegyzés alatt álló szabadalmai lehetnek. Ezen dokumentum nem ad semmiféle licencet ezen szabadalmakhoz. A licenckérelmeket írásban a következő címre küldheti:

IBM Director of Licensing IBM Corporation North Castle Drive Armonk, NY 10504-1785 U.S.A.

Ha duplabyte-os (DBCS) információkkal kapcsolatban van szüksége licencre, akkor lépjen kapcsolatba saját országában az IBM szellemi tulajdon osztályával, vagy írjon a következő címre:

IBM World Trade Asia Corporation Licensing 2-31 Roppongi 3-chome, Minato-ku Tokyo 106-0032, Japan

**A következő bekezdés nem vonatkozik az Egyesült Királyságra, valamint azokra az országokra, amelyeknek jogi szabályozása ellentétes a bekezdés tartalmával:** AZ INTERNATIONAL BUSINESS MACHINES CORPORATION JELEN KIADVÁNYT "AHOGYAN VAN", BÁRMIFÉLE KIFEJEZETT VAGY VÉLELMEZETT GARANCIA NÉLKÜL ADJA KÖZRE, IDEÉRTVE, DE NEM KIZÁRÓLAG A JOGSÉRTÉS KIZÁRÁSÁRA, A KERESKEDELMI ÉRTÉKESÍTHETŐSÉGRE ÉS BIZONYOS CÉLRA VALÓ ALKALMASSÁGRA VONATKOZÓ VÉLELMEZETT GARANCIÁT. Bizonyos államok nem engedélyezik egyes tranzakciók kifejezett vagy vélelmezett garanciáinak kizárását, így elképzelhető, hogy az előző bekezdés Önre nem vonatkozik.

Jelen dokumentum tartalmazhat technikai, illetve szerkesztési hibákat. Az itt található információk bizonyos időnként módosításra kerülnek; a módosításokat a kiadvány új kiadásai tartalmazzák. Az IBM mindennemű értesítés nélkül fejlesztheti és/vagy módosíthatja a kiadványban tárgyalt termékeket és/vagy programokat.

A kiadványban a nem IBM webhelyek megjelenése csak kényelmi célokat szolgál, és semmilyen módon nem jelenti ezen webhelyek előnyben részesítését másokhoz képest. Az ilyen webhelyeken található anyagok nem képezik az adott IBM termék dokumentációjának részét, így ezek használata csak saját felelősségre történhet.

Az IBM belátása szerint bármilyen formában felhasználhatja és továbbadhatja a felhasználóktól származó információkat anélkül, hogy a felhasználó felé ebből bármilyen kötelezettsége származna.

A programlicenc azon birtokosainak, akik információkat kívánnak szerezni a programról (i) a függetlenül létrehozott programok vagy más programok (beleértve ezt a programot is) közti információcseréhez, illetve (ii) a kicserélt információk kölcsönös használatához, fel kell venniük a kapcsolatot az alábbi címmel:

IBM Corporation Software Interoperability Coordinator, Department YBWA 3605 Highway 52 N

Rochester, MN 55901 U.S.A.

Az ilyen információk bizonyos feltételek és kikötések mellett állnak rendelkezésre, ideértve azokat az eseteket is, amikor ez díjfizetéssel jár.

A dokumentumban tárgyalt licencprogramokat és a hozzájuk tartozó licenc anyagokat az IBM IBM Vásárlói | megállapodás, IBM Nemzetközi programlicenc szerződés, IBM Gépi kódra vonatkozó licencszerződés vagy a felek | azonos tartalmú megállapodása alapján biztosítja. |

A dokumentumban található teljesítményadatok ellenőrzött környezetben kerültek meghatározásra. Ennek következtében a más működési körülmények között kapott adatok jelentősen különbözhetnek a dokumentumban megadottaktól. Egyes mérések fejlesztői szintű rendszereken kerültek végrehajtásra, így nincs garancia arra, hogy ezek a mérések azonosak az általánosan hozzáférhető rendszerek esetében is. Továbbá bizonyos mérések becslése következtetés útján történt. A tényleges értékek eltérhetnek. A dokumentum felhasználóinak ellenőrizni kell az adatok alkalmazhatóságát az adott környezetben.

A nem IBM termékekre vonatkozó információkat az IBM a termékek szállítóitól, az általuk közzétett bejelentésekből, illetve egyéb nyilvánosan elérhető forrásokból szerezte be. Az IBM nem tesztelte ezeket a termékeket, így a nem IBM termékek esetében nem tudja megerősíteni a teljesítményre és kompatibilitásra vonatkozó, valamint az egyéb állítások pontosságát. A nem IBM termékekkel kapcsolatos kérdéseivel forduljon az adott termék szállítóihoz.

Az IBM jövőbeli tevékenységére vagy szándékaira vonatkozó állításokat az IBM mindennemű értesítés nélkül módosíthatja, azok csak célokat jelentenek.

Az információk között példaként napi üzleti tevékenységekhez kapcsolódó jelentések és adatok lehetnek. A valóságot a lehető legjobban megközelítő illusztráláshoz a példákban egyének, vállalatok, márkák és termékek nevei szerepelnek. Minden ilyen név a képzelet szüleménye, és valódi üzleti vállalkozások neveivel és címeivel való bármilyen hasonlóságuk teljes egészében a véletlen műve.

Szerzői jogi licenc:

A kiadvány forrásnyelvi alkalmazásokat tartalmaz, amelyek a programozási technikák bemutatására szolgálnak a különböző működési környezetekben. A példaprogramokat tetszőleges formában, az IBM-nek való díjfizetés nélkül másolhatja, módosíthatja és terjesztheti fejlesztési, használati, marketing célból, illetve olyan alkalmazási programok terjesztése céljából, amelyek megfelelnek azon operációs rendszer alkalmazásprogram illesztőjének, ahol a példaprogramot írta. Ezek a példák nem kerültek minden körülmények között tesztelésre. Az IBM így nem tudja garantálni a megbízhatóságukat, szervizelhetőségüket, de még a programok funkcióit sem.

Jelen példaprogramok minden másolatának, leszármazottjának vagy kódrészletének tartalmaznia kell a következő szerzői jogi megjegyzést:

© (cégnév) (évszám). A kód bizonyos részei az IBM Corp. példaprogramjaiból származnak. © Copyright IBM Corp. (évszám vagy évszámok). Minden jog fenntartva.

Ha az információkat elektronikus formában tekinti meg, akkor elképzelhető, hogy a fotók és a színes ábrák nem jelennek meg.

## **Védjegyek**

A következő kifejezések az International Business Machines Corporation védjegyei az Egyesült Államokban és/vagy más országokban:

Domino i5/OS IBM

IBM (logo) iSeries OS/400 System i System i5 Websphere

Az Adobe, az Adobe logó, a PostScript és a PostScript logó az Adobe Systems Incorporated védjegyei vagy bejegyzett | védjegyei az Egyesült Államokban és/vagy más országokban. |

A Java, valamint minden Java alapú kifejezés a Sun Microsystems, Inc. védjegye az Egyesült Államokban és/vagy más országokban.

A Microsoft, a Windows, a Windows NT és a Windows logó a Microsoft Corporation védjegye az Egyesült Államokban és/vagy más országokban.

Más cégek, termékek és szolgáltatások nevei mások védjegyei vagy szolgáltatás védjegyei lehetnek.

### **Feltételek és kikötések**

A kiadványok használata az alábbi feltételek és kikötések alapján lehetséges.

**Személyes használat:** A kiadványok másolhatók személyes, nem kereskedelmi célú felhasználásra, feltéve, hogy valamennyi tulajdonosi feljegyzés megmarad. Az IBM kifejezett engedélye nélkül nem szabad a kiadványokat vagy azok részeit terjeszteni, megjeleníteni, illetve belőlük származó munkát készíteni.

**Kereskedelmi használat:** A kiadványok másolhatók, terjeszthetők és megjeleníthetők, de kizárólag a vállalaton belül, és csak az összes tulajdonosi feljegyzés megtartásával. Az IBM kifejezett hozzájárulása nélkül nem készíthetők olyan munkák, amelyek a kiadványokból származnak, továbbá nem másolhatók, nem terjeszthetők és nem jeleníthetők meg, még részben sem, a vállalaton kívül.

A jelen engedélyben foglalt, kifejezetten megadott hozzájáruláson túlmenően a kiadványokra, illetve a bennük található információkra, adatokra, szoftverekre vagy egyéb szellemi tulajdonra semmilyen más kifejezett vagy vélelmezett engedély nem vonatkozik.

Az IBM fenntartja magának a jogot, hogy jelen engedélyeket saját belátása szerint bármikor visszavonja, ha úgy ítéli meg, hogy a kiadványokat az IBM érdekeit sértő módon használják fel, vagy a fenti útmutatásokat nem megfelelően követik.

Jelen információk kizárólag valamennyi vonatkozó törvény és előírás betartásával tölthetők le, exportálhatók és reexportálhatók, beleértve az Egyesült Államok exportra vonatkozó törvényeit és előírásait is.

AZ IBM A KIADVÁNYOK TARTALMÁRA VONATKOZÓAN SEMMIFÉLE GARANCIÁT NEM NYÚJT. A KIADVÁNYOK ″ÖNMAGUKBAN″, BÁRMIFÉLE KIFEJEZETT VAGY VÉLELMEZETT GARANCIA VÁLLALÁSA NÉLKÜL KERÜLNEK KÖZREADÁSRA, IDEÉRTVE, DE NEM KIZÁRÓLAG A KERESKEDELMI ÉRTÉKESÍTHETŐSÉGRE, A SZABÁLYOSSÁGRA ÉS AZ ADOTT CÉLRA VALÓ ALKALMASSÁGRA VONATKOZÓ VÉLELMEZETT GARANCIÁKAT IS.

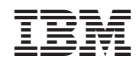

Nyomtatva Dániában